### **Beknopte referentiehandleiding**

**604S17202**

## **LET OP**

**VERGROOT UW PRODUCTIVITEIT MAXIMAAL door alle mogelijkheden van uw apparaat te benutten. Bij uw product is een cd met training en informatie geleverd. Deze cd biedt instructies met bewegende beelden en interactieve schermen. Wanneer de cd op uw netwerk is geïnstalleerd, is deze altijd voor iedereen beschikbaar. U kunt de cd ook op de harde schijf installeren zodat u er eenvoudig toegang toe heeft.**

*Samengesteld door: Global Knowledge and Language Services 780 Salt Road Webster, New York 14580*

*Vertaald door: The Document Company Xerox GKLS European Operations Bessemer Road Welwyn Garden City Hertfordshire AL7 1HE Verenigd Koninkrijk*

©2003 Xerox Corporation. Alle rechten voorbehouden.

De auteursrechtelijke bescherming waarop aanspraak wordt gemaakt, bevat alle vormen en zaken van auteursrechtelijk beschermd materiaal dat en informatie die thans of in de toekomst van rechtswege is toegestaan. Dit omvat, zonder enige beperking, materiaal dat wordt gegenereerd door de software en dat in het scherm wordt weergegeven, zoals pictogrammen, uiterlijk en inhoud van de schermen, enzovoort.

Xerox<sup>®</sup>, The Document Company<sup>®</sup>, de digitale  $X^®$  en alle Xerox-producten die in deze publicatie worden genoemd zijn handelsmerken van Xerox Corporation. Productnamen en handelsmerken van andere bedrijven worden hierbij eveneens erkend.

Hoewel de informatie in dit document op het moment van publicatie correct is, behoudt Xerox zich het recht voor de informatie zonder voorafgaande kennisgeving te wijzigen. Dit document wordt zo nu en dan bijgewerkt. Wijzigingen en nieuwe technische gegevens zullen worden toegevoegd in een volgende editie.

# Inhoudsopgave

**Albany** 

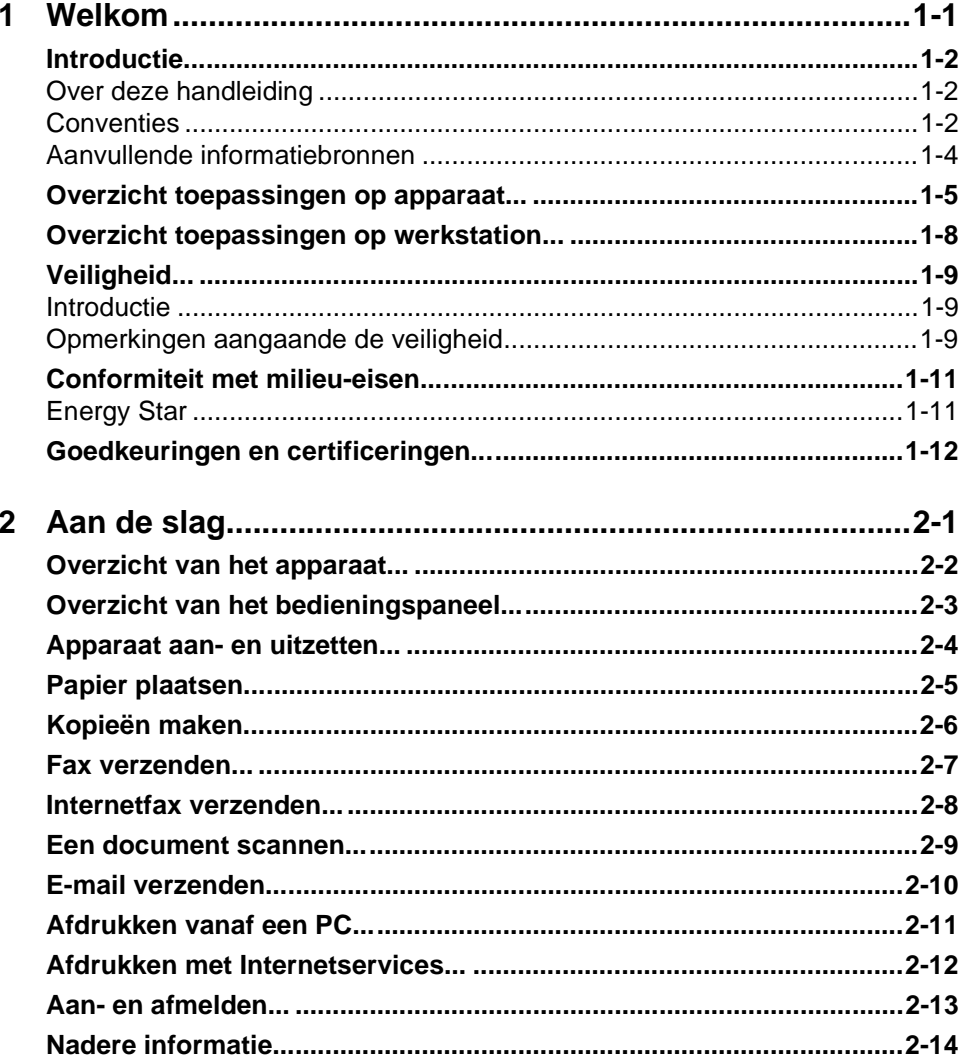

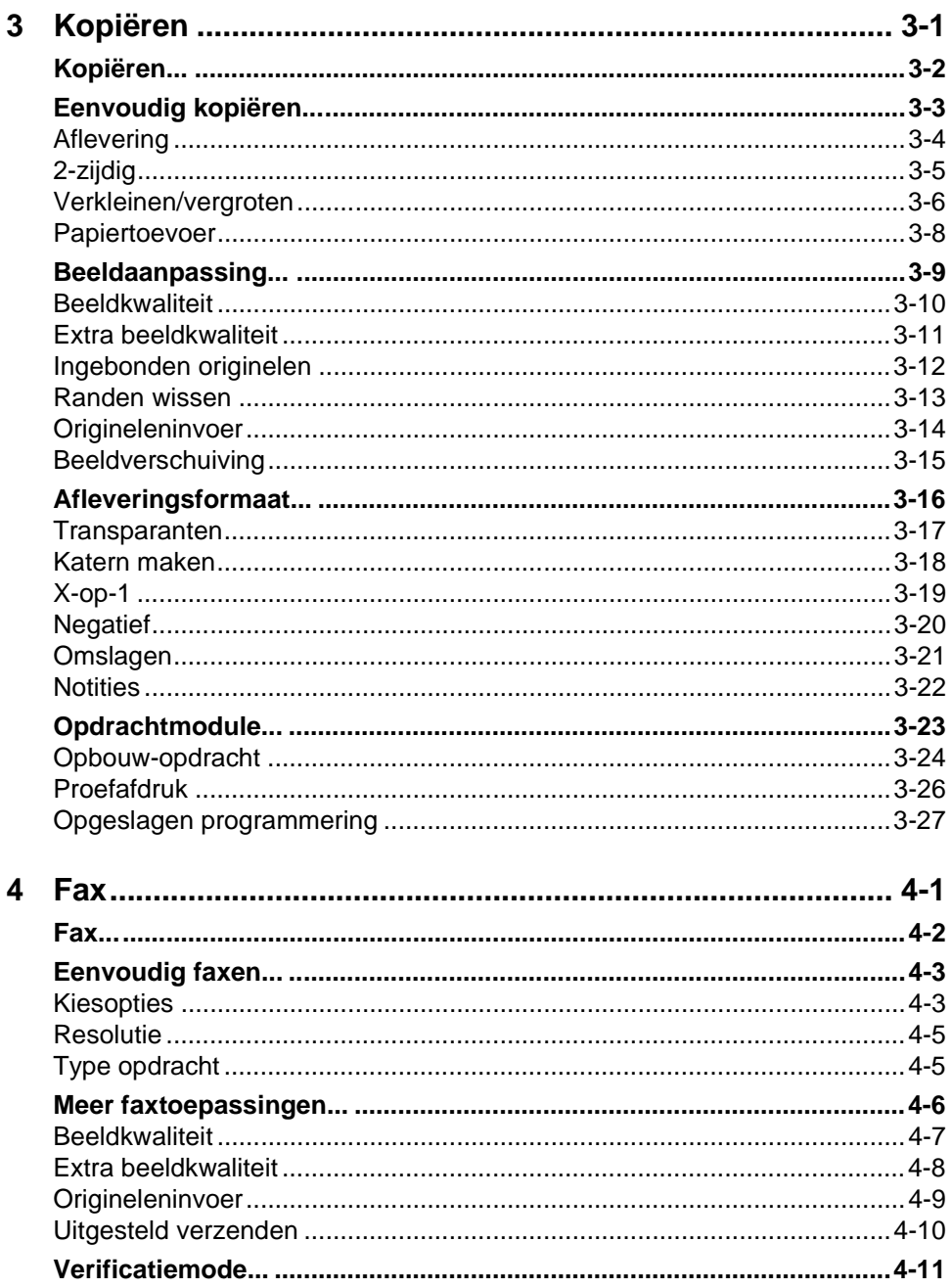

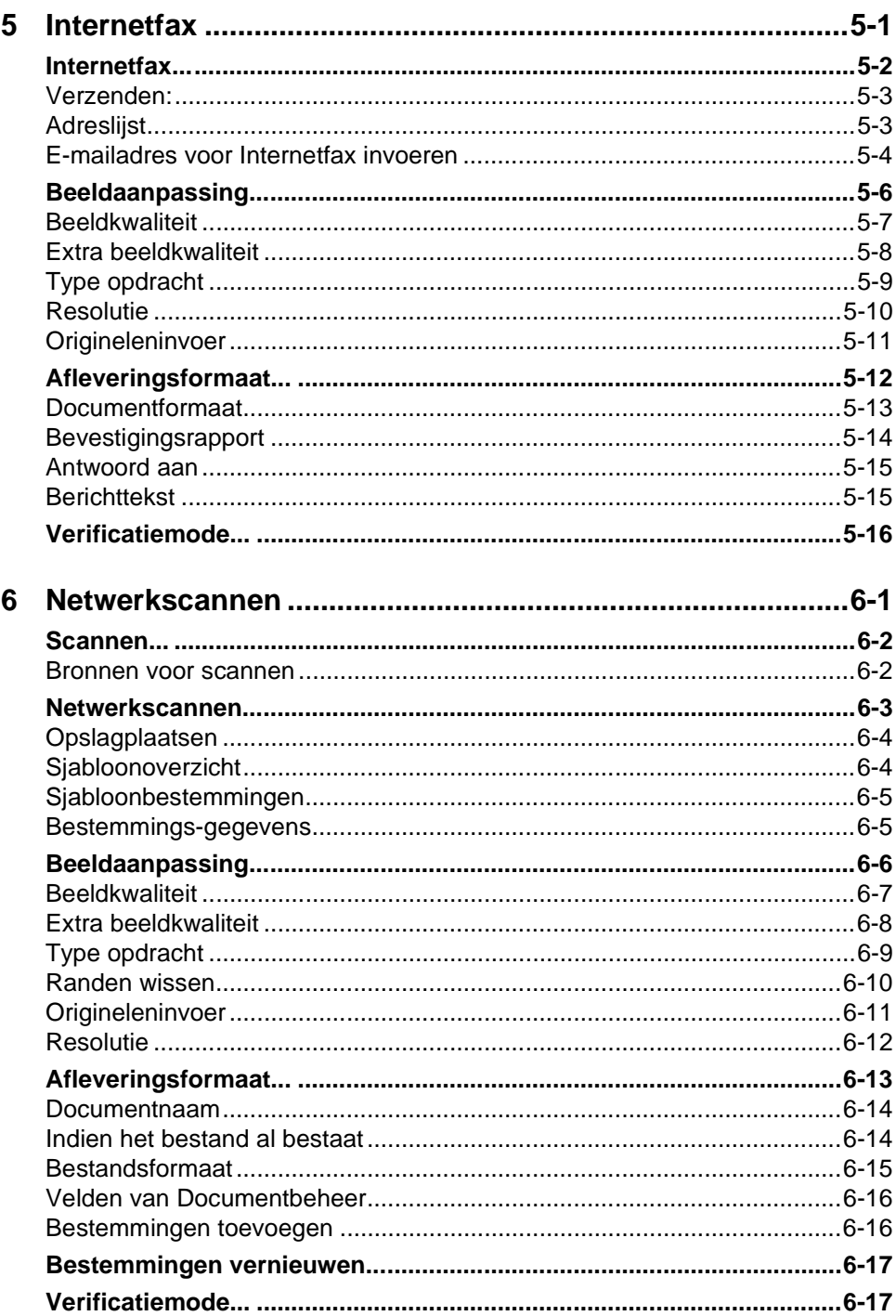

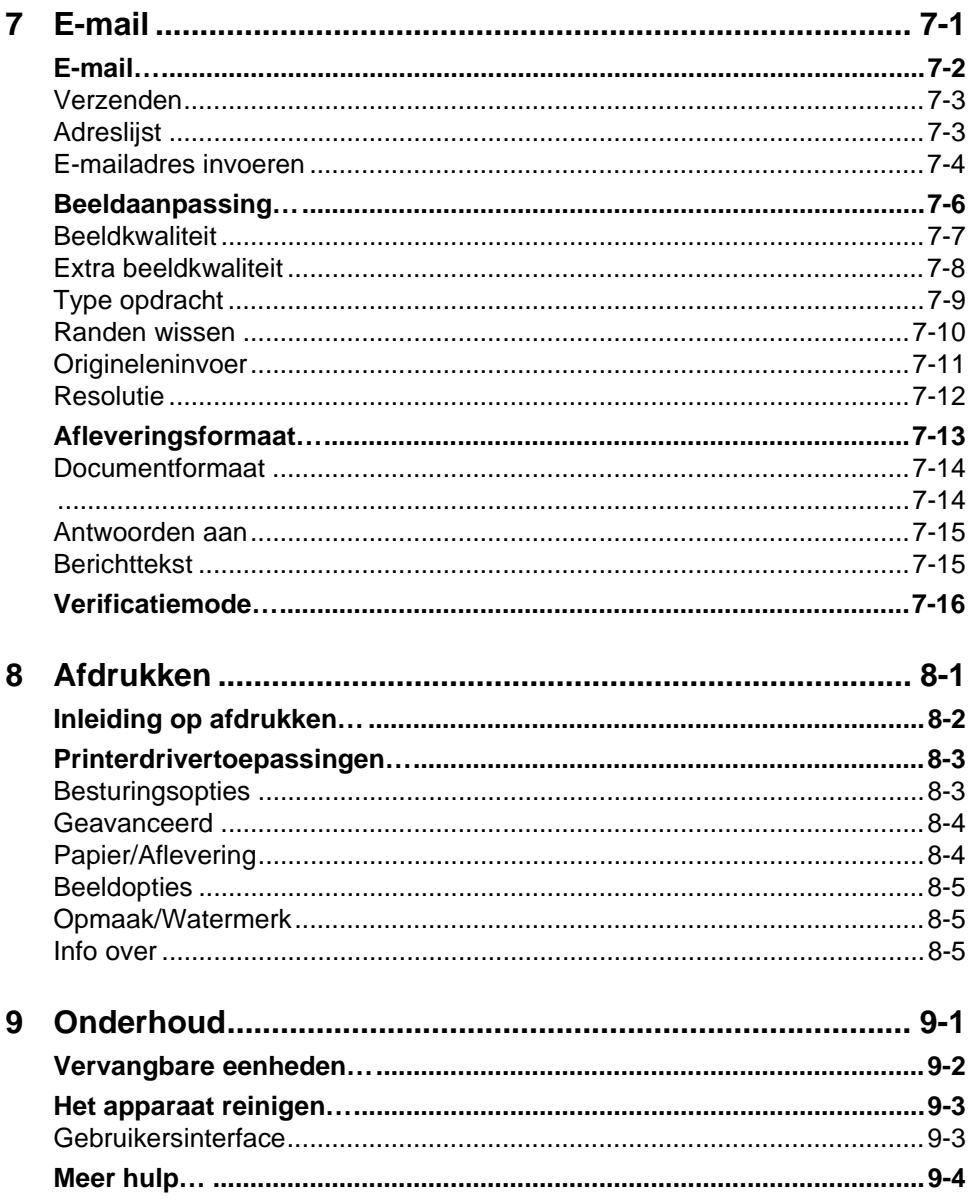

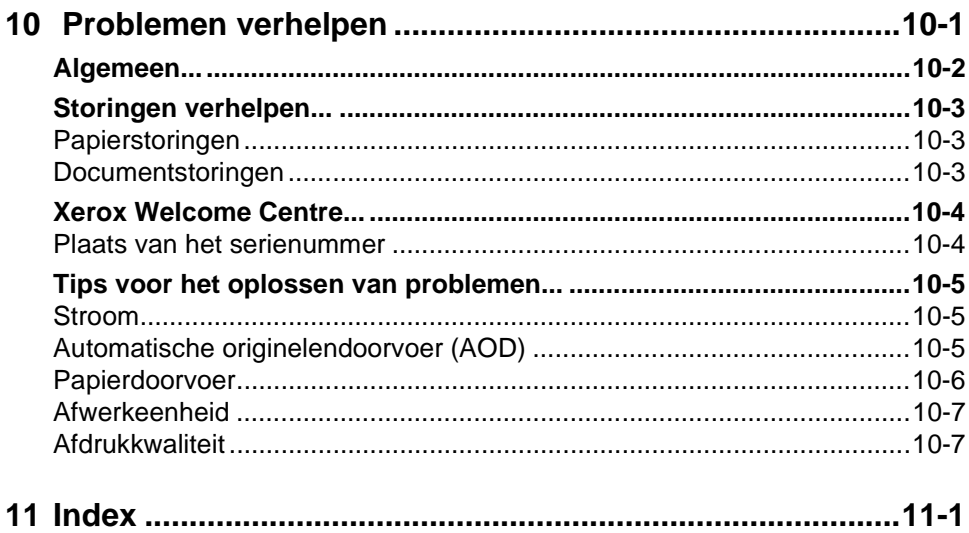

<span id="page-8-0"></span>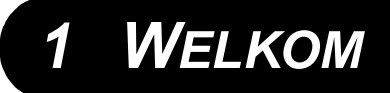

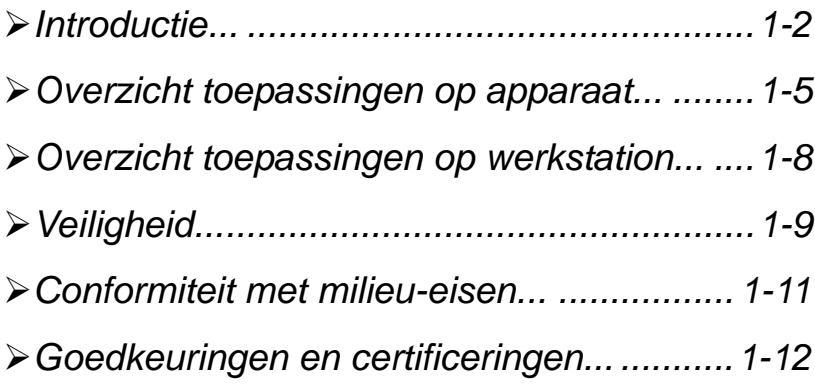

# <span id="page-9-0"></span>*WELKOMINTRODUCTIE...*

Wij wensen u veel plezier met de Xerox CopyCentre/WorkCentre Pro.

Uw CopyCentre/WorkCentre Pro is een digitaal apparaat dat als printer en scanner kan worden gebruikt en waarmee u kunt kopiëren en faxen. Wanneer uw behoeften veranderen, kan het apparaat worden uitgebreid met aanvullende optionele software of hardware. Voor meer informatie kunt u contact opnemen met een Xerox-medewerker.

Afhankelijk van het model kan uw apparaat 65, 75 of 90 kopieën of afdrukken per minuut maken.

Met het digitale ontwerp van de CopyCentre/WorkCentre Pro heeft u:

- meer afleveringsmogelijkheden: denk aan katernen, 2 of meer afbeeldingen op een enkele pagina, scheidingsvellen in een set transparanten en het combineren van meerdere segmenten in een enkele opdracht.
- minder papierstoringen en beschadigde originelen, omdat de originelen slechts een keer worden gescand
- aflevering van hoge kwaliteit die kan worden verbeterd en aangepast aan uw unieke specificaties.

#### <span id="page-9-1"></span>*Over deze handleiding*

In de Beknopte referentiehandleiding worden de toepassingen waarover uw configuratie kan beschikken besproken.

*Hoofdstuk 2 Aan de slag* kunt u raadplegen voor een kort overzicht van de belangrijkste toepassingen, zodat u daarna met het apparaat kunt gaan werken. Andere hoofdstukken bevatten meer informatie over de beschikbare opties.

Voor meer informatie wanneer u bij het apparaat bent, de toets *Help* indrukken. Indien de CopyCentre/WorkCentre Pro is opgenomen in het netwerk, het CentreWare Help-systeem gebruiken of op de toets *Help* klikken in de printerdriver.

#### <span id="page-9-2"></span>*Conventies*

In deze handleiding worden sommige termen gebruikt voor hetzelfde begrip:

- > Papier is een synoniem voor afdrukmateriaal.
- > Document is een synoniem voor origineel.
- > Pagina is een synoniem voor vel.
- ! Het apparaat is een synoniem voor de CopyCentre/WorkCentre Pro.

In de volgende pagina's staat meer informatie over de conventies die in deze handleiding worden gebruikt.

#### *Richting*

Richting staat voor de richting van de afbeeldingen op de pagina. Wanneer de afbeelding rechtop staat, kan het papier (of ander afdrukmateriaal) op een van de volgende twee manieren worden ingevoerd:

**Lange kant** Gezien vanaf de voorzijde van het apparaat, originelen die met de lange kant aan **eerst (LKE) /** de linker- en rechterzijde van de papierlade of automatische originelendoorvoer

**Portret** (AOD) worden ingevoerd.

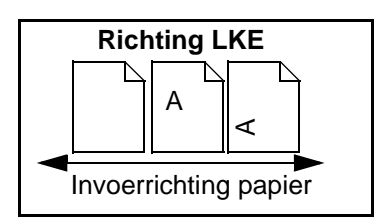

**Korte kant** Gezien vanaf de voorzijde van het apparaat, originelen die met de korte kant aan **eerst (KKE) /** de linker- en rechterzijde van de papierlade of automatische originelendoorvoer **Landschap** worden ingevoerd.

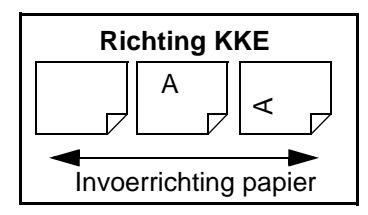

#### *Cursief*

Met *cursief* wordt een woord of zinsnede benadrukt. Bovendien worden verwijzingen naar andere publicaties weergegeven in *cursief*. Voorbeeld:

- Voor meer informatie de *CD Systeembeheer (CD1)* raadplegen die in het CD-pakket zit dat bij de CopyCentre/WorkCentre Pro werd geleverd*.*

#### *Tekst tussen rechte haken:*

Met **[Tekst tussen rechte haken]** wordt de selectie van een optie of toets benadrukt. Voorbeeld:

! **[Apparaatgegevens]** selecteren.

#### *Opmerkingen*

Opmerkingen zijn kanttekeningen met aanvullende informatie. Voorbeeld:

**OPMERKING:** *Originelen dienen in de automatische originelendoorvoer (AOD) te worden geplaatst voor deze toepassing.*

#### *Hints*

 $\overline{\mathcal{F}}$ 

Met Hints wordt een gebruiker geholpen bij de uitvoering van een taak. Voorbeeld:

*HINT: Deze optie is nuttig om het tonerverbruik te beperken voor beelden met een donkere achtergrond en witte tekst.*

#### *Specificatie-opmerking*

Biedt nadere informatie over de specificatie voor het apparaat. Voorbeeld:

! *Lade 2 biedt plaats aan 520 vel papier van 80 g/m2. Het formaat kan variëren van A5 tot A3.*

#### *Voorzichtig*

Tekst die begint met Voorzichtig wijst op het gevaar van *mechanische* schade ten gevolge van een handeling. Voorbeeld:

**VOORZICHTIG: Het gebruik van andere bedienings- of regelelementen of het uitvoeren van procedures die niet in deze handleiding worden genoemd, kan leiden tot blootstelling aan gevaarlijke straling.** 

#### *Waarschuwingen*

Waarschuwingen zijn mededelingen die de gebruiker attent maken op het risico van *letsel*. Voorbeeld:

**WAARSCHUWING: Dit product dient te worden aangesloten op een geaard stopcontact.**

#### <span id="page-11-0"></span>*Aanvullende informatiebronnen*

Wanneer u meer informatie wenst over deze toepassingen van de CopyCentre/ WorkCentre Pro, de *CD met training en informatie (CD 2)* raadplegen*,* die in het CD-pakket zit dat bij de CopyCentre/WorkCentre Pro is meegeleverd*.*

De *CD met gebruikerstraining en informatie* is bestemd voor alle gebruikers, inclusief systeembeheerders. De CD bevat uitgebreide informatie over het product, zoals interactieve instructies en lessen. U benut de CopyCentre/WorkCentre Pro maximaal door het programma op de CD naar het netwerk te kopiëren, zodat alle gebruikers hiertoe toegang hebben.

### <span id="page-12-0"></span>*OVERZICHT TOEPASSINGEN OP APPARAAT...*

Met de krachtige toepassingen van de CopyCentre/WorkCentre Pro kunt u:

#### *Met één scan veel kopieën maken*

Wanneer u wilt kopiëren, hoeft u met de CopyCentre/WorkCentre Pro maar één keer een document te scannen, hoeveel kopieën u ook wilt maken. Dat vermindert de kans op een papierstoring en beschadiging van het origineel.

#### *Taken tegelijkertijd uitvoeren*

De CopyCentre/WorkCentre Pro kan verschillende taken tegelijk uitvoeren. Er kan een opdracht aan de wachtrij worden toegevoegd door een document te scannen, zelfs wanneer de CopyCentre/WorkCentre Pro een ander document afdrukt.

#### *Kopieën maken met dezelfde kwaliteit als het origineel*

Met de CopyCentre/WorkCentre Pro kunt u beelden reproduceren van hoge kwaliteit, vooral foto's, afbeeldingen, tekst, of een combinatie daarvan. Vergelijkt u zelf maar eens de resultaten van dit apparaat met die van andere kopieerapparaten.

#### *Beeldafmetingen en -positie aanpassen*

U kunt de weergave van het beeld op de afdruk beïnvloeden.

- Het beeld verschuiven om inbindmarges te creëren.
- Automatisch de beelden verkleinen, vergroten of centreren.
- Twee of meer verkleinde beelden op een enkele pagina afdrukken.

#### *Digitale toepassingen gebruiken om uw werk te vereenvoudigen*

Met de toepassing **Opbouw-opdracht** kunt u uw kopieeropdracht in stukken verdelen indien verschillende instellingen toegepast dienen te worden op bepaalde segmenten. Daardoor kunt u:

- originelen van de glasplaat en van de automatische originelendoorvoer (AOD) combineren in een enkele opdracht.
- een enkele opdracht maken met andere programmeringstoepassingen voor ieder origineel.
- meer originelen dan het maximumaantal invoeren via de automatische originelendoorvoer (AOD) zonder opnieuw te hoeven programmeren.
- voorgesneden tabbladen invoegen in sets.

Met de toepassing **Transparanten** kunt u in een keer transparanten maken met scheidingsvellen.

Met de toepassing **Katern maken** kunt u automatisch de beelden verkleinen, vergroten en in een andere volgorde plaatsen wanneer u boekjes/katernen maakt.

Met de toepassing **Omslagen** kunt u automatisch omslagen toevoegen aan uw documenten.

De toepassing **Gemengde origineelformaten** gebruiken om tegelijkertijd originelen van verschillende afmetingen te kunnen kopiëren op papier van hetzelfde formaat of op papier van verschillende formaten.

#### *Het milieu ontzien*

Dit product voldoet aan een keur aan internationale normen voor de bescherming van het milieu en is geschikt voor de meeste soorten kringlooppapier.

#### *Documenten scannen om elektronische bestanden te maken (optioneel)*

Met deze optionele toepassing kunt u elektronische bestanden maken van uw originelen, die kunnen worden:

- opgeslagen op de server
- verstuurd naar uw desktop via het netwerk
- verspreid via e-mail
- geplaatst in een documentbeheertoepassing
- Nadat er een elektronische kopie is gemaakt van uw originele papieren document, kunt u het elektronische document wijzigen, beheren, delen en verspreiden, met behulp van een breed scala van software-applicaties.

#### *Documenten als fax verzenden (optioneel)*

Met de optionele toepassing *Fax* kunt u documenten scannen en naar ieder type faxapparaat zenden dat is aangesloten op een telefoonnetwerk. De beelden worden vanaf uw apparaat verzonden naar een door derden beheerde faxserver, die deze doorstuurt naar het gekozen faxnummer.

Met de optionele toepassing *Internetfax* kunt u documenten scannen en naar een ander faxapparaat zenden. Dit type fax wordt verzonden via internet of een intranet.

#### *Afwerkopties*

Op de CopyCentre/WorkCentre Pro kan een van de volgende afleveringsopties worden geplaatst:

#### *- Staffelopvangbak*

De staffelopvangbak is een vaste afdrukkenopvangbak. Uw kopieën komen in de opvangbak terecht met de beeldzijde naar boven of naar beneden, gesorteerd of ongesorteerd. De kopieën kunnen niet worden afgeleverd in sets (ze kunnen niet worden gestaffeld).

# *WELKOM*

#### *- Standaardafwerkeenheid*

De standaardafwerkeenheid biedt een uiteenlopende reeks afleveringsopties. In de bovenste opvangbak kunnen maximaal 250 vellen papier worden geplaatst. Deze wordt gebruikt wanneer er geen afwerkoptie is geselecteerd. De standaardafwerkeenheid kan uw afdrukken afwerken met een of twee nietjes. Er kunnen maximaal 50 vellen papier uiteenlopend van 7,17 x 10,2 inch tot 12 x 18 inch worden geniet in een set. Dit aantal is kleiner wanneer er omslagen, invoegingen of zwaardere papiersoorten worden gebruikt.

#### *- Geavanceerde afwerkeenheid*

De geavanceerde afwerkeenheid biedt een uiteenlopende reeks afleveringsopties. In de bovenste opvangbak kunnen maximaal 250 vellen papier worden geplaatst. Deze wordt gebruikt wanneer er geen afwerkoptie is geselecteerd. Met de geavanceerde afwerkeenheid kunnen uw afdrukken in sets of stapels worden afgeleverd en kunnen deze worden geniet. Er kunnen 2000 vellen papier worden ingevoerd. Het apparaat kan uw afdrukken afwerken met een of twee nietjes. Er kunnen maximaal 100 vellen papier uiteenlopend van 7,17 x 10,2 inch tot 12 x 18 inch worden geniet in een set. Dit aantal is kleiner wanneer er omslagen, invoegingen of zwaardere papiersoorten worden gebruikt.

#### *- Professionele afwerkeenheid*

De professionele afwerkeenheid biedt een uiteenlopende reeks afleveringsopties. In de bovenste opvangbak kunnen maximaal 250 vellen papier worden geplaatst. Deze wordt gebruikt wanneer er geen afwerkoptie is geselecteerd. Met de proofessionele afwerkeenheid kunnen uw afdrukken in sets of stapels worden afgeleverd en kunnen deze worden geniet en gevouwen. In de hoofdlade kunnen maximaal 2000 vellen papier worden ingevoerd. Verder beschikt de eenheid over een AVH-module en de mogelijkheid om documenten driedubbel te vouwen, waardoor al uw documenten een professioneel uiterlijk krijgen. Het apparaat kan uw afdrukken afwerken met een of twee nietjes. U kunt er ook voor kiezen om sets van 2 tot 15 vellen te hechten met nietjes. Er kunnen maximaal 100 vellen papier uiteenlopend van 7,17 x 10,2 inch tot 12 x 18 inch worden geniet in een set. Dit aantal is kleiner wanneer er omslagen, invoegingen of zwaardere papiersoorten worden gebruikt. Met de AVH-module kunnen boekjes van 8 tot 60 pagina's worden samengesteld en gehecht, terwijl met de module voor driedubbel vouwen enkele vellen in C- en Z-vorm worden gevouwen.

# <span id="page-15-0"></span>*WERZICHT TOEPASSINGEN OP WERKSTATION...*<br>
Indien uw CopyCentre/WorkCentre Pro is aangesloten op een notels

Indien uw CopyCentre/WorkCentre Pro is aangesloten op een netwerk, zijn de volgende toepassingen beschikbaar. Contact opnemen met uw systeembeheerder om op het netwerk te worden aangesloten.

#### *CentreWare-printerdrivers*

De printerdriver maakt de productiviteit van de CopyCentre/WorkCentre Pro beschikbaar op uw eigen werkplek met uw eigen werkstation. De opties zijn:

- 1-zijdig of 2-zijdig
- Geniete sets indien u over een afwerkeenheid beschikt
- Resolutie van maximaal 1800x1800 dpi
- Toevoegen van standaard of keuzewatermerken
- Beveiligd afdrukken (uw vertrouwelijke document pas afdrukken wanneer u bij de printer staat)

#### *CentreWare-hulpprogramma's*

Het CentreWare-softwarepakket bevat ook optionele hulpprogramma's voor gebruikersbeheer en netwerkscans.

#### *CentreWare Internetservices*

Iedere CopyCentre/WorkCentre Pro heeft een ingebouwde homepage, waarmee bestanden die gereed zijn voor afdrukken via internet (ofwel het World Wide Web) naar een willekeurige andere CopyCentre/WorkCentre Pro kunnen worden verstuurd. Deze toepassing is toegankelijk via Internetservices.

## <span id="page-16-0"></span>*VEILIGHEID...*

#### <span id="page-16-1"></span>*Introductie*

Uw Xerox-product en verbruiksmaterialen zijn ontworpen en getest op basis van strikte eisen aan de veiligheid. Deze betreffen onder meer goedkeuring door officiële instanties aan de hand van algemeen gangbare milieunormen. De volgende instructies zorgvuldig lezen alvorens het product te gebruiken en deze zo nodig raadplegen om te garanderen dat het product steeds veilig wordt gebruikt.

**De tests voor prestatie en veiligheid van dit product zijn uitgevoerd met gebruik van uitsluitend Xerox-materiaal.**

Alle waarschuwingen en instructies **opvolgen** die staan aangegeven op of geleverd zijn bij het product.

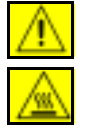

Met deze WAARSCHUWING worden gebruikers gewezen op het risico van letsel.

Met deze WAARSCHUWING worden gebruikers gewezen op hete oppervlakken.

#### <span id="page-16-2"></span>*Opmerkingen aangaande de veiligheid*

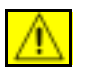

**WAARSCHUWING: Dit product dient te worden aangesloten op een geaard stopcontact.**

**Dit product** is voorzien van een 3-leiderstekker met een beschermende massapen. Deze stekker past alleen in een geaard stopcontact. Dit is een veiligheidsmaatregel. Om het risico op een schok te vermijden, contact opnemen met een elektriciën om het stopcontact te vervangen indien u de stekker niet in dat stopcontact kunt steken. Nooit een geaarde verloopstekker gebruiken om dit product aan te sluiten op een stopcontact zonder aardverbinding.

**Dit product** dient te worden gebruikt met het type stroombron dat is aangegeven op het etiket. Indien u niet zeker weet welk type stroombron beschikbaar is, contact opnemen met het plaatselijke elektriciteitsbedrijf.

**Dit apparaat** wordt van stroom voorzien via het netsnoer. Wanneer u de stroomtoevoer naar het product volledig dient te onderbreken, trekt u het netsnoer uit het stopcontact.

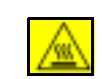

**Niet** met uw handen in de buurt van de fuser (net in de omgeving van de uitvoerbak) komen, want dan kunt u brandwonden oplopen.

**Nooit** schoonmaakspuitbussen onder druk op of in dit apparaat gebruiken. Bepaalde schoonmaakspuitbussen onder druk bevatten licht ontvlambare mengsels en zijn niet geschikt voor gebruik in elektrische apparatuur. Gebruik van dergelijke schoonmaakmiddelen kan explosies en brand tot gevolg hebben.

**Voor extra veiligheidsinformatie over het apparaat of over Xeroxverbruiksartikelen kunt u contact opnemen met het Xerox Welcome Centre.**

#### *Veiligheid van de laser*

**VOORZICHTIG: Het gebruik van andere bedienings- of regelelementen of het uitvoeren van procedures die niet in deze handleiding worden genoemd, kan leiden tot blootstelling aan gevaarlijke straling.** 

Met betrekking tot de laser voldoet de apparatuur aan de prestatienormen voor laserproducten, zoals die zijn vastgesteld door overheids-, nationale en internationale instanties voor een Klasse 1-laserproduct. Het apparaat zendt geen gevaarlijke straling uit; de laserstraal is bij elke bedieningsmode en bij het uitvoeren van onderhoud door de gebruiker volledig afgeschermd.

#### *Veiligheidsnormen*

Dit Xerox-product is veilig verklaard door Underwriters Laboratories Incorporated. Het voldoet aan Standard IEC60950 (EN60950) Amendments A1, A2, A3 en A4.

#### *XEROX COPYCENTRE C75/C85/C90 WORKCENTRE PRO 65/75/90 - BEKNOPTE REFERENTIEHANDLEIDING PAGINA 1-11*

## <span id="page-18-1"></span>*Energy Star*

<span id="page-18-0"></span>*CONFORMITEIT MET MILIEU-EISEN...*

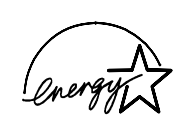

Xerox Corporation heeft dit product zo ontworpen dat het voldoet aan de richtlijnen van het programma ENERGY STAR van de Environmental Protection Agency. Als partner in het programma ENERGY STAR heeft Xerox geconstateerd dat dit product voldoet aan de richtlijnen van ENERGY STAR voor efficiënt energiegebruik.

Bij levering is de timer in de CopyCentre/WorkCentre Pro 32/40 voor het overschakelen op de lage energiestand na de laatste kopie/afdruk ingesteld op 15 minuten. Het interval waarna het apparaat de energiespaarstand inschakeld, is ingesteld op 60 minuten na de laatste kopie/afdruk. Voor een uitvoeriger beschrijving van deze standen en instructies over het wijzigen van de standaardinstellingen wanneer dat beter uitkomt gegeven uw werkritme, het zelfstudieprogramma Apparaatbeheer, Energiespaarstanden op de *CD met training en informatie (CD2)* raadplegen.

# <span id="page-19-0"></span>**GOEDKEURINGEN EN CERTIFICERINGEN...**<br>
WELK THE CE-merkteken op dit product symboliseert de over

Het CE-merkteken op dit product symboliseert de overeenkomstigheidsverklaring van Xerox met de volgende van toepassing zijnde richtlijnen van de Europese Unie vanaf de aangegeven data:

- **1 januari 1995:** Richtlijn 73/23/EEG van de Raad van 19 februari 1973, bij amendement gewijzigd door Richtlijn 93/68/EEG, betreffende de onderlinge aanpassing van de wettelijke voorschriften der Lid-Staten inzake elektrisch materiaal bestemd voor gebruik bij lage spanningen.
- **1 januari 1996:** Richtlijn 89/336/EEG van de Raad van 3 mei 1989 betreffende de onderlinge aanpassing van de wetgevingen van de Lid-Staten inzake elektromagnetische compatibiliteit.
	- **9 maart 1999:** Richtlijn 99/5/EC van de Raad met betrekking tot radioapparatuur en telecommunicatieterminals en de onderlinge erkenning van de conformiteit ervan.

Een volledige verklaring met de relevante richtlijnen en normen kan worden verkregen bij het Xerox Welcome Centre.

**WAARSCHUWING: Dit systeem is goedgekeurd, geproduceerd en getest volgens strenge veiligheidsnormen met betrekking tot veiligheid en radiofrequentiestoringen. Elke wijziging die zonder toestemming wordt aangebracht, waaronder de toevoeging van nieuwe functies of de aansluiting van randapparatuur, kan deze goedkeuring beïnvloeden. Contact opnemen met uw Xerox-leverancier voor een lijst van goedgekeurde accessoires.**

**WAARSCHUWING: Om deze apparatuur te laten werken in de nabijheid van industriële, wetenschappelijke en medische apparatuur, kan het zijn dat de externe straling van deze apparatuur dient te worden beperkt of dat er speciale stralingstemperende maatregelen dienen te worden getroffen.**

**WAARSCHUWING: Dit is een product uit de Klasse A in een huiselijke omgeving. Dit product kan radiofrequentiestoringen veroorzaken en het kan in dat geval nodig zijn dat de gebruiker de geëigende maatregelen treft.**

**WAARSCHUWING: Bij deze apparatuur dienen beveiligde kabels te worden gebruikt om te blijven voldoen aan Richtlijn 89/336/EEG.**

<span id="page-20-0"></span>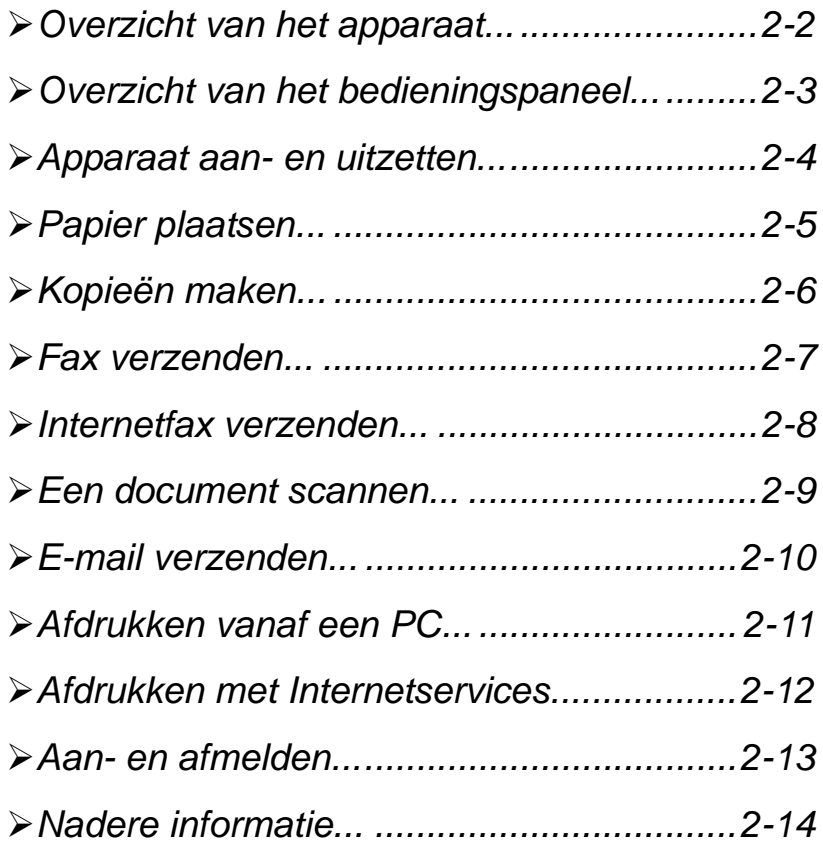

# <span id="page-21-0"></span>*OVERZICHT VAN HET APPARAAT...***<br>addressed<br>addressed<br>addressed**

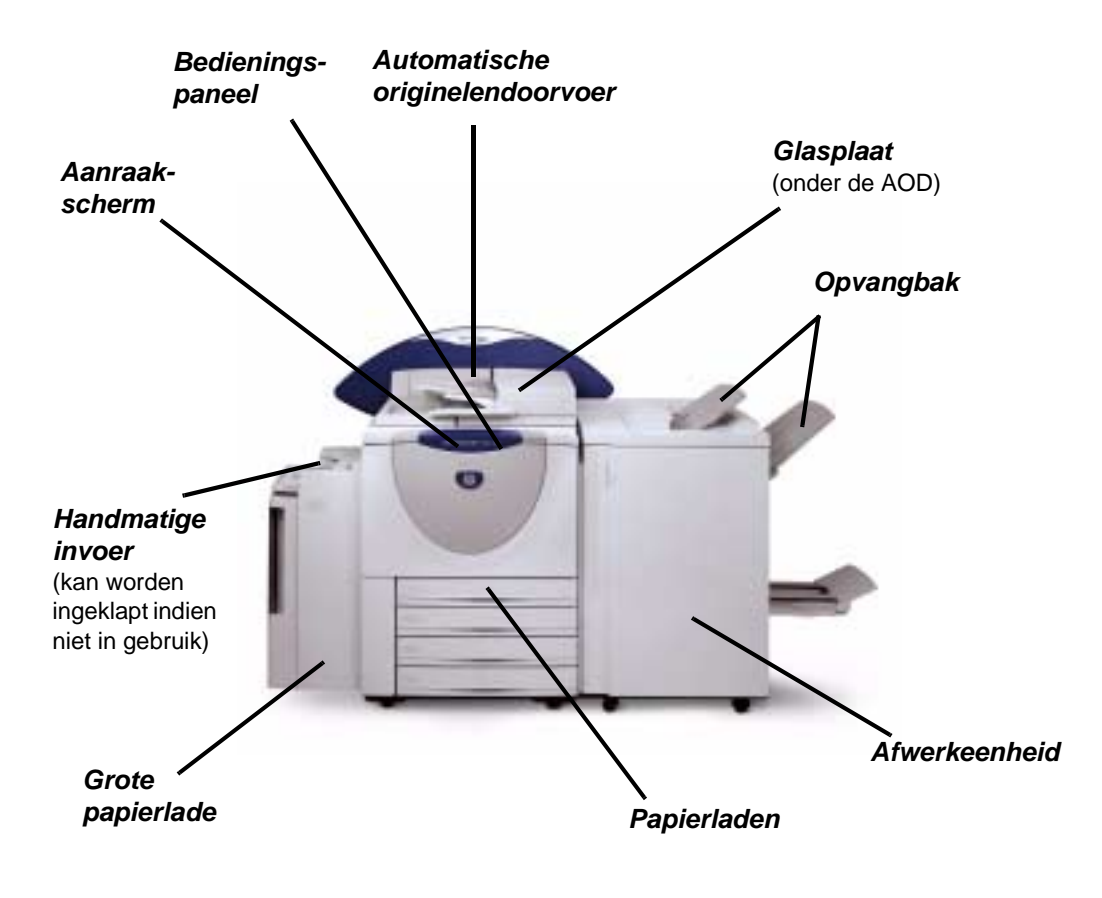

*OPMERKING: Dit is een foto van een volledig geconfigureerde WorkCentre Pro 90. Welke toepassingen beschikbaar zijn op uw apparaat, hangt af van de configuratie.*

### <span id="page-22-0"></span>*OVERZICHT VAN HET BEDIENINGSPANEEL...*

*Help* 

Toegang tot aanvullende informatie.

#### *Het aanraakscherm*

Toont en selecteert alle beschikbare toepassingen, plus procedures voor het verhelpen van storingen en algemene apparaatinfo.

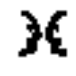

```
Taal
```
Verandert de taal waarin de schermtekst is gesteld.

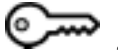

#### *Toegang*

Toegang tot *Hulpprogramma's*, voor de aanpassing van standaardinstellingen van het apparaat.

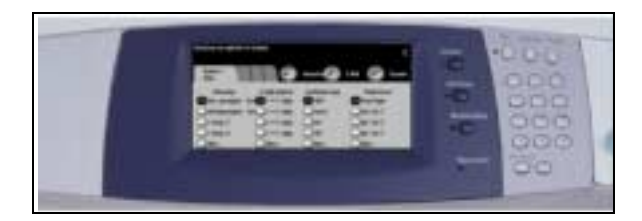

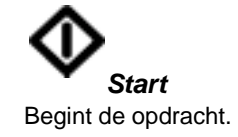

Onderbreekt tijdelijk de huidige

*Alles wissen* 

*Onderbreken* Onderbreekt tijdelijk de huidige opdracht, zodat een voorrangsopdracht kan worden uitgevoerd.

van alle toepassingen.

*Pauze* 

opdracht.

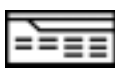

#### *Toepassingen*

Toont de opdrachttoepassingen op het scherm.

#### *Kiespauze*

Voor de invoer van een pauze bij het bellen van een faxnummer.

*Hekje* Geeft het kiesteken of groepskiesnummer aan. Wordt ook gebruikt voor de invoer van een toegangscode.

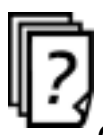

*Opdrachtstatus* Toont informatie over de voortgang

van de opdracht.

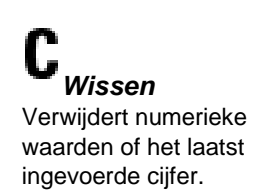

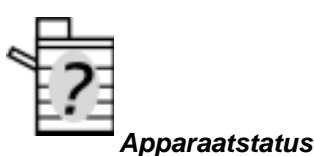

Toont de huidige status van het apparaat.

AAN DE SLAG *AAN DE SLAG* Herstelt de standaard-instellingen

# <span id="page-23-0"></span>*APPARAAT AAN- EN UITZETTEN...*<br>  $\frac{2}{5}$ <br>  $\frac{2}{5}$ <br>  $\frac{2}{5}$ <br>  $\frac{2}{5}$ <br>  $\frac{2}{5}$ <br>
Het opstartproces duurt nog geen

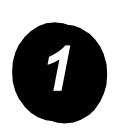

#### *1 AAN-zetten:*

! De AAN-/UIT-schakelaar indrukken. Het opstartproces duurt nog geen 4 min. De schakelaar gedurende 5 sec.ingedrukt houden. De lampjes van het bedieningspaneel lichten op. Het kan maximaal 30 seconden duren voordat het bedieningspaneel of het aanraakscherm actief is.

*OPMERKING: Bepaalde functies (kopiëren) zijn eerder beschikbaar dan andere (afdrukken).*

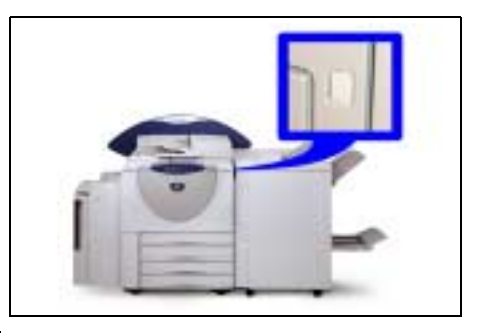

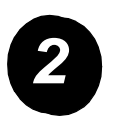

#### *2 UIT-zetten:*

> De AAN-UIT-schakelaar indrukken en gedurende 5 sec. ingedrukt houden. U wordt gevraagd een optie voor het uitschakelen te selecteren.

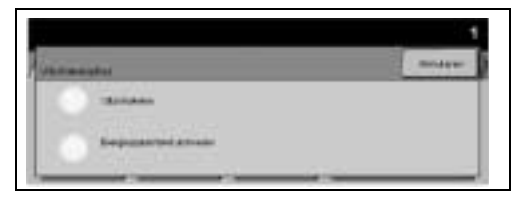

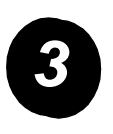

Indien **Uitschakelen** wordt geselecteerd en deze keuze is bevestigd, begint het apparaat met een uitschakelingsprocedure.

*OPMERKING: Het apparaat blijft ongeveer 30 seconden aan staan voordat de stroomtoevoer wordt afgebroken.*

Indien er nog opdrachten in de wachtrij staan, verschijnt een tweede venster waarin u wordt gewaarschuwd dat opdrachten in de wachtrij worden verwijderd wanneer het apparaat wordt uitgezet. Wanneer u hier te kennen geeft dat u het apparaat echt wilt uitzetten, worden eventuele opdrachten in de wachtrij verwijderd.

Indien **Energiespaarstand activeren** is geselecteerd en de keuze is bevestigd, betreedt het apparaat meteen de Energiespaarstand. Indien er nog opdrachten in de wachtrij staan, verschijnt er een tweede venster.

*OPMERKING: De AAN-/UIT-schakelaar is uitgeschakeld in de Energiespaarstand.*

Wanneer u het apparaat in deze mode aantreft en het wilt reactiveren, een toets op het aanraakscherm of bedieningspaneel aanraken.

## <span id="page-24-0"></span>*PAPIER PLAATSEN...*

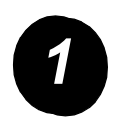

 $\geq$  De betreffende papierlade openen.

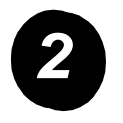

- *2* ! Papier plaatsen, maar niet voorbij de vullijn.
- $\triangleright$  De lade sluiten.

*OPMERKING: Ervoor zorgen dat de papiergeleiders net het papier raken, anders werkt de automatische formaatregistratie niet goed.*

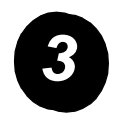

*3* ! **[Bevestigen]** selecteren OF **[Formaat wijzigen]** en/of **[Soort en kleur wijzigen]** selecteren om de lade opnieuw te programmeren indien het papierformaat, het soort papier of de kleur is veranderd.

> *OPMERKING: De waarden voor Formaat, Soort en Kleur dienen allemaal correct te zijn. Voor standaard kopieerpapier geldt: Formaat - A4 Soort - Gewoon papier Kleur - Wit*

# <span id="page-25-0"></span>**AND** *DEEN MAKEN...***<br>
A<br>
A<br>** *A***<br>** *A***<br>** *A***<br>** *D***<br>** *DEMERKING***<br>** *DEMERKING*

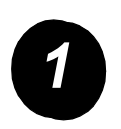

> Documenten plaatsen.

*OPMERKING: Documenten worden slechts één keer gescand.*

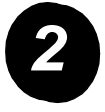

*2* ! Het scherm Kopiëren openen; indien nodig de toets *Toepassingen* selecteren op het bedieningspaneel.

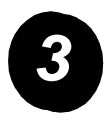

- ! De gewenste toepassingen op het aanraakscherm selecteren.
- ! De toets **Start** indrukken.

#### *Kopieertoepassingen zijn...*

- $\triangleright$  Beeldkwaliteit aanpassen
- > Automatisch verkleinen/vergroten
- > Originelen van verschillende afmetingen kopiëren
- $\geq$  Blanco scheidingsvellen toevoegen aan set transparanten
- > Twee of meer afbeeldingen op een pagina rangschikken
- > Bedrukte of blanco omslagen toevoegen
- $\triangleright$  Beeldverschuiving
- > Kaders en randen wissen
- $\geq$  Opbouw-opdracht voor de toepassing van verschillende programmering in een stapel documenten
- ! De programmering opslaan voor veelvoorkomende typen opdracht
- $\triangleright$  Katernen maken
- $\triangleright$  Notities

### <span id="page-26-0"></span>*FAX VERZENDEN...*

*Serverfax* is beschikbaar indien uw apparaat is aangesloten op het netwerk en de optionele Fax-set is geïnstalleerd en ingeschakeld.

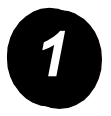

> De documenten plaatsen.

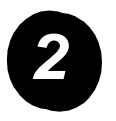

! De optie **[Fax]** selecteren.

*OPMERKING: U dient wellicht eerst de optie [Alle services] te selecteren.*

 $\triangleright$  Het faxnummer invoeren.

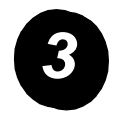

- ! De gewenste toepassingen op het aanraakscherm selecteren.
- ! De toets **Start** indrukken.

#### *Faxtoepassingen zijn...*

- ! Resolutie aanpassen
- > Tweezijdige originelen faxen
- > Formaat van de te scannen originelen programmeren
- > Beeldkwaliteit aanpassen
- $\triangleright$  Verzending fax uitstellen

# <span id="page-27-0"></span>*AAN DE SLAGINTERNETFAX VERZENDEN...*

*Internetfax* is beschikbaar indien uw apparaat is aangesloten op het netwerk en de optionele Internetfax-set is geïnstalleerd en ingeschakeld.

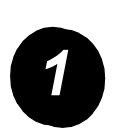

 $\geq$  De documenten plaatsen.

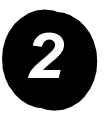

! De optie **[Internetfax]** selecteren.

*OPMERKING: U dient wellicht eerst de optie [Alle services] te selecteren.*

- ! **[Aan...]** selecteren, e-mailadres ontvanger invoeren, **[Opslaan]** selecteren.
- ! **[Onderwerp wijzigen]** selecteren, een onderwerp invoeren en **[Opslaan]**  selecteren.

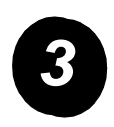

- ! De gewenste toepassingen op het aanraakscherm selecteren.
- ! De toets **Start** indrukken.

#### *Internetfaxtoepassingen zijn...*

- $\ge$  Een openbaar of intern adresboek samenstellen
- $\triangleright$  Resolutie aanpassen
- > Tweezijdige originelen faxen
- > Formaat van de te scannen originelen programmeren
- $\triangleright$  Beeldkwaliteit aanpassen
- $\triangleright$  Instelling standaard bestandsindeling wijzigen

### <span id="page-28-0"></span>*EEN DOCUMENT SCANNEN...*

*Netwerkscannen* is beschikbaar indien uw apparaat is aangesloten op het netwerk en de optionele Netwerkscan-set is geïnstalleerd en ingeschakeld.

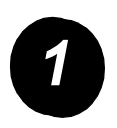

> De documenten plaatsen.

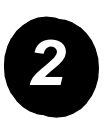

! De optie **[Netwerkscannen]** selecteren.

*OPMERKING: U dient wellicht eerst [Alle services] te selecteren.*

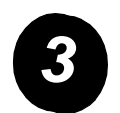

- > De benodigde sjabloon selecteren.
- ! De gewenste toepassingen op het aanraakscherm selecteren.
- ! De toets **Start** indrukken.
- $\triangleright$  Het bestand vervolgens op uw werkstation openen.

#### *De toepassingen voor scannen zijn...*

- > Eisen voor de beeldafdruk aanpassen
- ! Resolutie aanpassen
- > Tweezijdige originelen scannen
- > Formaat van de te scannen originelen programmeren
- > Bestemming van het gescande beeld wijzigen

# <span id="page-29-0"></span>*AAN DE SLAGE-MAIL VERZENDEN...*

*E-mail* is beschikbaar indien uw apparaat is aangesloten op het netwerk en de optionele E-mail-set is geïnstalleerd en ingeschakeld.

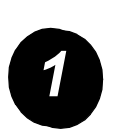

 $\geq$  De documenten plaatsen.

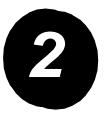

! De optie **[E-mail]** selecteren.

*OPMERKING: U dient wellicht eerst [Alle services] te selecteren.*

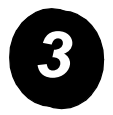

- ! **[Van]** selecteren, e-mail-gegevens invoeren en **[Enter]** selecteren.
- ! **[Aan]** selecteren**,** het e-mailadres van de ontvanger invoeren en **[Enter]**  selecteren.
- ! **[Onderwerp wijzigen]** selecteren, een onderwerp invoeren en **[Opslaan]**  selecteren.
- ! Gewenste toepassingen selecteren op het aanraakscherm.
- ! De toets **Start** indrukken.

#### *De toepassingen voor scannen naar e-mail zijn...*

- $\ge$  Een openbaar of intern adresboek samenstellen
- > Resolutie aanpassen
- > Tweezijdige originelen scannen
- > Formaat van de te scannen originelen programmeren
- $\triangleright$  Beeldkwaliteit aanpassen

## <span id="page-30-0"></span>*AFDRUKKEN VANAF EEN PC...*

Wanneer de WorkCentre Pro is aangesloten op een netwerk, kunnen documenten rechtstreeks worden afgedrukt vanaf uw PC via de meegeleverde CentreWareprinterdriver.

- *1*
- ! De optie **[Afdrukken]** in uw applicatie selecteren. > De WorkCentre Pro als printer selecteren.
- *2*
- ! De optie **[Eigenschappen]** selecteren, selecties maken en op **[OK]** klikken.
- ! Op **[OK]** klikken en daarna op **[Afdrukken]**.

#### *Afdruktoepassingen zijn...*

- $> 1$  of 2-zijdig afdrukken
- ! Afdrukken in sets met nieten wanneer het apparaat over een afwerkeenheid beschikt
- $\geq$  Afdrukresolutie wijzigen
- > Voorblad toevoegen
- > Vooromslag toevoegen
- $>$  Beeldkwaliteit aanpassen
- > Watermerken toevoegen

<span id="page-31-0"></span>**AFDRUKKEN MET INTERNETSERVICES...**<br>
Internetservices maakt gebruik van de Web User<br>
interface waarmee de gebruiker van het apparaat<br>
HTTP-server. Deze optie is beschikbaar wanneer Internetservices maakt gebruik van de Web User Interface, de ingebouwde interface waarmee de gebruiker van het apparaat kan communiceren met de HTTP-server. Deze optie is beschikbaar wanneer de WorkCentre Pro is aangesloten op een netwerk.

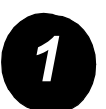

- ! De browser openen, en http:// invoeren gevolgd door het TCP/IP-adres van de printer.
- ! De toets **Enter** op het toetsenbord van uw werkstation indrukken.
- ! Op **[Services]** klikken.

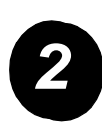

- $\triangleright$  Uw selecties maken.
- ! De schuifbalk gebruiken aan de rechterzijde om naar de onderzijde van de pagina te gaan.

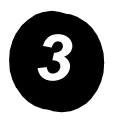

- ! Op **[Bladeren]** klikken en het af te drukken bestand zoeken.
- ! Op **[Opdracht verzenden]** klikken.

#### *Internetservices-toepassingen zijn...*

- > Scansjablonen maken, wijzigen en verwijderen indien Netwerkscannen beschikbaar is
- ! Opdracht voorrang geven, verwijderen of vrijgeven in de afdrukwachtrij
- > De status van de WorkCentre Pro bekijken

*OPMERKING: Voor meer informatie over het gebruik van Internetservices contact opnemen met uw systeembeheerder.*

### <span id="page-32-0"></span>*AAN- EN AFMELDEN...*

Indien de *Interne auditron* of de optionele *Netwerkaccountadministratie* is ingeschakeld om het gebruik van het apparaat te volgen, dient er een geldige Gebruikerscode te worden ingevoerd voor toegang tot de functies van het apparaat.

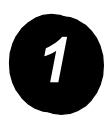

- ! Voor aanmelding wanneer de *Interne auditron* is ingeschakeld een geldige Gebruikerscode (Toegangscode) invoeren.
- ! Voor aanmelden wanneer *Netwerkaccountadministratie* is ingeschakeld, een geldige Gebruikers-ID en Account-ID invoeren.

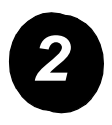

! De toets **[Invoeren]** indrukken en de opdracht voltooien.

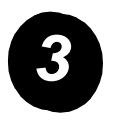

*3* ! Wanneer u zich wilt afmelden, de toets *Toegang* indrukken op het bedieningspaneel en daarna de optie **[Afmelden]** selecteren op het aanraakscherm.

# <span id="page-33-0"></span>*AAN DE SLAGNADERE INFORMATIE...*

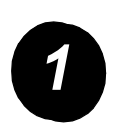

#### *1 Toegang tot de opdrachtwachtrij*

- ! **Opdrachtstatus** indrukken op het bedieningspaneel. De wachtrij *Alle onvoltooide opdrachten* verschijnt.
- $\geq$  De opdrachtstatus bekijken
- ! De optie **[Andere wachtrijen]** selecteren om de andere beschikbare wachtrijen te bekijken.

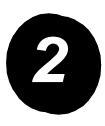

#### *2 Toegang tot online Help*

- ! De optie **[Help]** selecteren **op ieder moment** voor toegang tot de helpschermen.
- $\triangleright$  Berichten, scherminstructies en bewegende beelden bieden extra info.

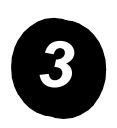

#### *Voor extra Help*

Wanneer u meer hulp nodig heeft bij het gebruik van uw CopyCentre/WorkCentre Pro kleurenkopieerapparaat/-printer kunt u:

De *CD met training en informatie (CD2)* raadplegen die in het CD-pakket zit dat bij de CopyCentre/WorkCentre Pro werd geleverd.

Contact opnemen met de *systeem-* en/of *apparaatbeheerder*.

Onze *website* **www.xerox.com** bezoeken of contact opnemen met het *Xerox Welcome Centre* onder vermelding van het serienummer van het apparaat.

- ! De toets **Apparaatstatus** selecteren op het bedieningspaneel.
- ! De optie **[Apparaatgegevens]** selecteren om het serienummer van het apparaat weer te geven.

*OPMERKING: Het nummer staat ook op de binnenkant van de voordeur van het apparaat.*

<span id="page-34-0"></span>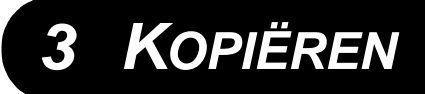

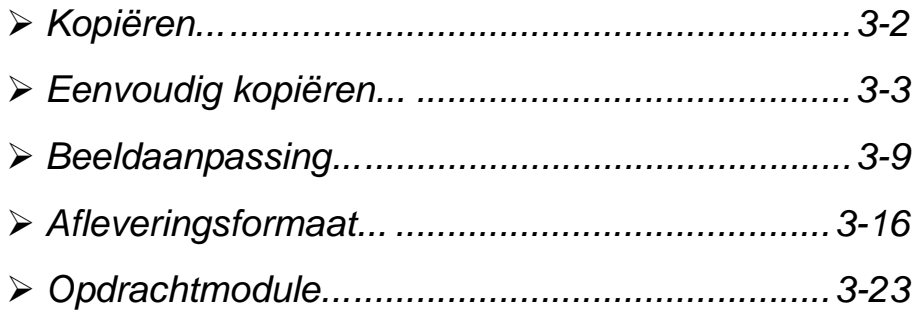

# <span id="page-35-0"></span>**KOPIËREN…**<br>Ali<br>Q<br>Q<br>≪ Kop

De CopyCentre/WorkCentre Pro is standaard voorzien van de toepassing *Kopiëren*. De toets *Toepassingen* op het bedieningspaneel biedt toegang tot de toepassing *Kopiëren*. Dit hoofdstuk bevat informatie over de opties die beschikbaar zijn bij *Kopiëren*.

De beschikbare tabbladen voor de selectie van de toepassingen van *Kopiëren* zijn:

- $>$  Beeldaanpassing
- ! Afleveringsformaat
- ! Opdrachtmodule
## *EENVOUDIG KOPIËREN...*

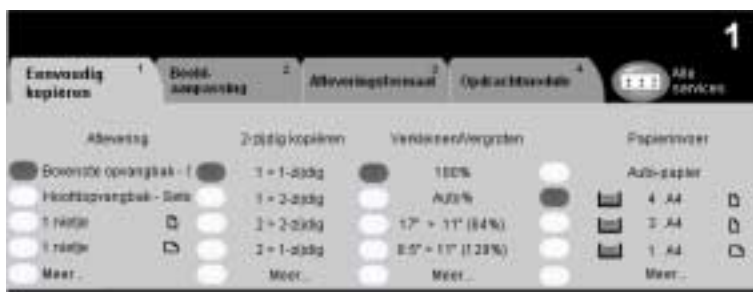

Het tabblad *Kopiëren* is het standaardscherm voor het Toepassingen-pad. Op het tabblad *Kopiëren* de standaardtoepassingen selecteren voor een kopieeropdracht.

Een van de bovenste toetsen aanraken om een toepassing te selecteren. U kunt indien nodig meerdere opties selecteren voor iedere kopieeropdracht.

Wanneer u alle opties voor een toepassing wilt zien, *Meer...* selecteren.

Op de meeste toepassingschermen staan drie toetsen waarmee selecties kunnen worden bevestigd of geannuleerd.

- ! Met de toets *Ongedaan maken* worden in het huidige scherm de standaardwaarden hersteld die zichtbaar waren toen het scherm werd geopend.
- ! Met de toets *Annuleren* wordt het scherm in de oorspronkelijke staat hersteld en keert u terug naar het vorige scherm.
- ! Met de toets *Opslaan* worden de selecties opgeslagen en keert u terug naar het vorige scherm.

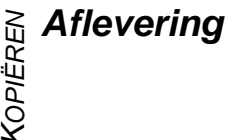

*Aflevering* wordt gebruikt voor de selectie van de afwerkopties voor de opdracht. Welke opties beschikbaar zijn, hangt af van de beschikbare afwerkeenheid.

### *Opties:*

- *SETS* De optie *Sets* selecteren voor kopieën in sets in een volgorde die overeenkomt met die van de originelen.
- *STAPELS* De optie *Stapels* selecteren voor kopieën die zijn gesorteerd in stapels van de aparte pagina's.

De hierboven genoemde kopieën worden afgeleverd op een van de volgende manieren, afhankelijk van de opvangbak:

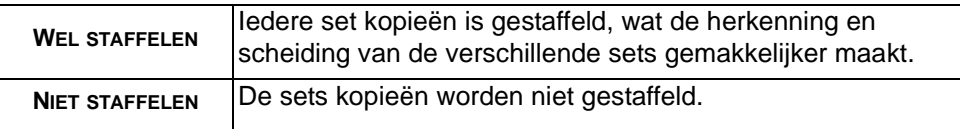

- *GENIET* Beschikbaar indien de CopyCentre/WorkCentre Pro is voorzien van de nieteenheid/ opvangbak voor 2000 vellen. Er zijn verschillende opties voor enkel nieten en voor dubbel nieten. Geniete sets en stapels worden gestaffeld in de afwerkeenheid.
	- ! *2 100 vellen kunnen worden geniet. Het maximumaantal vellen is 100 wanneer papier met een gewicht van 75 g/m² wordt geniet.*

## *2-zijdig*

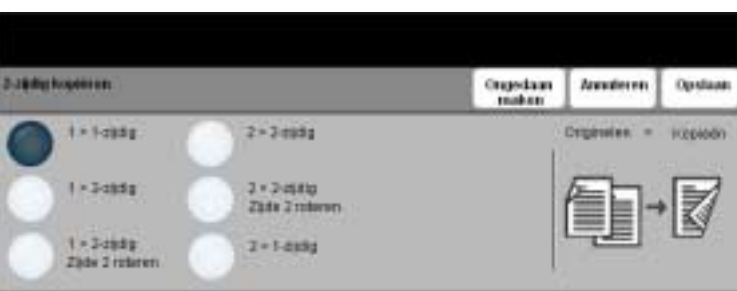

Afhankelijk van het model, kunnen er maximaal 75 tweezijdige kopieën worden gemaakt van een- of tweezijdige originelen, en het formaat kan variëren tussen A4 en A3*.*

#### *Opties:*

- 1<sup>→</sup> 1-zIJDIG Deze optie gebruiken voor originelen die aan 1 zijde zijn bedrukt en wanneer u 1-zijdige kopieën wilt.
- 1 → 2-zu*pig* Deze optie gebruiken voor originelen die aan 1 zijde zijn bedrukt en wanneer u 2-zijdige kopieën wilt.

1 → 2-zunug, Met deze optie worden dubbelzijdige kopieën gemaakt van enkelzijdige originelen zupe 2 ROTEREN en wordt het beeld op iedere tweede zijde geroteerd. Deze optie gebruiken om documenten te maken die "kop-staart" kunnen worden gelezen, zoals kalenders.

2→ 2 -zIJDIG Deze optie gebruiken voor originelen die aan 2 zijden zijn bedrukt zijn en indien u dubbelzijdige kopieën wilt.

2→ 2-zunus, Met deze optie worden dubbelzijdige kopieën gemaakt van dubbelzijdige originelen zIJDE 2 ROTEREN en wordt het beeld op iedere tweede zijde geroteerd. De leesrichting bij deze optie hangt af van de originelen. Wanneer bijvoorbeeld originelen met de richting "kop-kop" worden gescand, is de kopie "kop-staart". Wanneer originelen met de richting "kop-staart" worden gescand, is de kopie "kop-kop".

2→ 1-zu*pig* Deze optie gebruiken voor originelen die aan 2 zijden bedrukt zijn en enkelzijdige kopieën gewenst zijn.

# **୍ଧି Verkleinen/vergroten<br>ଜୁ**<br>ତ

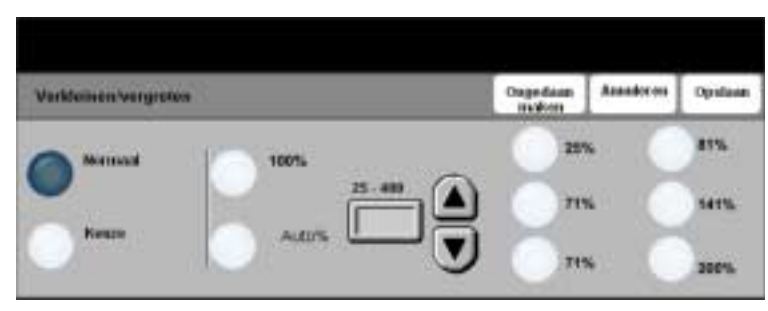

Met *Verkleinen / vergroten* heeft u vele mogelijkheden voor vergroting of verkleining van het origineel. Originelen op de glasplaat of originelen die op elektronische wijze naar het apparaat zijn verzonden, kunnen worden vergroot of verkleind met een factor die varieert tussen 25% en 400%. Voor originelen die via de automatische originelendoorvoer zijn ingevoerd is het bereik voor vergroting/verkleining 25 - 200%. De vooringestelde opties voor verkleinen/vergroten die in het scherm *Kopiëren* verschijnen, kunnen worden ingesteld in de mode Hulpprogramma's.

#### *Opties:*

De volgende opties verschijnen nadat u de toets **Meer...** heeft ingedrukt in het scherm *Kopiëren*.

*NORMAAL* Deze optie gebruiken om het beeld op de kopie in beide richtingen proportioneel te verkleinen of vergroten met het geselecteerde percentage.

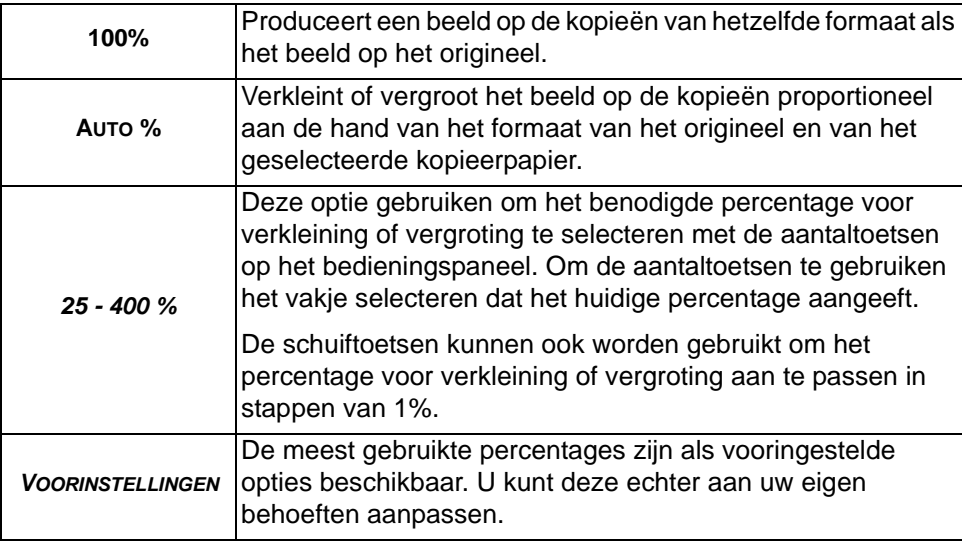

De opties voor *Normaal* zijn:

*KEUZE* Deze optie gebruiken om de hoogte (Y) en breedte (X) apart voor vergroten of verkleinen aan te passen.

Dit zijn de opties voor *Keuze*:

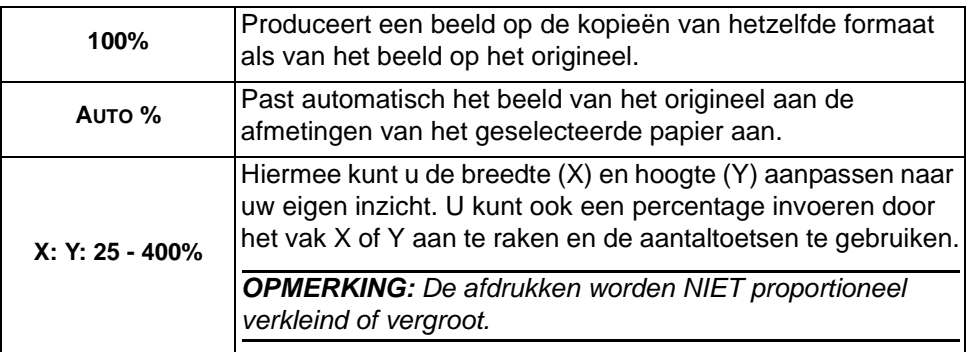

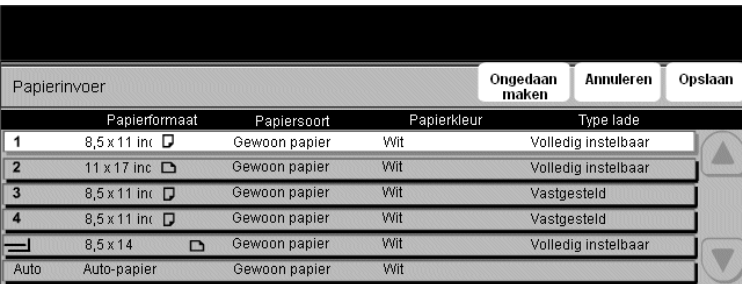

De opties voor *Papierinvoer* gebruiken om Auto papier te selecteren of om een papierlade voor de kopieeropdracht te selecteren.

- *AUTO* Wanneer deze optie is geselecteerd, kiest het apparaat het juiste papier voor de kopieeropdracht op basis van het formaat van de originelen die worden gescand.
- *LADEN 1 4* Deze optie gebruiken om het papier te selecteren dat in laden 1 t/m 4 is geplaatst.
	- ! *Laden 1 t/m 4 bevatten ieder 500 vel papier van 80 g/m2. Papierformaten variëren van A5 tot A3.*
	- *LADE 6* Deze optie gebruiken om het papier te selecteren dat in lade 6 is geplaatst.
		- ! *Afhankelijk van het model kunnen er 3100 of 5100 vellen van 75 g/m² in lade 6 worden geplaatst. In lade 6 kan alleen papier van A4-formaat worden geplaatst.*
- HANDMATIGE Deze optie gebruiken wanneer u een speciaal soort papier plaatst, bijvoorbeeld *INVOER* briefhoofdpapier of etiketten voor eenmalige opdrachten
	- ! *In de lade voor Handmatige invoer kunnen 50 vellen van 80 g/m² worden geplaatst, afhankelijk van het papiergewicht. Papierformaten gaan tot SR A3.*

## *BEELDAANPASSING...*

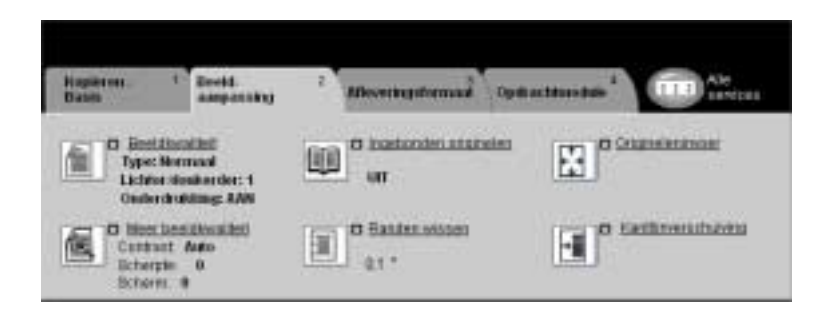

Het tabblad *Beeldaanpassing* bevat kopieertoepassingen voor de aanpassing van de weergave van de kopie.

Een van de bovenste toetsen aanraken om een toepassing te selecteren. Wanneer u alle opties voor een toepassing wilt zien, de gewenste toepassing selecteren. Indien nodig kunt u voor iedere kopieeropdracht meerdere opties selecteren.

De tekst naast de toepassingstoets (ook wel *opdrachtoverzicht* genoemd) geeft de huidige instellingen voor die toepassing aan. Met een vinkje wordt aangegeven dat de oorspronkelijke standaardinstellingen voor deze toepassing zijn gewijzigd.

De meeste toepassingschermen hebben drie toetsen waarmee de selecties kunnen worden bevestigd of geannuleerd.

- ! Met de toets *Ongedaan maken* worden in het huidige scherm de standaardwaarden hersteld die zichtbaar waren toen het scherm werd geopend.
- ! Met de toets *Annuleren* wordt het scherm in de oorspronkelijke staat hersteld en keert u terug naar het vorige scherm.
- ! Met de toets *Opslaan* worden de selecties opgeslagen en keert u terug naar het vorige scherm.

# <sub>ୁଧ</sub><br>ଜୁନ<br>ତୁ

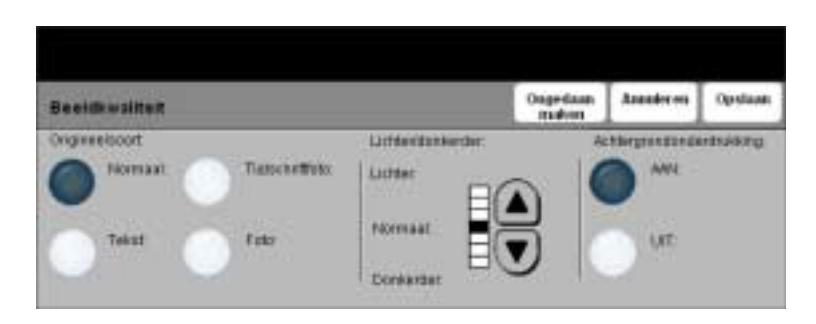

Deze toepassing gebruiken om de kwaliteit van de kopieën te verbeteren. .

#### *Opties:*

*ORIGINEELSOORT* Deze optie gebruiken voor originelen die tekst, halftoonbeelden of foto's bevatten.

*LICHTER /* Past de licht/donker-verhouding van de kopieën aan. Om de kopie donkerder te *DONKERDER* maken, de schuiftoets voor omlaag gebruiken. Om de kopie lichter te maken, de schuiftoets voor omhoog gebruiken.

*ACHTERGROND-*Hiermee wordt voorkomen dat ongewenste markeringen of beelden die op de *ONDERDRUKKING* achterkant van een origineel zijn afgedrukt, op de kopieën verschijnen.

## *Meer beeldkwaliteit*

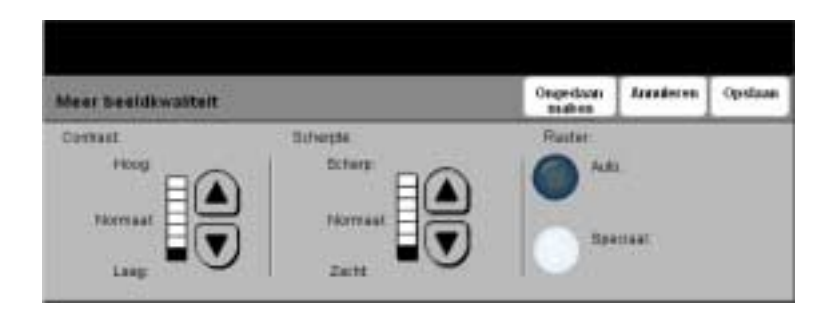

Deze toepassingen gebruiken om de kwaliteit van de kopieën te verbeteren op basis van het soort originele beelden dat u wilt scannen.

#### *Opties:*

- *CONTRAST* Met de instellling Contrast worden de verschillen in beelddensiteit binnen de kopie geregeld. Bij lagere waarden wordt de beeldkwaliteit van foto's verhoogd; bij hogere waarden wordt het verschil tussen zwart en wit (voor tekst en lijnen) duidelijker.
- *SCHERPTE* Met de instelling Scherpte kunt u de balans regelen tussen scherpe tekst en moiré (patronen binnen een afbeelding). Scherpte gebruikt u om de kwaliteit van de kopie te verbeteren na beoordeling van de afdruk. Met een hoge scherpte-instelling krijgt u scherpe tekst en lijnen, maar verhoogt u de kans op moiré.
	- *RASTER* De instelling Raster is alleen beschikbaar wanneer de origineelsoorten Normaal, Tekst en Halftoon zijn geselecteerd. De toetsen Auto en Speciaal worden grijs weergegeven en kunnen niet worden geselecteerd wanneer Foto is geselecteerd.

# **୍ଧି Ingebonden originelen<br>ଜୁ**<br>ତ

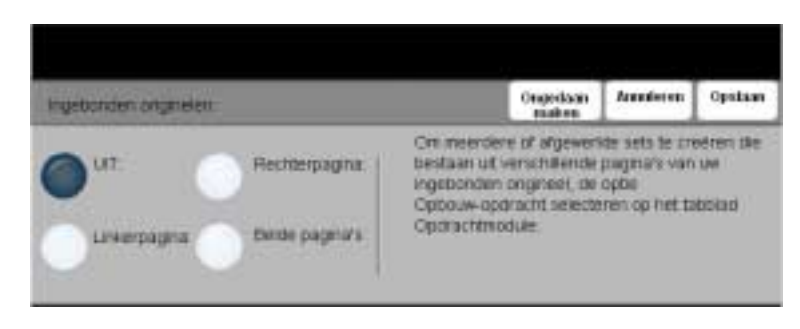

Deze toepassing wordt gebruikt om pagina's van ingebonden documenten eenzijdig of dubbelzijdig te kopiëren op losse vellen.

Het ingebonden origineel wordt met de beeldzijde omlaag op de glasplaat gelegd met de rug van het boek tegen de markering aan de achterste rand van het glas. De bovenzijde van het ingebonden origineel uitlijnen tegen de achterste rand van de glasplaat. Tijdens het kopiëren niet de automatische originelendoorvoer (AOD) sluiten wanneer *Auto verkleinen/vergroten* is geselecteerd.

*HINT: Indien nodig enige druk uitoefenen op het midden van het boek om het wat platter te maken tijdens het scannen. NIET de afdekklep van de glasplaat sluiten en hierop drukken. Wanneer u de afdekklep sluit en hierop druk uitoefent, kan het apparaat beschadigd raken.*

### *Opties:*

- *UIT* De toepassing is uitgeschakeld.
- *RECHTERPAGINA* Kopieert alleen de pagina aan de rechterzijde (open boek, beeldzijde naar boven).
- *LINKERPAGINA* Kopieert alleen de pagina aan de linkerzijde (open boek, beeldzijde naar boven).
- *BEIDE PAGINA'S* Kopieert beide pagina's van een open boek en plaatst elke pagina op een apart vel papier.
- *BINDRUG WISSEN* Wist een gespecificeerd gebied van het midden van het boek om ongewenste markeringen te vermijden die ontstaan wanneer de inbindrug wordt gescand. Wanneer *Linkerpagina* of *Rechterpagina* is geselecteerd, kan er tussen 0 en 25 mm worden gewist. Wanneer *Beide pagina's* is geselecteerd, kan er tussen 0 en 50 mm worden gewist.

## *Randen wissen*

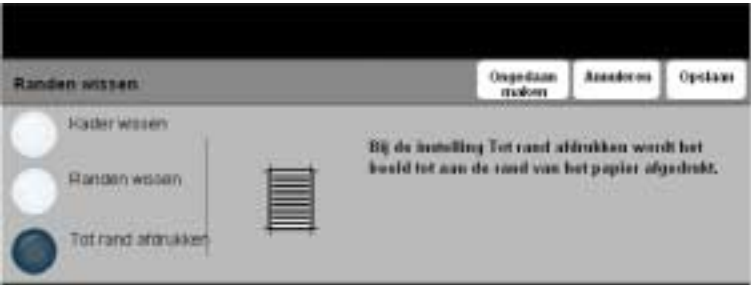

Deze toepassing gebruiken om de kwaliteit van de kopie van een origineel te verbeteren dat gescheurd of gerafeld is aan de randen, of geperforeerd/geniet is of onvolkomenheden vertoont.

#### *Opties:*

- *KADER WISSEN* Wist een gelijke hoeveelheid op alle randen van de kopieën. Er kan maximaal 50 mm worden gewist in stappen van 1 mm.
- *RANDEN WISSEN* Gebruiken om een bepaalde hoeveelheid van een bepaalde rand van de kopie te wissen. Er kan maximaal 50 mm van iedere rand worden gewist in stappen van 1 mm.

*TOT RAND* Het beeld wordt tot aan de rand van het afdrukmateriaal afgedrukt.*AFDRUKKEN*

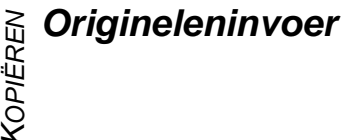

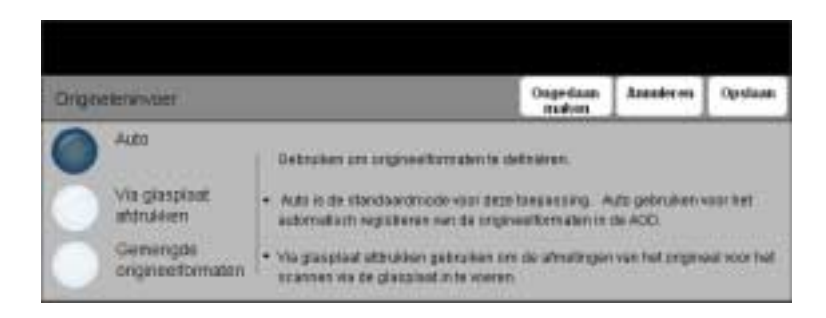

Deze optie gebruiken om het formaat van de originelen die worden gescand, te programmeren of om het apparaat het formaat van de originelen te laten herkennen.

#### *Opties:*

- *AUTO* Deze optie gebruiken om het apparaat het formaat van de originelen te laten herkennen die door de automatische originelendoorvoer (AOD) worden ingevoerd.
- *VIA GLASPLAAT* Deze optie gebruiken om de maten aan te geven van het documentscangebied *AFDRUKKEN* wanneer een scan wordt gemaakt via de glasplaat. Er zijn verscheidene maten voor veel gebruikte documentformaten en richtingen.

Een standaardformaat selecteren of *Keuze* gebruiken om zelf de scanafmetingen in te stellen.

*GEMENGDE* Deze toepassing gebruiken om originele documenten van verschillende formaten in *ORIGINEEL-*te voeren en in een enkele kopieeropdracht te gebruiken. Wanneer u de kopieën *FORMATEN* allemaal op hetzelfde formaat papier wilt afdrukken, een specifieke papierlade selecteren en daarna *Auto% Verkleinen/vergroten*. Wanneer u echter op papier van verschillende afmetingen wilt kopiëren, *Auto papier* selecteren en daarna *100% Verkleinen/vergroten*.

## *Beeldverschuiving*

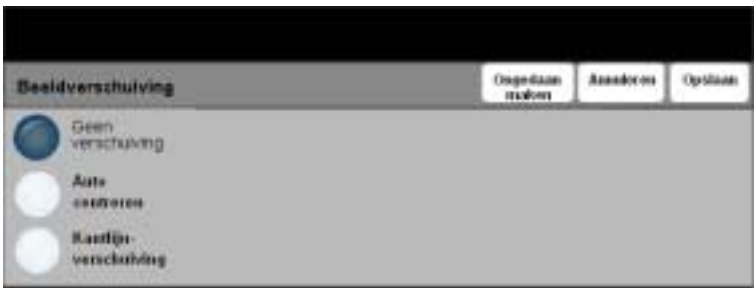

Met deze toepassing kan de positie van het beeld op de pagina worden aangepast.

#### *Opties:*

*GEEN* De positie van het beeld wordt niet aangepast.

#### *VERSCHUIVING*

*AUTO CENTREREN* Gebruiken om automatisch het gescande beeld te centreren op het papier.

*KANTLIJN-*Gebruiken om een inbindrand te maken voor het document. Het beeld kan hoger of *VERSCHUIVING* lager op de pagina worden gezet en/of naar links of rechts worden verschoven. De schuiftoetsen gebruiken om de mate van verschuiving in te stellen. Het beeld kan maximaal 50 mm worden verschoven in stappen van 1 mm.

Dit zijn de opties voor *Kantlijnverschuiving*:

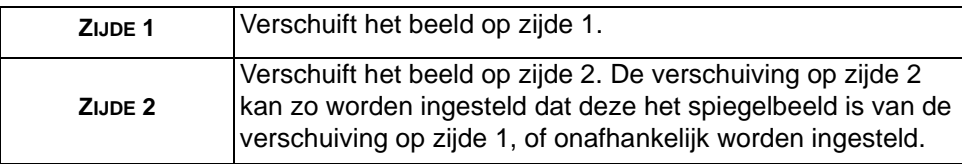

## $\begin{array}{l} \n 4 \times 10^{14} \,\mathrm{GHz} \ \hline \n 6 \times 10^{14} \,\mathrm{GHz} \ \hline \n 7 \times 10^{14} \,\mathrm{GHz} \ \hline \n 8 \times 10^{14} \,\mathrm{GHz} \ \hline \n 9 \times 10^{14} \,\mathrm{GHz} \ \hline \n 10 \times 10^{14} \,\mathrm{GHz} \ \hline \n 11 \times 10^{14} \,\mathrm{GHz} \ \hline \n 12 \times 10^{14} \,\mathrm{GHz} \ \hline \n 13 \times 10^{14} \,\mathrm{GHz} \ \hline \n$

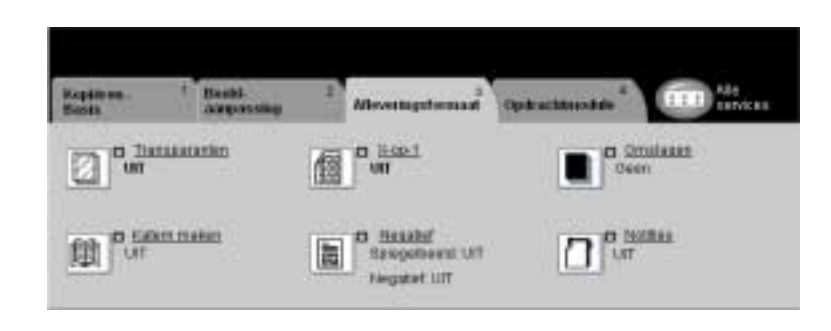

Het tabblad *Afleveringsformaat* heeft opties om het eindresultaat te beïnvloeden.

Een van de bovenste toetsen aanraken om een toepassing te selecteren. Wanneer u alle opties voor een toepassing wilt zien, de gewenste toepassing selecteren. Voor iedere kopieeropdracht kunnen indien nodig meerdere opties worden geselecteerd.

De tekst naast de toepassingstoets (ook wel *opdrachtoverzicht* genoemd) geeft de huidige instellingen voor die toepassing aan. Een vinkje geeft aan dat de oorspronkelijke standaardinstellingen voor deze toepassing zijn gewijzigd.

De meeste toepassingschermen hebben drie toetsen waarmee de selecties kunnen worden bevestigd of geannuleerd.

- ! Met de toets *Ongedaan maken* worden in het huidige scherm de standaardwaarden hersteld die zichtbaar waren toen het scherm werd geopend.
- ! Met de toets *Annuleren* wordt het scherm in de oorspronkelijke staat hersteld en keert u terug naar het vorige scherm.
- ! Met de toets *Opslaan* worden de selecties opgeslagen en keert u terug naar het vorige scherm.

## *Transparanten*

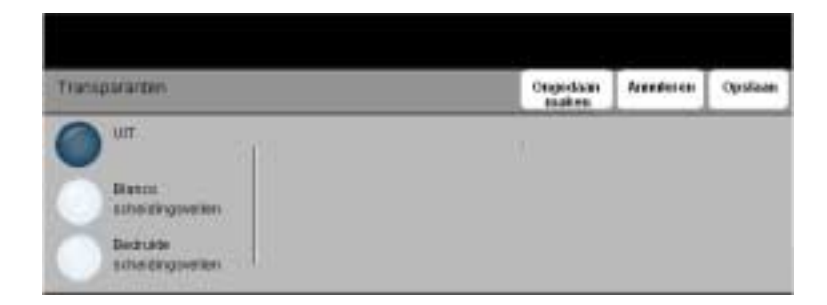

Met deze toepassing kan een enkele set transparanten worden gemaakt met scheidingsvellen. Wanneer scheidingsvellen worden geselecteerd, worden transparanten altijd als enkelzijdig afgedrukte transparanten zonder nieten afgeleverd.

#### *Opties:*

*UIT* De toepassing is uitgeschakeld.

*BLANCO* Deze optie gebruiken om na iedere transparant een blanco vel te plaatsen.

*SCHEIDINGS-VELLEN* Indien u **Blanco scheidingsvellen** selecteert, dient u de gewenste papierlade voor de transparanten en de scheidingsvellen te selecteren.

*BEDRUKTE* Deze optie gebruiken om na iedere transparant een bedrukt vel te plaatsen.

*SCHEIDINGS-VELLEN* Indien u **Bedrukte scheidingsvellen** selecteert, dient u de gewenste papierlade voor de transparanten en de scheidingsvellen te selecteren.

# ଧି *Katern maken*<br>ଜୁ<sup>ନ୍</sup><br>ଚ

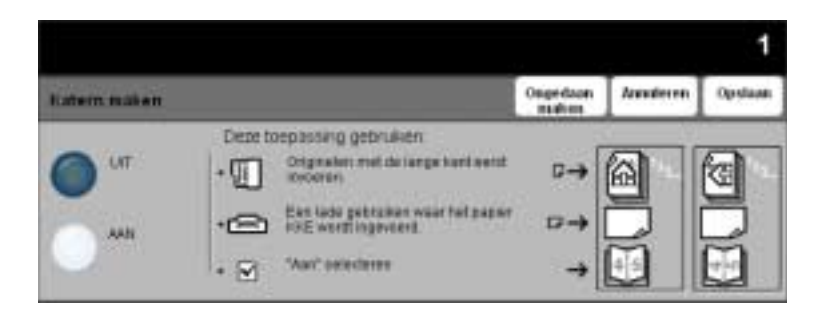

Deze toepassing gebruiken om boekjes te maken van een opeenvolgende set eenof tweezijdig bedrukte originelen. Het apparaat verkleint ieder beeld, zodat het passend op de juiste plaats op de gewenste pagina wordt geplaatst. Wanneer de pagina wordt gevouwen, ontstaat een katern.

*OPMERKING: Uw originelen dienen met de lange kant eerst (LKE) in de automatische originelendoorvoer (AOD) te worden geplaatst en het kopieerpapier in de papierlade dient met de korte kant eerst (KKE) te zijn geplaatst.*

### *Opties:*

- *UIT* De toepassing is uitgeschakeld.
- *AAN* Deze optie gebruiken om de toepassing *Katern maken* in te schakelen.

De opties voor *Katern maken* zijn:

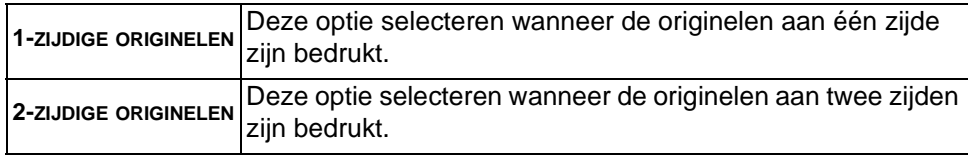

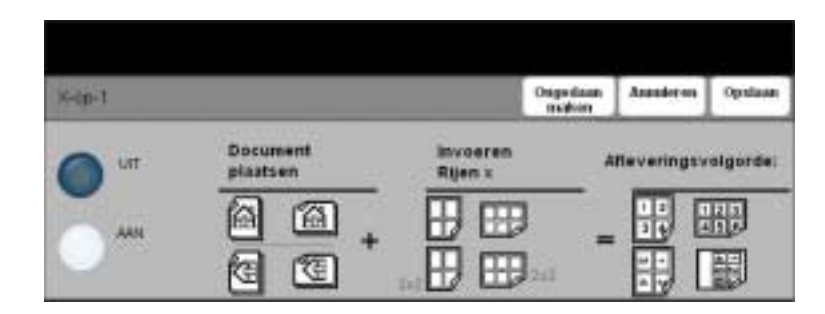

Deze toepassing wordt gebruikt om documenten te maken met meerdere beelden op één pagina en is ideaal voor het vervaardigen van handouts, storyboards of documenten die voor archiefdoeleinden worden gebruikt.

*OPMERKING: Voor deze toepassing dienen de originelen in de automatische originelendoorvoer (AOD) te worden geplaatst.*

#### *Opties:*

- *UIT* De toepassing is uitgeschakeld.
- *AAN* Gebruiken om X-op-1 in te schakelen.

De opties voor *X-op-1 aan* zijn:

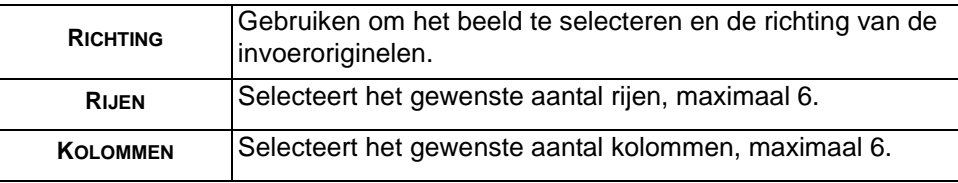

*OPMERKING: Het aantal beelden wordt beperkt door de minimumwaarde voor verkleining van 25% en het formaat van het geselecteerde papier.*

# <sub>ଧି</sub> Negatief<br>ଧୁ<br>ତ

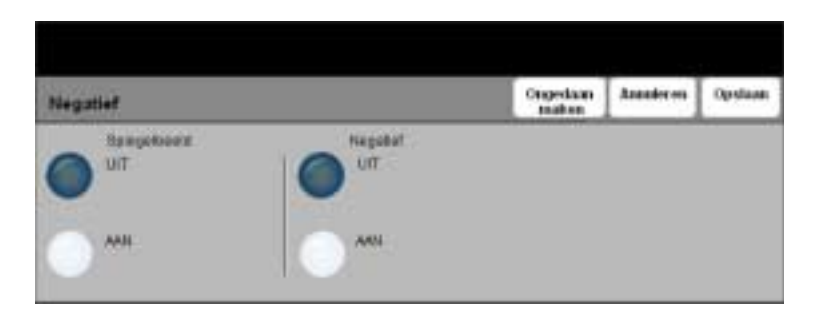

Met deze toepassing kunnen kopieën in *Spiegelbeeld* of *Negatief* worden geproduceerd.

#### *Opties:*

- *SPIEGELBEELD* Deze optie gebruiken om de richting van het beeld te veranderen en een spiegelbeeld van het origineel te maken. Deze optie wordt hoofdzakelijk gebruikt om de plaats van een afbeelding te wijzigen.
	- *NEGATIEF Negatief* gebruiken om kopieën te maken die het tegenovergestelde zijn van het origineel. Bij zwart/wit-beelden worden de witte gebieden zwart en de zwarte gebieden wit.

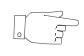

*HINT: Deze optie is nuttig om toner te besparen voor zwart/wit-originelen met een witte tekst op een donkere achtergrond.*

## *Omslagen*

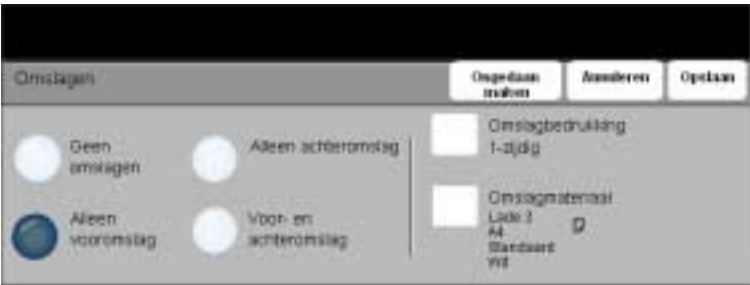

Deze toepassing gebruiken om automatisch omslagen toe te voegen aan de sets kopieën met papier uit een andere lade dan die met het kopieerpapier.

#### *Opties:*

*GEEN OMSLAGEN* De toepassing is uitgeschakeld.

*ALLEEN* Deze optie gebruiken om een vooromslag toe te voegen aan de kopieën.

*VOOROMSLAG*

*ALLEEN* Deze optie gebruiken om een achteromslag toe te voegen aan de kopieën. *ACHTEROMSLAG*

*VOOR- EN* Deze optie gebruiken om zowel een voor- als een achteromslag toe te voegen aan *ACHTEROMSLAG* de kopieën.

Wanneer de opties voor omslagen zijn geselecteerd, de volgende opties instellen:

*OMSLAG-*Deze optie gebruiken om de afdrukvereisten voor de omslagen aan te geven. De *BEDRUKKING* opties van *Omslagbedrukking* zijn:

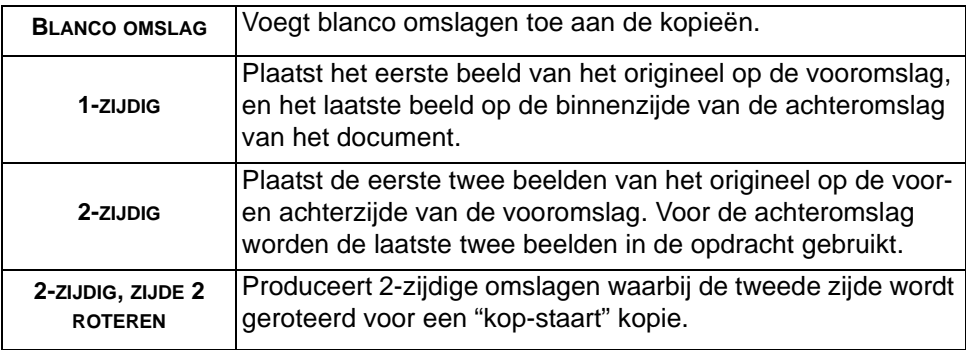

*OMSLAG-*Deze optie gebruiken om de gewenste lade te selecteren voor het omslagmateriaal. *MATERIAAL*

# *K*<br>الاتار<br>S

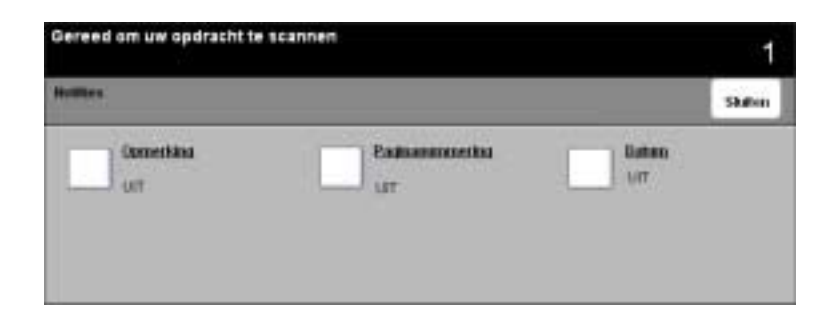

Deze toepassing gebruiken om een opmerking, paginanummer of datum toe te voegen aan de afdrukken. Zo kunt u documenten markeren en zijn sets documenten gemakkelijker te groeperen.

#### *Opties:*

- *OPMERKING* Hiermee kunt u de optie Opmerking in- of uitschakelen. U kunt een nieuwe opmerking toevoegen of een opmerking kiezen uit de lijst met bestaande opmerkingen.
- *PAGINA-*Deze optie gebruiken om een paginanummer toe te voegen onderaan iedere *NUMMERING* gekopieerde pagina. De paginanummers lopen automatisch op in stappen van 1, waarbij u zelf het eerste paginanummer kunt toewijzen.
	- *DATUM* Deze optie gebruiken om de datum toe te voegen onderaan iedere gekopieerde pagina. De datum komt overeen met de datum die is ingesteld op het systeem.

## *OPDRACHTMODULE...*

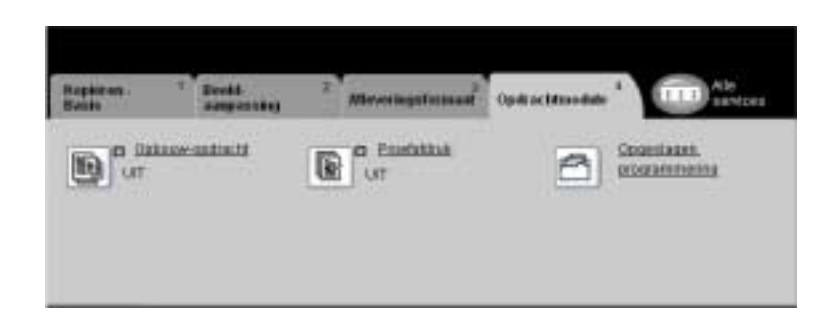

Het tabblad *Opdrachtmodule* wordt gebruikt om documenten te combineren tot één opdracht, een voorbeeldset van een opdracht te maken of om een programmering van maximaal 1000 beelden op te slaan.

Een van de bovenste toetsen aanraken om een toepassing te selecteren. Wanneer u alle opties voor een bepaalde toepassing wilt zien, deze toepassing selecteren. Voor iedere kopieeropdracht kunnen indien nodig meerdere opties worden geselecteerd.

De tekst naast de toepassingstoets (ook wel *opdrachtoverzicht* genoemd) geeft de huidige instellingen voor die toepassing aan. Een vinkje geeft aan dat de oorspronkelijke standaardinstellingen voor deze toepassing zijn gewijzigd.

De meeste toepassingschermen hebben drie toetsen waarmee de selecties kunnen worden bevestigd of geannuleerd.

- ! Met de toets *Ongedaan maken* worden in het huidige scherm de standaardwaarden hersteld die zichtbaar waren toen het scherm werd geopend.
- ! Met de toets *Annuleren* wordt het scherm in de oorspronkelijke staat hersteld en keert u terug naar het vorige scherm.
- ! Met de toets *Opslaan* worden de selecties opgeslagen en keert u terug naar het vorige scherm.

## *KOPIËRENOpbouw-opdracht*

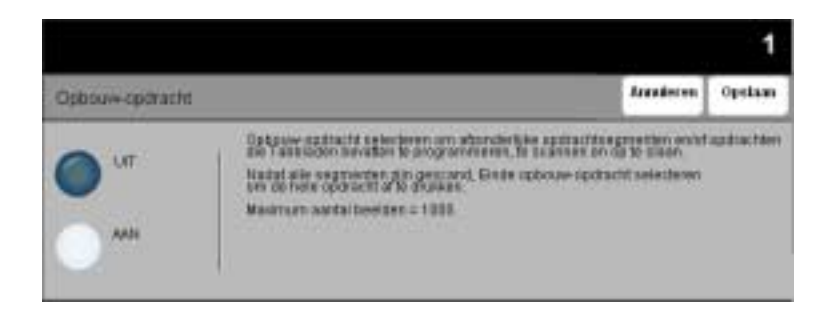

Deze toepassing gebruiken om een opdracht te maken waarbij voor iedere pagina andere instellingen gelden. Wanneer bijvoorbeeld een set documenten uit een aantal pagina's met tekst en een aantal pagina's met foto's bestaat, kan de juiste instelling voor ieder origineel worden toegepast en kan de opdracht worden voltooid als enkelvoudige opdracht.

*HINT: De opties Aantal, Nieten en Sets kunnen te allen tijde worden aangepast en nemen de waarden aan van het laatste opdrachtsegment.*

Om Opbouw-opdracht te gebruiken, de opdracht opsplitsen in programmeer- en scansegmenten. Opbouw-opdracht dient te zijn geselecteerd. Vervolgens het eerste segment programmeren en scannen. Doorgaan met het programmeren en laden van segmenten totdat de hele opdracht is uitgevoerd. *Einde opbouwopdracht* selecteren wanneer de hele opdracht is uitgevoerd.

Opbouw-opdracht kan ook worden gebruikt om voorgesneden tabbladen in te voegen in een gesorteerde stapel. Wanneer u tabbladen maakt door middel van Opbouw-opdracht, verplaatst de CopyCentre/WorkCentre het beeld automatisch, zodat de tabbladen in de juiste positie worden bedrukt. Zodoende hoeft u geen extra beeldverschuivingsbewerkingen uit te voeren.

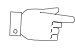

*HINT: Om ervoor te zorgen dat de afdrukkwaliteit van de aflevering goed is, dienen de tabbladen altijd in de juiste lade te worden geplaatst op een stapel in omgekeerde volgorde.*

#### *Opties:*

- *UIT* De toepassing is uitgeschakeld.
- *AAN* Gebruiken om de toepassing *Opbouw-opdracht* in te schakelen.

*FUNCTIES* Biedt opties die kunnen worden geselecteerd wanneer *Opbouw-opdracht* wordt *OPBOUW-*gebruikt.

*OPDRACHT*

De opties van *Functies opbouw-opdracht* zijn:

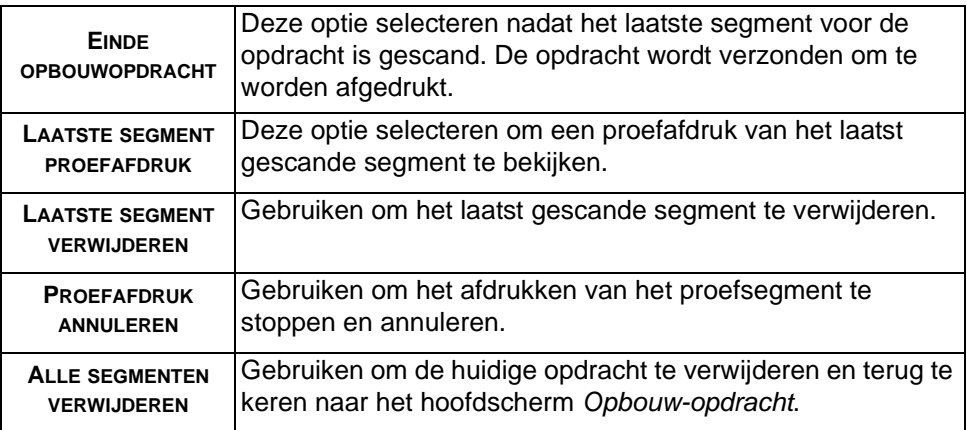

# $\begin{array}{c}\n\sum\limits_{\alpha\in\mathcal{L}\atop \alpha\subset \alpha}$ *Proefafdruk*<br>ତୁ

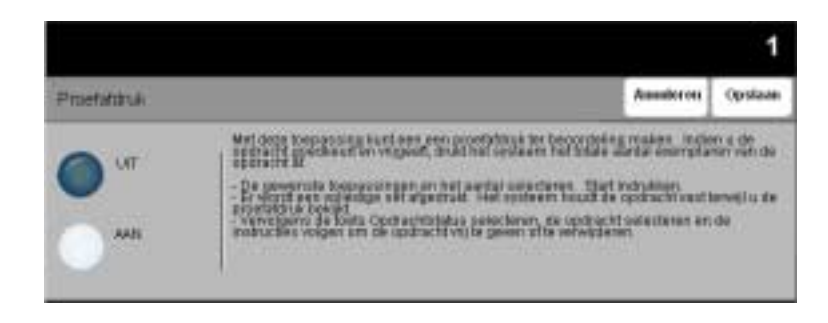

Deze toepassing wordt gebruikt om de afdruk te beoordelen en er zeker van te zijn dat de kwaliteit aan de verwachtingen voldoet, voordat een groot aantal kopieën wordt gemaakt.

#### *Opties:*

- *UIT* De toepassing is uitgeschakeld.
- *AAN* Gebruiken om de toepassing *Proefafdruk* in te schakelen. Eén volledige set van de opdracht wordt afgedrukt. Wanneer u de rest van de opdracht wilt uitvoeren, de toets *Opdrachtstatus* indrukken en de opdracht in de wachtrij selecteren.

Wanneer de afdruk acceptabel is, *Vrijgeven* selecteren waarna de opdracht wordt voltooid.

Indien de afdruk niet naar wens was of de opdracht niet langer nodig is, *Verwijderen*  selecteren en de opdracht uit de wachtrij verwijderen. De gehele opdracht opnieuw programmeren en scannen.

## *Opgeslagen programmering*

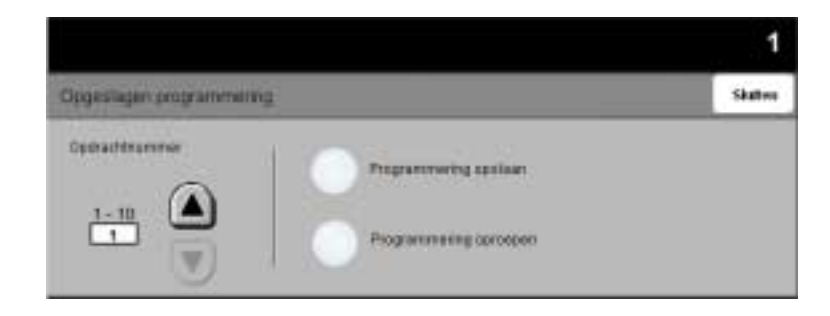

Deze toepassing gebruiken om maximaal 10 veel gebruikte reeksen van handelingen te programmeren. Zo kunnen combinaties van selecties zoals *Randen wissen* en *Ingebonden originelen* worden gevormd.

In het apparaat worden alleen de programmeringstoepassingen voor de opdracht opgeslagen, NIET de beelden. Telkens wanneer een opgeslagen opdracht wordt gebruikt, worden de beelden gescand.

Wanneer u deze toepassing wilt gebruiken, de omlaag-/omhoogschuiftoetsen in de keuzelijst gebruiken om de gewenste opslagplaats te selecteren, en vervolgens de functietoets *Programmering opslaan* of *Programmering oproepen* selecteren.

### *Opties:*

*OPDRACHT-*Gebruiken om naar een opdrachtnummer tussen 1 en 10 te bladeren. *NUMMER*

- PROGRAMMERING Deze optie gebruiken om de huidige programmeringselecties op te slaan. Indien *OPSLAAN* een opdracht al is opgeslagen onder het geselecteerde *Opdrachtnummer*, wordt u gevraagd of u het overschrijven van de opdracht wilt bevestigen. Indien *Overschrijven* is geselecteerd, wordt de nieuwe programmering opgeslagen.
- PROGRAMMERING Deze optie gebruiken om programmering op te halen die is opgeslagen onder een *OPROEPEN* gespecificeerd opdrachtnummer. Eerst een *Opdrachtnummer* selecteren en daarna *Programmering oproepen*. De opgeroepen programmering vervangt de huidige programmering voor kopiëren.

Na het oproepen kan de selectie indien nodig verder worden gewijzigd en opnieuw worden opgeslagen.

KOPIËREN *KOPIËREN*

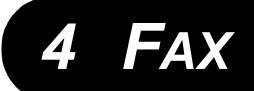

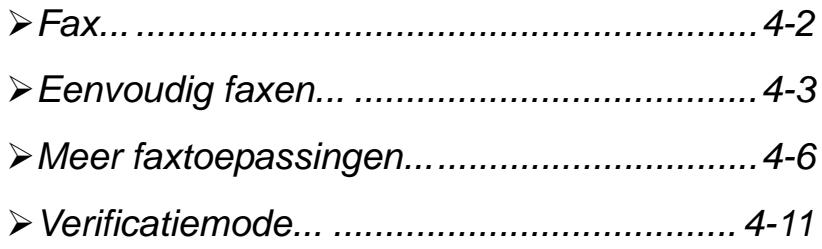

<span id="page-63-0"></span>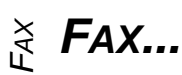

*Fax* is een optionele toepassing op de WorkCentre Pro. Deze toepassing is niet beschikbaar op de CopyCentre. Dit hoofdstuk bevat informatie over de opties van *Fax*.

Wanneer de toepassing *Fax* is ingeschakeld*,* worden uw documenten gescand en naar een willekeurig type faxapparaat verzonden dat is aangesloten op een telefoonnetwerk. Uw beelden worden vanaf uw apparaat naar een faxserver van derden gezonden, die deze doorzendt naar het door u gekozen faxnummer.

*OPMERKING: Dit soort fax maakt gebruik van normale telefoonlijnen en wordt daarom in rekening gebracht tegen de normale telefoontarieven.*

Toegang tot de toepassingen van *Fax* vindt plaats via de toets *Toepassingen* op het bedieningspaneel.

Afhankelijk van de opties die zijn ingeschakeld en van de configuratie van uw apparaat, kan het zijn dat u de toets *Alle services* dient te selecteren in de rechterbovenhoek.

De beschikbare tabbladen voor de selectie van de toepassingen voor *Fax* zijn:

- $\triangleright$  Eenvoudig faxen
- $\triangleright$  Meer faxtoepassingen

## <span id="page-64-0"></span>*EENVOUDIG FAXEN...*

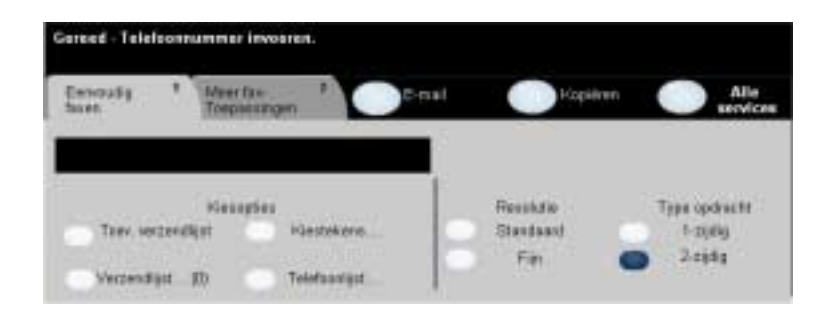

Het tabblad *Eenvoudig faxen* is het standaardscherm voor de fax-functie. Dit tabblad gebruiken om het faxnummer van de ontvanger in te voeren en de standaard toepassingen voor een faxopdracht te selecteren.

Een van de bovenste toetsen aanraken om een toepassing te selecteren. U kunt voor iedere faxopdracht indien nodig meerdere opties selecteren.

De meeste toepassingschermen hebben drie toetsen waarmee de selecties kunnen worden bevestigd of gewijzigd.

- ! Met de toets *Ongedaan maken* worden in het huidige scherm de standaardwaarden hersteld die zichtbaar waren toen het scherm werd geopend.
- ! Met de toets *Annuleren* wordt het scherm in de oorspronkelijke staat hersteld en keert u terug naar het vorige scherm.
- ! Met de toets *Opslaan* worden de selecties opgeslagen en keert u terug naar het vorige scherm.

### *Kiesopties*

Het groepsvak Kiesopties bevat een venster waarin het ingevoerde faxnummer wordt weergegeven. Wanneer het eenmaal wordt weergegeven, kan het worden toegevoegd aan een lijst met faxnummers, er kan een speciaal teken worden toegevoegd, of u krijgt toegang tot een lijst met maximaal 30 opgeslagen nummers.

U kunt op twee manieren een faxnummer invoeren: *Handmatig* via de aantaltoetsen of door een opgeslagen nummer te selecteren in de *Telefoonlijst.*

#### *Opties:*

*TOEVOEGEN AAN* Wordt gebruikt wanneer u een fax naar meer dan een bestemming wilt verzenden. *VERZENDLIJST* Het nummer invoeren via de aantaltoetsen of een opgeslagen nummer selecteren uit de Telefoonlijst. De toets *Toevoegen aan verzendlijst* selecteren. Doorgaan met het toevoegen van nieuwe nummers totdat alle locaties zijn ingevoerd.

*VERZENDLIJST* Slaat de lijst met in te voeren nummers op waarmee faxen naar twee of meer bestemmingen mogelijk wordt gemaakt. Het nummer op de toets *Verzendlijst*  verandert, en geeft aan hoeveel nummers er op dit moment op de *Verzendlijst*  staan.

De toets *Verzendlijst* selecteren om faxnummers te bekijken of te verwijderen.

*KIESTEKENS* Kiestekens zijn speciale tekens die worden gebruikt als onderdeel van een faxnummer dat wordt ingevoerd. Afhankelijk van uw faxserver kan het zijn dat sommige van de onderstaande tekens niet worden ondersteund:

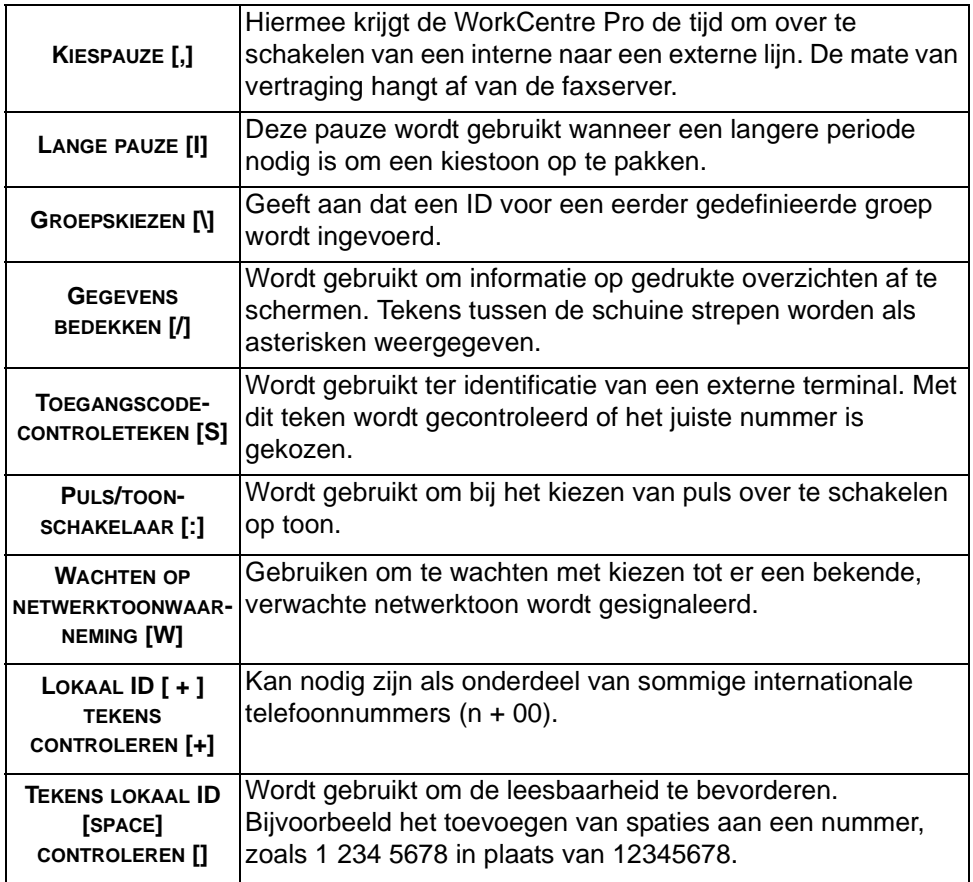

*TELEFOONLIJST* De Telefoonlijst kan maximaal 30 faxnummers bevatten. Het faxnummer invoeren en *Telefoonlijst* selecteren. Een leeg nummer selecteren en vervolgens *Nummer invoeren in telefoonlijst,* waarna het nummer wordt opgeslagen. Faxnummers in de *Telefoonlijst* kunnen ook worden toegevoegd aan de *Verzendlijst*. De weergegeven vermeldingen worden niet verwijderd nadat een faxopdracht is voltooid.

## *Resolutie*

De resolutie beïnvloedt de weergave van de fax bij de ontvanger. Een hogere resolutie levert een betere kwaliteit op voor foto's. Een lagere resolutie leidt tot een kortere verzendtijd.

### *Opties:*

- *STANDAARD* Wordt aanbevolen voor tekstdocumenten. Deze instelling vergt minder tijd, maar levert niet de beste beeldkwaliteit op voor afbeeldingen en foto's.
	- *FIJN* Wordt aanbevolen voor lijntekeningen en foto's. Dit is de standaard resolutie en in de meeste gevallen de beste keuze.

## *Type opdracht*

Deze toepassing wordt gebruikt om aan te geven of de originelen enkel- of tweezijdig zijn. Voor 2-zijdige originelen kan ook de richting worden geprogrammeerd.

#### *Opties:*

- *1-ZIJDIG* Deze optie gebruiken voor originelen die aan 1 zijde zijn bedrukt.
- *2-ZIJDIG* Deze optie gebruiken voor originelen die aan beide zijden zijn bedrukt.

*FAX*

#### <span id="page-67-0"></span>*FAX MEER FAXTOEPASSINGEN...*

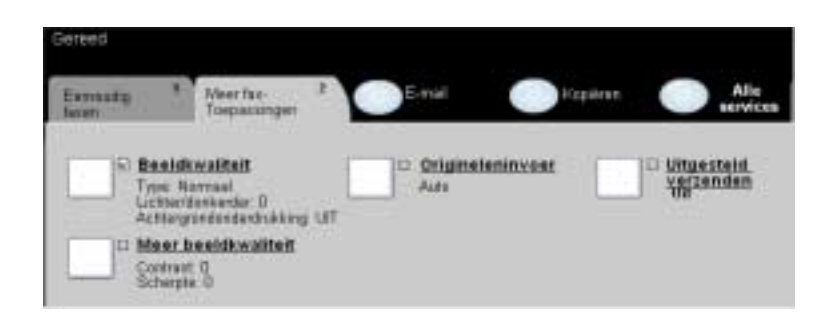

Op het tabblad *Meer faxtoepassingen* staan faxtoepassingen die worden gebruikt om het fax-resultaat te beïnvloeden.

Een van de bovenste toetsen aanraken om een toepassing te selecteren. Wanneer u alle opties voor een bepaalde toepassing wilt zien, deze toepassing selecteren. U kunt voor iedere faxopdracht indien nodig meerdere opties selecteren.

De tekst naast de toepassingstoets (ook wel *opdrachtoverzicht* genoemd) geeft de huidige instellingen voor die toepassing aan. Een vinkje geeft aan dat de oorspronkelijke standaardinstellingen voor deze toepassing zijn gewijzigd.

De meeste toepassingschermen hebben drie toetsen voor de bevestiging of annulering van uw keuzen.

- ! Met de toets *Ongedaan maken* worden in het huidige scherm de standaardwaarden hersteld die zichtbaar waren toen het scherm werd geopend.
- ! Met de toets *Annuleren* wordt het scherm in de oorspronkelijke staat hersteld en keert u terug naar het vorige scherm.
- $\triangleright$  Met de toets Opslaan worden de selecties opgeslagen en keert u terug naar het vorige scherm.

## *Beeldkwaliteit*

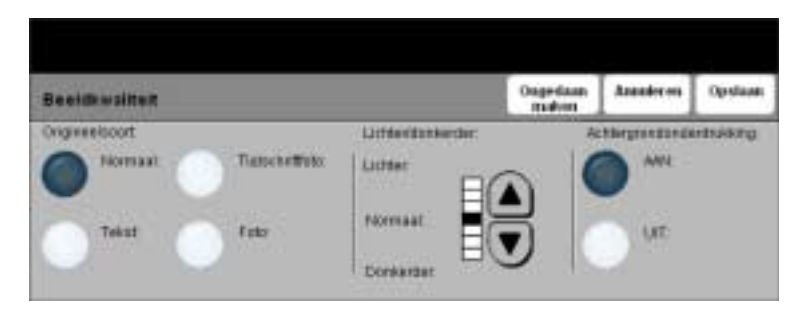

Deze toepassing gebruiken om de kwaliteit van de fax die u verzendt, te verbeteren.

#### *Opties:*

*ORIGINEELSOORT* Deze opties gebruiken voor originelen die tekst, halftoonbeelden of foto's bevatten.

*LICHTER /* Past de licht/donker-verhouding aan van de aflevering. Wanneer de fax donkerder *DONKERDER* dient te zijn, de schuiftoets voor omlaag selecteren. Wanneer de fax lichter dient te worden, de schuiftoets voor omhoog gebruiken.

*ACHTERGROND-*Hiermee wordt voorkomen dat ongewenste markeringen of beelden die op de **ONDERDRUKKING** achterkant van een origineel zijn afgedrukt, op de kopieën verschijnen.

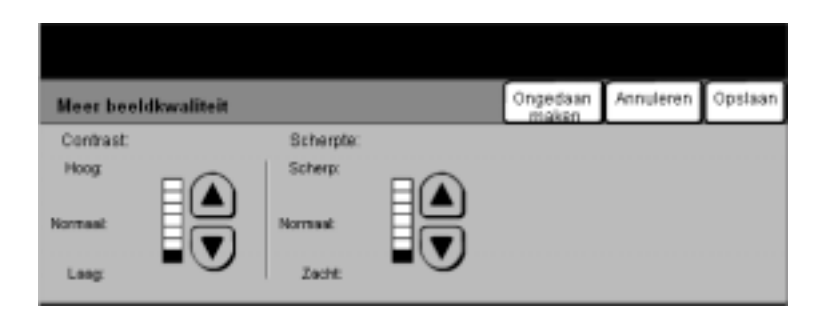

Deze toepassingen gebruiken om de kwaliteit van de kopieën te verbeteren op basis van het soort originele beelden dat u wilt scannen.

### *Opties:*

- *CONTRAST* Met de instellling Contrast worden de verschillen in beelddensiteit binnen de kopie geregeld. Bij lagere waarden wordt de beeldkwaliteit van foto's verhoogd; bij hogere waarden wordt het verschil tussen zwart en wit (voor tekst en lijnen) duidelijker.
- *SCHERPTE* Met de instelling Scherpte kunt u de balans regelen tussen scherpe tekst en moiré (patronen binnen een afbeelding). Scherpte gebruikt u om de kwaliteit van de kopie te verbeteren na beoordeling van de afdruk. Met een hoge scherpte-instelling krijgt u scherpe tekst en lijnen, maar verhoogt u de kans op moiré.

## *Origineleninvoer*

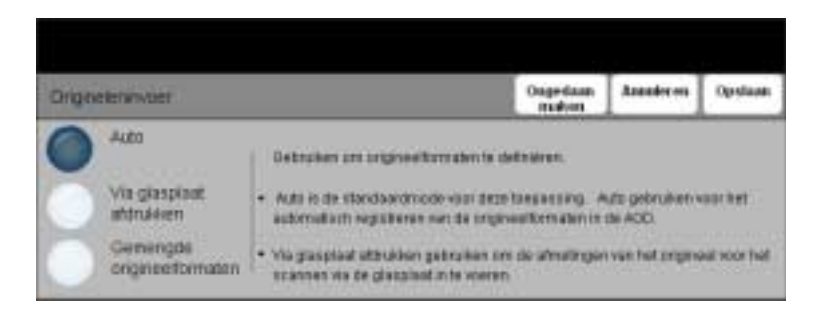

Deze optie gebruiken om het formaat van de originelen die worden gescand te programmeren of om het apparaat automatisch het formaat van de originelen te laten herkennen.

#### *Opties:*

- *AUTO* Deze optie gebruiken om het apparaat het formaat van de originelen te laten herkennen die door de automatische originelendoorvoer (AOD) worden toegevoerd.
- *VIA GLASPLAAT* Deze optie gebruiken om de maten aan te geven van het documentscangebied *AFDRUKKEN* wanneer een scan via de glasplaat wordt gemaakt. Er zijn verscheidene maten voor veel gebruikte documentformaten en richtingen.

Een standaard formaat selecteren of *Keuze* gebruiken om zelf de scanafmetingen in te stellen.

*GEMENGDE* Deze optie gebruiken om documenten van verschillende formaten in te voeren. *ORIGINEEL-*Indien de afdrukken van hetzelfde formaat dienen te zijn een bepaalde papierlade *FORMATEN* selecteren met Auto% Verkleinen/vergroten. Voor afdrukken met verschillende formaten Auto Papier en 100% Verkleinen/vergroten selecteren.

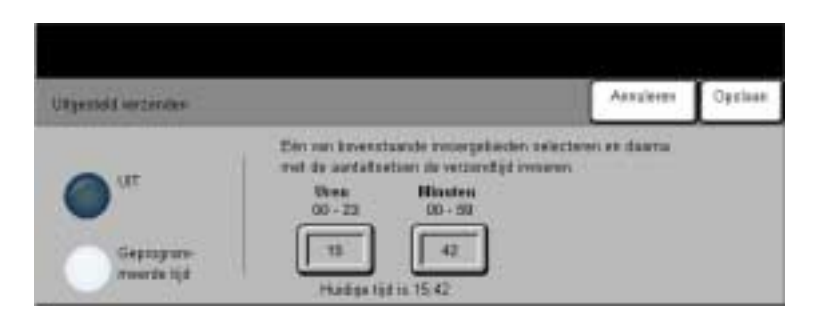

De optie *Uitgesteld verzenden* gebruiken om een bepaald tijdstip op te geven in de volgende 24 uur waarop de fax verzonden dient te worden. Deze toepassing kan worden gebruikt om faxen te verzenden tijdens daluren of naar landen in andere tijdzones. De ingevoerde tijd wordt toegevoegd aan de opdrachtinformatie die met het gescande beeld naar de faxserver wordt verzonden. De faxserver van derden bewaart de fax tot het aangegeven tijdstip.

Deze toepassing kan worden ingesteld met tijden op basis van een 12 uurs- of 24 uursnotatie. Wanneer de 12-uursnotatie wordt gekozen, dient u ook de toets voor VM of NM te selecteren.

#### *Opties:*

*UIT* De toepassing is uitgeschakeld.

*GEPROGRAM-*Hiermee kunnen gebruikers het tijdstip invoeren waarop de fax dient te worden *MEERDE TIJD* verzonden.
## *VERIFICATIEMODE...*

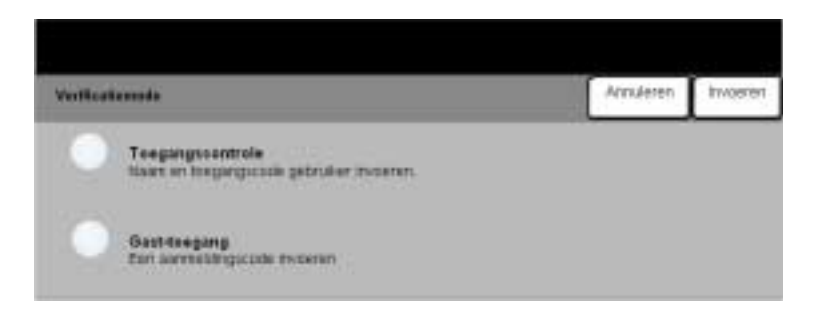

Verificatie is een nuttig beheerdersprogramma voor netwerkbeveiliging; het beperkt en bewaakt de toegang tot het netwerk via het apparaat. Verificatie kan worden ingesteld door de systeembeheerder om toegang te beperken tot de toepassingen in Scannen naar e-mail, Netwerkscannen en Internetfax. Wanneer deze toepassing is ingeschakeld, is deze van kracht voor alle drie de services.

Er zijn twee verificatiemodes:

- *TOEGANGS-*Hiervoor is uw aanmeldingsnaam en toegangscode voor het netwerk nodig. Indien *CONTROLE* u geen netwerkaccount heeft op het lokale netwerk, zult u via deze mode geen toegang krijgen tot het netwerk.
- *GAST-TOEGANG* Hiervoor is een algemene toegangscode nodig die is ingesteld door de systeembeheerder. U dient eerst deze toegangscode te verkrijgen van de systeembeheerder.

Contact opnemen met uw *systeembeheerder* voor hulp.

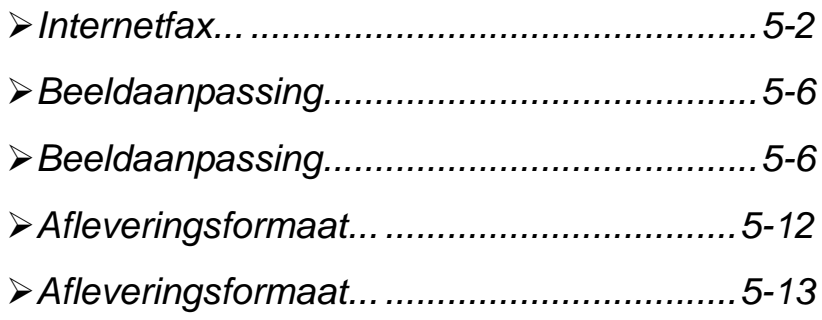

# <span id="page-75-0"></span>*X*<br>*I*I<br>*III*<br>*I*I<br>*I*I<br>*I*I

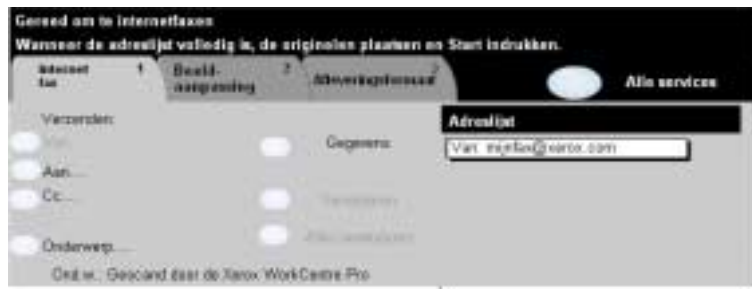

De toepassing *Internetfax* is optioneel op de WorkCentre Pro. Dit hoofdstuk bevat informatie over de opties van *Internetfax*.

Wanneer *Internetfax* is ingeschakeld, kunt u uw gescande beelden verzenden als een bijlage bij een e-mail naar een gespecificeerde ontvanger of groep ontvangers. Dit type fax wordt verzonden via internet of een intranet.

Op het basisscherm Internetfax kunt u de SMTP-adressen (Simple Mail Transfer Protocol) voor uw fax invoeren. U kunt op dit scherm ook ontvangers toevoegen en verwijderen en de onderwerpregel bewerken*.*

*OPMERKING: U dient een notatie voor het e-mailadres te hanteren die voldoet aan de SMTP-norm, dat wil zeggen: iemand@eenbedrijf.com.*

Toegang tot de toepassingen van *Internetfax* vindt plaats via de toets *Toepassingen* op het bedieningspaneel.

Afhankelijk van de opties die zijn ingeschakeld en van de configuratie van uw apparaat, kan het zijn dat u eerst de toets *Alle services* dient te selecteren in de rechter bovenhoek.

De beschikbare tabbladen voor de selectie van de toepassingen voor *Internetfax* zijn:

- $\triangleright$  Internetfax
- $\triangleright$  Beeldaanpassing
- $\triangleright$  Afleveringsformaat

Een van de bovenste toetsen aanraken om een toepassing te selecteren. U kunt voor iedere faxopdracht indien nodig meerdere opties selecteren.

De meeste toepassingschermen hebben drie toetsen waarmee de selecties kunnen worden bevestigd of geannuleerd.

- ! Met de toets *Ongedaan maken* worden in het huidige scherm de standaardwaarden hersteld die zichtbaar waren toen het scherm werd geopend.
- ! Met de toets *Annuleren* wordt het scherm in de oorspronkelijke staat hersteld en keert u terug naar het vorige scherm.
- ! Met de toets *Opslaan* worden de selecties opgeslagen en keert u terug naar het vorige scherm.

#### *Verzenden:*

De opties voor *Verzenden* gebruiken om informatie over de ontvanger in te voeren.

#### *Opties:*

*VAN* Deze optie gebruiken om het e-mailadres van de verzender in te voeren.

*OPMERKING: Indien u toegang heeft gekregen tot Internetfax via de verificatiemode, is het e-mailadres Van: gekoppeld aan de aanmeldingsnaam en kan niet worden gewijzigd.*

- *AAN* Deze optie gebruiken om het e-mailadres van de ontvanger in te voeren.
- *CC* Deze optie gebruiken om het e-mailadres van de persoon in te voeren aan wie u deze e-mail ook wilt sturen.
- *ONDERWERP* Deze optie gebruiken om het standaardonderwerp van de e-mail te bewerken. Het onderwerp is de titel van de e-mail, niet de tekst in de e-mail. In de onderwerpregel kunnen maximaal 248 tekens worden ingevoerd en de regel wordt weergegeven op het aanraakscherm onder de toets Onderwerp.
	- *GEGEVENS* Deze optie gebruiken om de gegevens van de geselecteerde ontvanger te bekijken. Welke informatie wordt weergegeven, wordt bepaald door de wijze waarop het adres oorspronkelijk is toegevoegd aan de adreslijst, via een openbaar of intern adresboek of door handmatige invoer.
- *VERWIJDEREN* Deze optie gebruiken om het geselecteerde adres te verwijderen uit de adreslijst.

*ALLES* Deze optie gebruiken om alle adressen te verwijderen uit de Adreslijst. Er verschijnt *VERWIJDEREN* een venster waarin u wordt gevraagd of u de verwijdering echt wilt laten plaats vinden.

*SCHUIFTOETSEN* De schuiftoetsen aan de rechterkant van de Adreslijst gebruiken om door de lijst te bladeren.

#### *Adreslijst*

Toont alle adressen van ontvangers die zijn ingevoerd voor de huidige Internetfaxopdracht. Er kunnen maximaal 128 van dergelijke adressen worden ingevoerd op de lijst.

*INTERNATES*<br> *INTERNETFAX invoeren*<br> *INTERNETFAXING: Wanneer e-mailgegever*<br> *INTERNERNING: Wanneer e-mailgegever* E-mailadressen kunnen op twee manieren worden ingevoerd - handmatig of via een adresboek.

*OPMERKING: Wanneer e-mailgegevens worden ingevoerd, kunt u het toetsenbord zo instellen dat hoofdletters of kleine letters, letters met diacritische tekens of nummers worden weergegeven door een van de toetsen Terug te selecteren.*

#### *Handmatig*

Indien u het volledige SMTP-e-mailadres van de ontvanger al kent, of wanneer u weet dat de ontvanger niet in een van de geconfigureerde adresboeken voorkomt, kunt u de toets *Aan...* selecteren en via het toetsenblok op het aanraakscherm het e-mailadres invoeren. Het apparaat controleert of het een SMTP-adres is. Is dit niet het geval, dan zoekt het apparaat in het adresboek naar een passende vermelding.

Het ingevoerde e-mailadres wordt weergegeven in de adreslijst.

Wanneer de gegevens voor een handmatig ingevoerd e-mailadres worden geselecteerd, wordt alleen het e-mailadres getoond, en zijn geen andere gegevens beschikbaar.

#### *Adresboeken*

Adresboeken bevatten een lijst van e-mailadressen en gegevens die van belang zijn voor uw bedrijf en/of u. Indien het apparaat is geconfigureerd, ondersteunt het twee typen adresboeken: *openbaar* en *intern*. Wanneer een vermelding wordt ingevoerd in *Aan*, *Van* of *Cc*, geeft het Adresboek zoekresultaten weer voor een van de twee adresboeken of voor allebei.

Het toetsenblok op het aanraakscherm gebruiken om de naam van de ontvanger van de e-mail in te voeren. Zoals bij de meeste zoekfuncties is het niet nodig de hele naam in te voeren, en kan het adresboek worden doorzocht aan de hand van de beginletters.

Wanneer u de gewenste zoekcriteria heeft ingevoerd, de toets *Enter* selecteren. Indien er geen passende vermeldingen worden gevonden de toets *Adresboek wijzigen* selecteren om in het andere adresboek te zoeken.

*OPMERKING: De toets Adresboek wijzigen is alleen zichtbaar wanneer beide adresboeken zijn geconfigureerd.* 

Indien er adressen zijn gevonden die aan de zoekcriteria voldoen, worden de resultaten weergegeven op het aanraakscherm. De schuiftoetsen omhoog en omlaag gebruiken om naar de gewenste ontvanger te gaan. De ontvanger selecteren in de lijst en de toets *Toevoegen* selecteren. Doorgaan met dit proces totdat u alle gewenste ontvangers heeft geselecteerd en na voltooiing *Gereed* selecteren. De ingevoerde e-mailadressen worden weergegeven in de adreslijst.

#### *Soorten adresboek*

#### **Openbaar adresboek**

Het openbaar adresboek bevat externe bedrijfsadressen die zijn opgeslagen in het apparaat. Het adresboek bevat een lijst van gebruikersnamen en de bijbehorende e-mailadressen.

Het bestand dient een CSV-bestand (Comma Separated Value) te zijn, anders kan het apparaat de inhoud niet lezen. Het voltooide bestand wordt geïmporteerd naar het apparaat via CentreWare Internetservices. Een openbaar adresboekbestand zonder de extensie .CSV in de naam kan niet worden geïmporteerd.

Een geldig CSV-bestand heeft de volgende indeling: Naam, SMTP-e-mailadres. De volgende voorbeelden zijn geldige CSV-vermeldingen:

#### *Jansen, jansen@bedrijf.com*

#### *"Jansen, Jan", jan.jansen@bedrijf.com*

De volgorde waarin de vermeldingen zijn gesorteerd in het CSV-bestand bepaalt de volgorde waarin de vermeldingen worden weergegeven in het openbare adresboek in het apparaat.

#### **Intern adresboek**

Een intern adresboek, ook wel bekend onder de naam LDAP (Lightweight Directory Access Protocol) bevat interne adressen van bedrijven die zijn opgeslagen in het netwerk van het bedrijf. Het interne adresboek wordt aangelegd door de systeembeheerder.

De weergave van de zoekresultaten wordt bepaald door de LDAP. Zo kan de LDAP-server voor de zoekopdracht *"Roel"* tot het resultaat *"Ernst Roelsema"* leiden wanneer *"Teunissen, Roel"* werd verwacht. De volgorde naam, voornaam of voornaam, naam wordt namelijk bepaald door de LDAP-server en niet het apparaat.

Indien u zich met succes heeft aangemeld via de verificatiemode, probeert het apparaat automatisch uw aanmeldingsnaam te koppelen aan uw e-mailadres. Uw naam wordt vervolgens ingevoerd in het e-mailadresveld Van. U kunt dit niet veranderen.

# <span id="page-79-0"></span>*I*¥ *BEELDAANPASSING...*<br>III<br>III<br>IIII

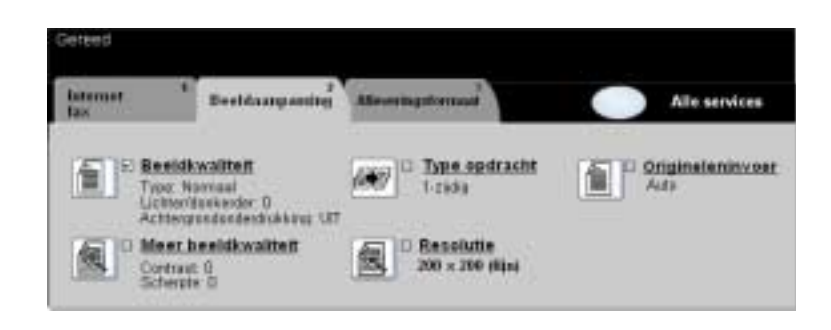

Het tabblad *Beeldaanpassing* wordt gebruikt om tijdelijk toepassingen te programmeren om de weergave en stijl van het gescande *Internetfax-*beeld aan te passen.

Een van de bovenste toetsen aanraken om een toepassing te selecteren. Wanneer u alle opties voor een bepaalde toepassing wilt bekijken, deze toepassing selecteren. U kunt voor iedere faxopdracht indien nodig meerdere opties selecteren.

De tekst naast de toepassingstoets (ook wel *opdrachtoverzicht* genoemd) geeft de huidige instellingen voor die toepassing aan. Een vinkje geeft aan dat de oorspronkelijke standaardinstellingen voor deze toepassing zijn gewijzigd.

De meeste toepassingschermen hebben drie toetsen waarmee selecties kunnen worden bevestigd of geannuleerd.

- ! Met de toets *Ongedaan maken* worden in het huidige scherm de standaardwaarden hersteld die zichtbaar waren toen het scherm werd geopend.
- ! Met de toets *Annuleren* wordt het scherm in de oorspronkelijke staat hersteld en keert u terug naar het vorige scherm.
- ! Met de toets *Opslaan* worden de selecties opgeslagen en keert u terug naar het vorige scherm.

#### *Beeldkwaliteit*

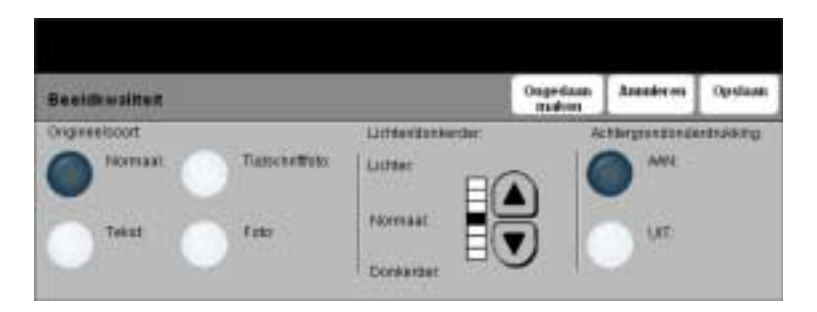

Deze toepassing gebruiken om de kwaliteit van de fax die u verzendt, te verbeteren.

#### *Opties:*

*ORIGINEELSOORT* Deze opties gebruiken voor originelen die tekst, halftoonbeelden of foto's bevatten.

*LICHTER /* Past de licht/donker-verhouding aan van de aflevering. Wanneer de fax donkerder *DONKERDER* dient te zijn, de schuiftoets voor omlaag selecteren. Wanneer de fax lichter dient te worden, de schuiftoets voor omhoog gebruiken.

*ACHTERGROND-*Hiermee wordt voorkomen dat ongewenste markeringen of beelden die op de **ONDERDRUKKING** achterkant van een origineel zijn afgedrukt, op de kopieën verschijnen.

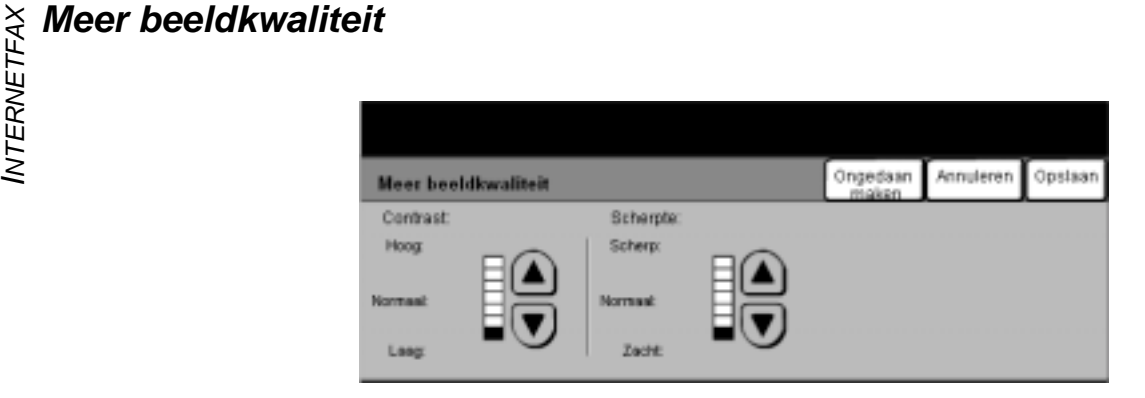

Deze toepassingen gebruiken om de kwaliteit van de kopieën te verbeteren op basis van het soort originele beelden dat u wilt scannen.

- *CONTRAST* Met de instellling Contrast worden de verschillen in beelddensiteit binnen de kopie geregeld. Bij lagere waarden wordt de beeldkwaliteit van foto's verhoogd; bij hogere waarden wordt het verschil tussen zwart en wit (voor tekst en lijnen) duidelijker.
- *SCHERPTE* Met de instelling Scherpte kunt u de balans regelen tussen scherpe tekst en moiré (patronen binnen een afbeelding). Scherpte gebruikt u om de kwaliteit van de kopie te verbeteren na beoordeling van de afdruk. Met een hoge scherpte-instelling krijgt u scherpe tekst en lijnen, maar verhoogt u de kans op moiré.

### *Type opdracht*

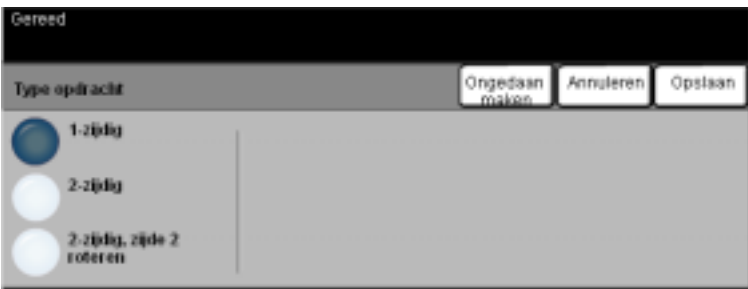

Deze toepassing wordt gebruikt wanneer de originelen een- of tweezijdig zijn. Voor 2-zijdige originelen kan ook de richting worden geprogrammeerd.

- *1-ZIJDIG* Deze optie gebruiken voor originelen die aan 1 zijde zijn bedrukt.
- *2-ZIJDIG* Deze optie gebruiken voor originelen die aan beide zijden zijn bedrukt.
- *2-ZIJDIG, ZIJDE 2* Deze optie gebruiken voor originelen die aan beide zijden zijn bedrukt. Zo worden *ROTEREN* documenten gemaakt die in de richting "kop/staart" kunnen worden gelezen, zoals een kalender.

# X **Resolutie**<br>LL<br>IZ<br>IZ

*Resolutie* beïnvloedt de weergave van het gescande beeld. Een hogere resolutie levert een betere beeldkwaliteit op.

#### *Opties:*

*200X100* Produceert het kleinste beeldbestand en wordt alleen aanbevolen voor eenvoudige *(STANDAARD)* tekstdocumenten.

*OPMERKING: 200x100 is uitgeschakeld wanneer het documentformaat PDF is.*

- *200X200 (FIJN)* Aanbevolen voor gebruik bij tekstdocumenten en lijntekeningen van gemiddelde kwaliteit. Levert niet de beste beeldkwaliteit op voor foto's en afbeeldingen. Dit is de standaardinstelling.
	- *300X300* Aanbevolen voor tekstdocumenten van hoge kwaliteit die worden gebruikt met
	- *(ZEER FIJN)* programma's voor OCR (Optical Character Recognition, optische tekenherkenning). Ook aanbevolen voor lijntekeningen van hoge kwaliteit of foto's en afbeeldingen van gemiddelde kwaliteit. Dit is de standaardresolutie en de beste keuze in de meeste gevallen.
- *400X400 (NIET-*Aanbevolen voor gebruikt bij foto's en grafische afbeeldingen van hoge kwaliteit. *STANDAARD)* Produceert een groter beeldbestand, maar levert een betere beeldkwaliteit op.
- *600X600 (NIET-*Aanbevolen voor gebruik bij foto's en afbeeldingen van hoge kwaliteit. Produceert *STANDAARD)* het grootste beeldbestand maar levert de beste beeldkwaliteit op.

### *Origineleninvoer*

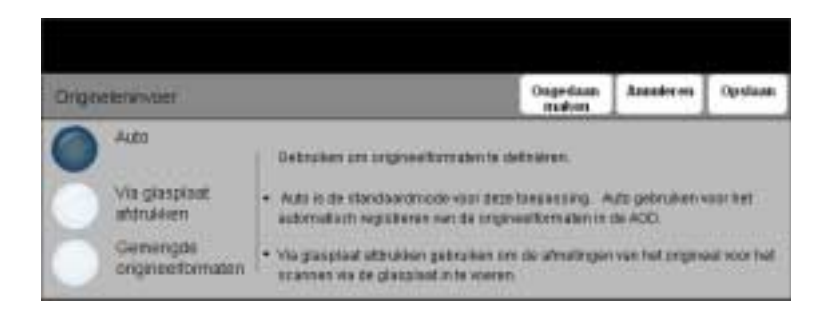

Deze optie gebruiken om het formaat van de originelen die worden gescand te programmeren of om het apparaat automatisch het formaat van de originelen te laten herkennen.

#### *Opties:*

- *AUTO* Deze optie gebruiken om het apparaat het formaat van de originelen te laten herkennen die door de automatische originelendoorvoer (AOD) worden toegevoerd.
- *VIA GLASPLAAT* Deze optie gebruiken om de maten aan te geven van het documentscangebied *AFDRUKKEN* wanneer een scan via de glasplaat wordt gemaakt. Er zijn verscheidene maten voor veel gebruikte documentformaten en richtingen.

Een standaard formaat selecteren of *Keuze* gebruiken om zelf de scanafmetingen in te stellen.

*GEMENGDE* Deze optie gebruiken om documenten van verschillende formaten in te voeren. *ORIGINEEL-*Indien de afdrukken van hetzelfde formaat dienen te zijn een bepaalde papierlade *FORMATEN* selecteren met Auto% Verkleinen/vergroten. Voor afdrukken met verschillende formaten Auto Papier en 100% Verkleinen/vergroten selecteren.

<span id="page-85-0"></span>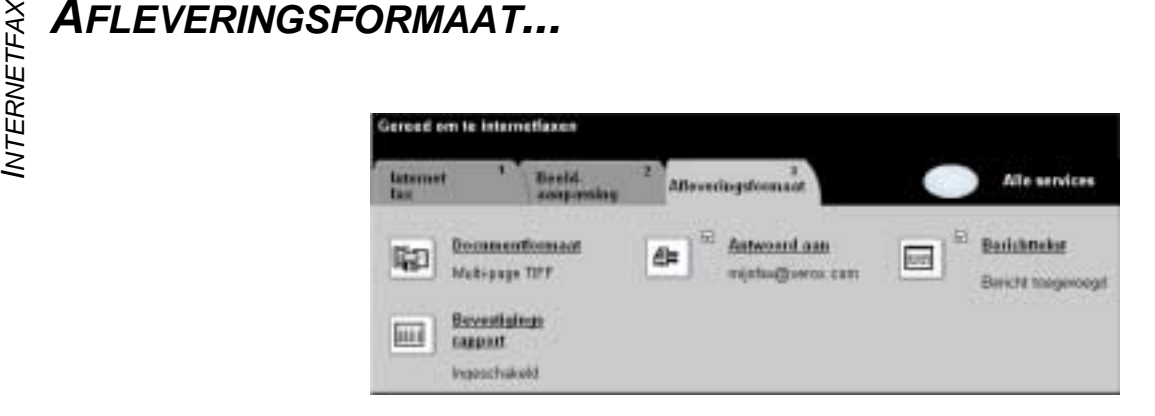

Deze toepassing gebruiken om tijdelijk de instellingen voor het gescande beeld te wijzigen.

Een van de bovenste toetsen aanraken om een toepassing te selecteren. Wanneer u alle opties voor een bepaalde toepassing wilt zien, deze toepassing selecteren. U kunt voor iedere faxopdracht indien nodig meerdere opties selecteren.

De tekst naast de toepassingstoets (ook wel *opdrachtoverzicht* genoemd) geeft de huidige instellingen voor die toepassing aan. Een vinkje geeft aan dat de oorspronkelijke standaardinstellingen voor deze toepassing zijn gewijzigd.

De meeste toepassingschermen hebben drie toetsen waarmee selecties kunnen worden bevestigd of geannuleerd.

- ! Met de toets *Ongedaan maken* worden in het huidige scherm de standaardwaarden hersteld die zichtbaar waren toen het scherm werd geopend.
- ! Met de toets *Annuleren* wordt het scherm in de oorspronkelijke staat hersteld en keert u terug naar het vorige scherm.

Met de toets *Opslaan* worden de selecties opgeslagen en keert u terug naar het vorige scherm.

#### <span id="page-86-0"></span>*Documentformaat*

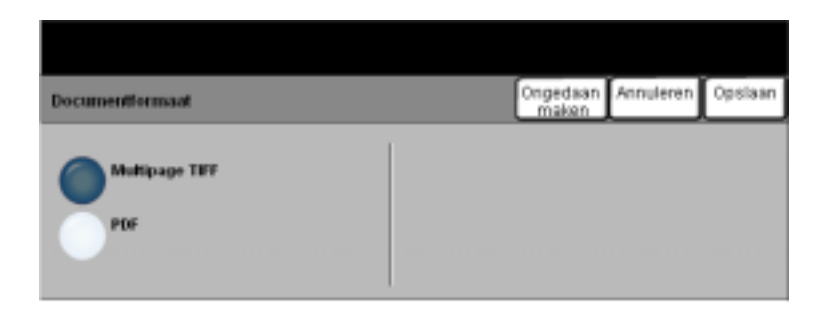

De optie *Documentformaat* toepassen wanneer voor de opdracht het document in een andere bestandsindeling dan de standaard indeling dient te worden verzonden.

- *MULTI-PAGE TIFF Multi-Page Tagged Image File Format*. Eén TIFF-bestand dat uit een aantal pagina's van gescande bestanden bestaat.
	- *PDF Portable Document Format.* Deze bestandsindeling kan met een PDF-viewer worden bekeken.

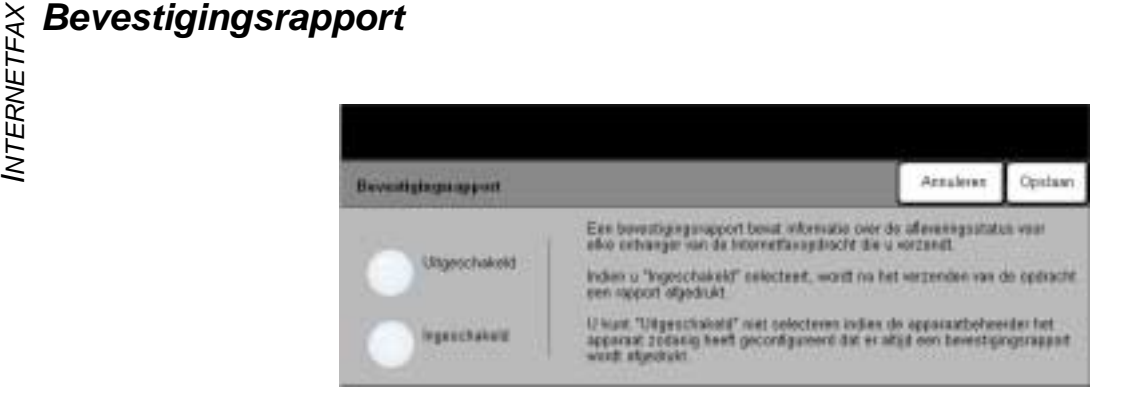

Deze toepassing gebruiken om een rapport af te drukken met informatie over de afleveringsstatus van uw opdracht. In het rapport wordt het aantal geslaagde, mislukte en onbevestigde bezorgingen bij de ontvangers gemeld.

#### *Opties:*

- *UITGESCHAKELD* Deze optie gebruiken om de toepassing uit te schakelen.
- *INGESCHAKELD* Deze optie gebruiken om een statusrapport af te drukken nadat de opdracht is verzonden.

*OPMERKING: Indien de standaardinstelling voor deze toepassing Ingeschakeld is, kunt u deze toepassing niet uitschakelen.*

### *Antwoord aan*

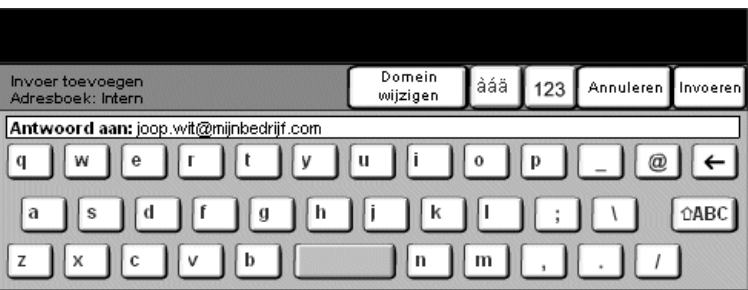

De toepassing *Antwoord aan* gebruiken om het standaardadres te wijzigen waarnaar antwoorden op uw Internetfaxopdracht kunnen worden verzonden.

#### *Berichttekst*

.

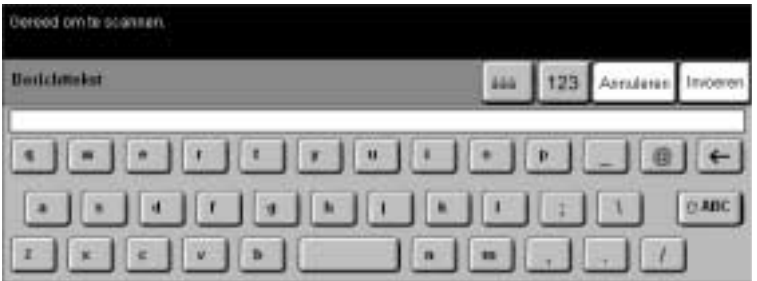

Deze toepassing gebruiken om het standaard e-mailbericht te bewerken dat wordt verzonden met de opdracht. De berichttekst is de tekst in de e-mail, niet die in de onderwerpregel. Het ingevoerde bericht is alleen beschikbaar voor de huidige opdracht.

*OPMERKING: Het standaardbericht wordt ingesteld door de systeembeheerder.*

# *INTERIFICATIEMODE...***<br>INTERNET<br>INTERNATIEMODE...<br>INTERNATIEMODE...**

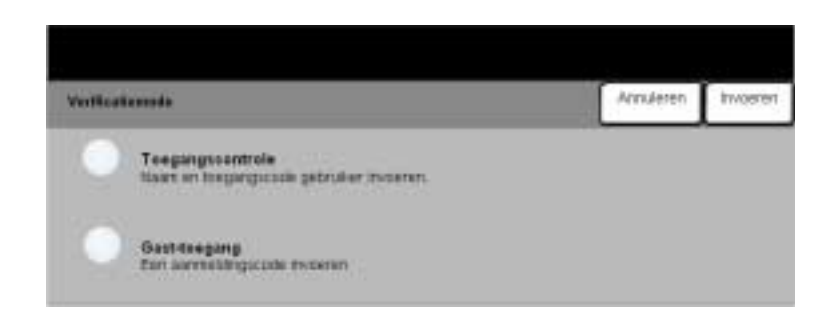

Verificatie is een nuttig beheerdersprogramma voor netwerkbeveiliging; het beperkt en bewaakt de toegang tot het netwerk via het apparaat. Verificatie kan worden ingesteld door de systeembeheerder om toegang te beperken tot de toepassingen in Scannen naar e-mail, Netwerkscannen en Internetfax. Wanneer deze toepassing is ingeschakeld, is deze van kracht voor alle drie de services.

Er zijn twee verificatiemodes:

- *TOEGANGS-*Hiervoor is uw aanmeldingsnaam en toegangscode voor het netwerk nodig. Indien *CONTROLE* u geen netwerkaccount heeft op het lokale netwerk, kunt u via deze mode geen toegang krijgen tot het netwerk.
- *GAST-TOEGANG* Hiervoor is een algemene toegangscode nodig die is ingesteld door de systeembeheerder. U dient eerst deze toegangscode te verkrijgen van de systeembeheerder.

Contact opnemen met uw *systeembeheerder* voor hulp.

# *6 NETWERKSCANNEN*

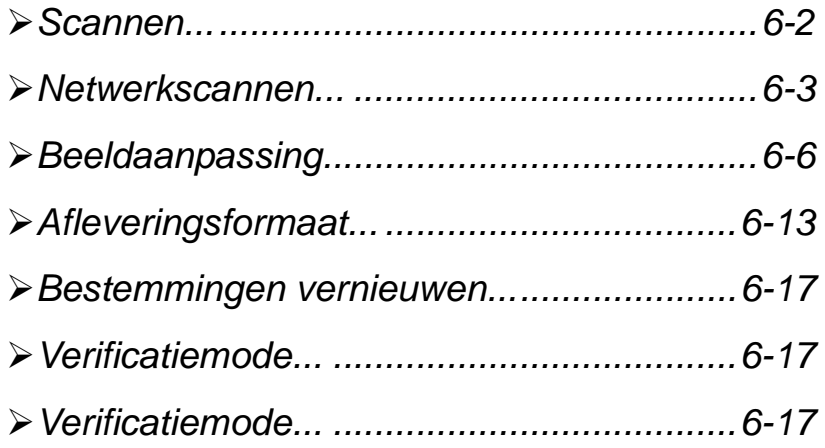

# <span id="page-91-0"></span>**NETWERK:**<br> **NETWERK**<br>
De best<br>
De best<br>
Inc<br>
woom<br>
om

De toepassing *Netwerkscannen* is optioneel op de WorkCentre Pro en is niet beschikbaar op de CopyCentre.

Indien de optie *Netwerkscannen* is ingeschakeld, kan een elektronisch bestand worden gemaakt van een papieren origineel. Het gescande document wordt omgezet in een elektronisch bestand en elektronisch opgeslagen. Het bestand kan daarna als fax worden verzonden of als bijlage bij een e-mail worden verspreid.

Dit hoofdstuk bevat informatie over de opties voor *Netwerkscannen*.

#### *Bronnen voor scannen*

Er zijn andere informatiebronnen beschikbaar:

#### *CentreWare Netwerkscanservices*

Voor de installatie, instelling en het beheer van netwerkscanservices op het netwerk. Netwerkscanservices bestaat uit een aantal onderdelen die samenwerken om de gescande documenten te maken en deze te bezorgen op de eindbestemming. Het *CentreWare*® *Netwerkscanservices-pakket* raadplegen dat bij de scanservice-set werd geleverd.

#### *CentreWare Internetservices*

Internetservices is de ingebouwde HTTP-servertoepassing die beschikbaar is op modellen die geschikt zijn gemaakt voor netwerken. Met Internetservices heeft u de beschikking over afdruk- en scantoepassingen, kunt u de status bekijken, opdrachten beheren en de CopyCentre/WorkCentre Pro beheren via een browsertoepassing m.b.v. internet of een intranet. Voor toegang tot Internetservices de webbrowser openen en het IP-adres voor de CopyCentre/WorkCentre Pro invoeren in het veld Adres of Locatie.

#### *Bronnen op het World Wide Web*

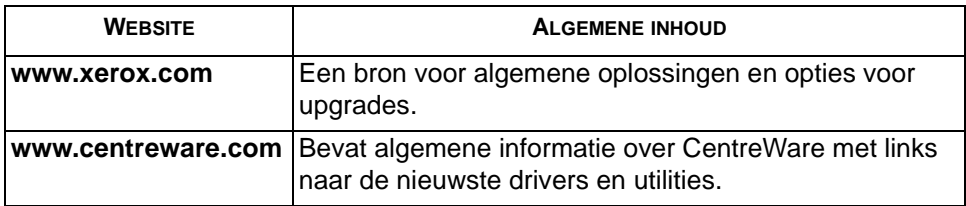

## <span id="page-92-0"></span>*NETWERKSCANNEN...*

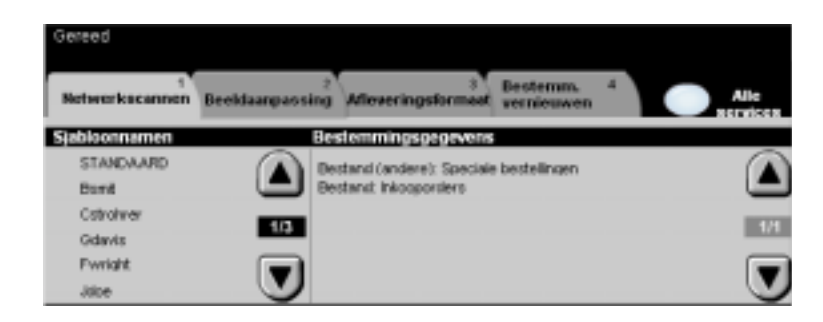

Met de toets *Toepassingen* op het bedieningspaneel heeft u toegang tot de toepassingen van *Netwerkscannen*.

Afhankelijk van de opties die zijn ingeschakeld en van de configuratie van het apparaat, kan het zijn dat u eerst de toets *Alle services* dient te selecteren in de rechter bovenhoek.

Het tabblad *Netwerkscannen* gebruiken op het aanraakscherm om de standaard toepassingen te selecteren voor een opdracht scannen naar bestand.

De beschikbare tabbladen voor de selectie van de toepassingen van *Netwerkscannen* zijn:

- ! Netwerkscannen
- $\triangleright$  Beeldaanpassing
- $\triangleright$  Afleveringsformaat
- ! Bestemmingen vernieuwen

Een van de bovenste toetsen aanraken om een toepassing te selecteren. U kunt voor iedere scanopdracht indien nodig meerdere opties selecteren.

De meeste toepassingschermen hebben drie toetsen waarmee de selecties kunnen worden bevestigd of geannuleerd.

- ! Met de toets *Ongedaan maken* worden in het huidige scherm de standaardwaarden hersteld die zichtbaar waren toen het scherm werd geopend.
- ! Met de toets *Annuleren* wordt het scherm in de oorspronkelijke staat hersteld en keert u terug naar het vorige scherm.
- ! Met de toets *Opslaan* worden de selecties opgeslagen en keert u terug naar het vorige scherm.

*NETWERKSCANNEN*<br> **Opslagplaatsen**<br> **Opslagplaatsen**<br> **Opslagplaatsen**<br> **Opslagplaatsen**<br> **Opslagplaatsen**<br> **Opslagplaatsen**<br> **Supplaatsen**<br>
systee<br> **appar**<br> **Worde** Opslagplaatsen zijn directory's of mappen op een server waar uw gescande bestanden worden bewaard. Voordat u Netwerkscannen kunt gebruiken, dient uw systeembeheerder de opslagplaatsen te definiëren die beschikbaar zijn op het apparaat. De opslagplaatsen zijn gedefinieerd in de sjabloon en kunnen niet worden gewijzigd op de WorkCentre Pro.

#### *Sjabloonoverzicht*

Voor een geslaagde netwerkscan is een sjabloon nodig op de WorkCentre Pro. *Sjablonen* bevat vooraf geselecteerde opties die worden toegepast op het gescande origineel, bijvoorbeeld informatie over de eindbestemming van de opdracht (de opslagplaats). De beeldkwaliteitinstellingen worden gedefinieerd in de sjabloon, samen met de sjabloonnaam.

*SJABLONEN* Sjablonen kunnen worden gemaakt of gewijzigd met CentreWare Scanservices of *MAKEN* CentreWare® Internetservices. Contact opnemen met uw systeembeheerder voor meer informatie.

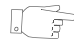

*HINT: Sjabloonnamen kunnen uit ten hoogste 20 tekens bestaan. Wanneer u meer tekens gebruikt, wordt de naam beperkt tot de eerste 20 tekens. Dit onthouden wanneer u sjablonen op naam zoekt of een naam toewijst aan een sjabloon.*

*SJABLOON* Een sjabloon selecteren op basis van waar het bestand naar toe dient te worden *SELECTEREN* gezonden. Normaal gesproken heeft de systeembeheerder al een sjabloon gemaakt voor algemeen gebruik.

*VOORGEPRO-*Nadat een sjabloon is geselecteerd, kunnen de meeste voorgeprogrammeerde *GRAMMEERDE* instellingen tijdelijk worden gewijzigd zoals type opdracht, beeldkwaliteit en *SJABLOON-*resolutie.

*SELECTIES* De afleveringsbestemming die is toegewezen aan de sjabloon, kan niet worden gewijzigd op het apparaat.

#### *Sjabloonbestemmingen*

In Sjabloonbestemmingen verschijnen alle sjablonen die op het apparaat zijn opgeslagen. Bij de installatie wordt de sjabloon gebruikt die wordt meegeleverd bij de WorkCentre Pro. De standaardsjabloon verschijnt bovenaan de lijst en wordt automatisch geselecteerd. De overige sjablonen volgen in alfanumerieke volgorde. Het maximum aantal sjablonen is 250.

Er zijn twee soorten sjablonen:

Sjabloonnamen die beginnen met @ zijn via *Internetservices* aangemaakt.

Sjabloonnamen zonder @ zijn aangemaakt via de *CentreWarenetwerkscansoftware.*

*LIJST MET* Met de schuiftoetsen omhoog en omlaag die zich rechts van de lijst met sjablonen *SJABLONEN* bevinden kunt u met één pagina tegelijk door de lijst met sjablonen lopen en een sjabloon selecteren.

> Om snel naar een bepaalde pagina te gaan kunt u het paginanummer invoeren via de aantaltoetsen en vervolgens # (hekje) selecteren. Op de teller wordt de plaats van de pagina weergegeven.

#### *Bestemmings-gegevens*

Met *Bestemmingsgegevens* aan de rechterkant van het scherm wordt informatie weergegeven over het geselecteerde sjabloon. Telkens wanneer u een ander sjabloon selecteert, wordt de informatie daar bijgewerkt zodat informatie over dat geselecteerde sjabloon wordt weergegeven.

<span id="page-95-0"></span>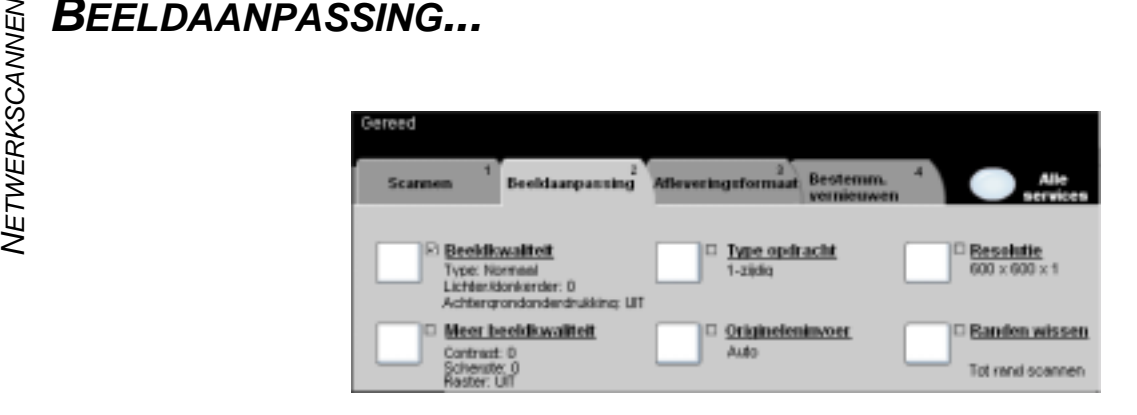

Het tabblad *Beeldaanpassing* bevat kopieertoepassingen voor de aanpassing van de weergave van de kopie.

Een van de bovenste toetsen aanraken om een toepassing te selecteren. Wanneer u alle opties voor een toepassing wilt zien, de gewenste toepassing selecteren. Indien nodig kunt u voor iedere kopieeropdracht meerdere opties selecteren.

De tekst naast de toepassingstoets (ook wel *opdrachtoverzicht* genoemd) geeft de huidige instellingen voor die toepassing aan. Met een vinkje wordt aangegeven dat de oorspronkelijke standaardinstellingen voor deze toepassing zijn gewijzigd.

De meeste toepassingschermen hebben drie toetsen waarmee de selecties kunnen worden bevestigd of geannuleerd.

- ! Met de toets *Ongedaan maken* worden in het huidige scherm de standaardwaarden hersteld die zichtbaar waren toen het scherm werd geopend.
- ! Met de toets *Annuleren* wordt het scherm in de oorspronkelijke staat hersteld en keert u terug naar het vorige scherm.
- ! Met de toets *Opslaan* worden de selecties opgeslagen en keert u terug naar het vorige scherm.

#### *Beeldkwaliteit*

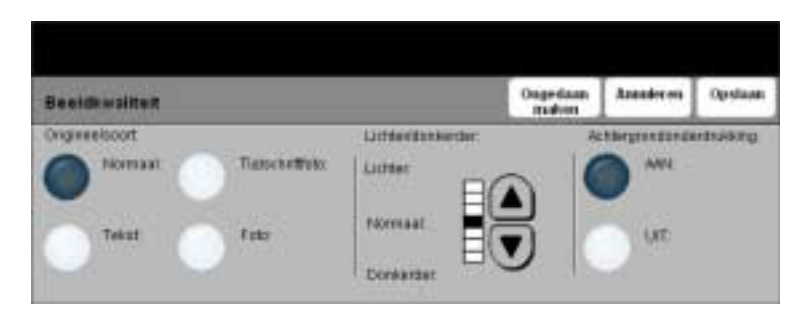

Deze toepassing gebruiken om de kwaliteit van de kopieën te verbeteren. .

#### *Opties:*

*ORIGINEELSOORT* Deze optie gebruiken voor originelen die tekst, halftoonbeelden of foto's bevatten.

*LICHTER /* Past de licht/donker-verhouding van de kopieën aan. Om de kopie donkerder te *DONKERDER* maken, de schuiftoets voor omlaag gebruiken. Om de kopie lichter te maken, de schuiftoets voor omhoog gebruiken.

*ACHTERGROND-*Hiermee wordt voorkomen dat ongewenste markeringen of beelden die op de **ONDERDRUKKING** achterkant van een origineel zijn afgedrukt, op de kopieën verschijnen.

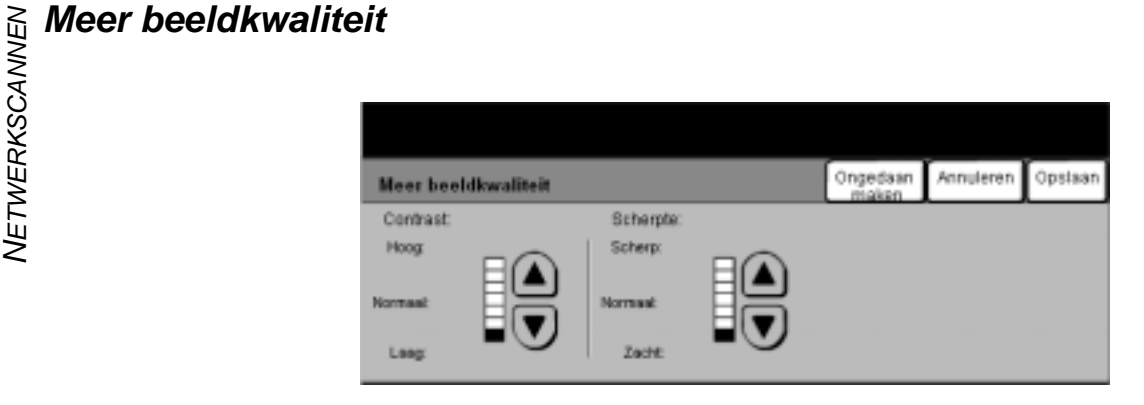

Deze toepassingen gebruiken om de kwaliteit van de kopieën te verbeteren op basis van het soort originele beelden dat u wilt scannen.

- *CONTRAST* Met de instellling Contrast worden de verschillen in beelddensiteit binnen de kopie geregeld. Bij lagere waarden wordt de beeldkwaliteit van foto's verhoogd; bij hogere waarden wordt het verschil tussen zwart en wit (voor tekst en lijnen) duidelijker.
- *SCHERPTE* Met de instelling Scherpte kunt u de balans regelen tussen scherpe tekst en moiré (patronen binnen een afbeelding). Scherpte gebruikt u om de kwaliteit van de kopie te verbeteren na beoordeling van de afdruk. Met een hoge scherpte-instelling krijgt u scherpe tekst en lijnen, maar verhoogt u de kans op moiré.

### *Type opdracht*

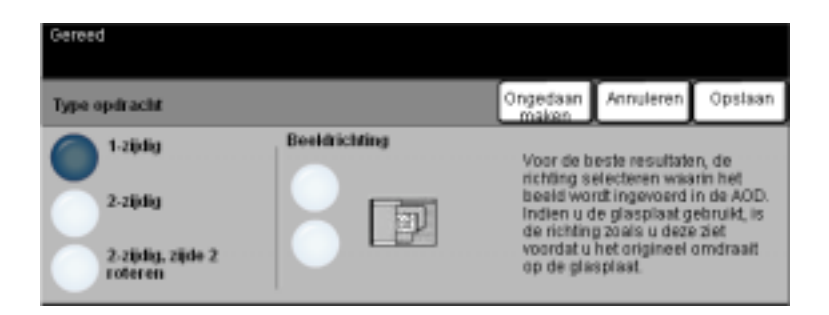

Deze toepassing wordt gebruikt om aan te geven of de originelen enkel- of tweezijdig zijn. Voor 2-zijdige originelen kan ook de richting worden geprogrammeerd.

- *1-ZIJDIG* Deze optie gebruiken voor originelen die aan 1 zijde zijn bedrukt.
- *2-ZIJDIG* Deze optie gebruiken voor originelen die aan beide zijden zijn bedrukt.
- 2-zubig, zube Deze optie gebruiken voor originelen die aan beide zijden zijn bedrukt. Zo worden *2 ROTEREN* documenten gemaakt die in de richting "kop/staart" kunnen worden gelezen, zoals een kalender.
- *BEELDRICHTING* Deze optie gebruiken om de beeldrichting vast te stellen voorafgaande aan het scannen.

# $\begin{array}{l} \sum\limits_{\alpha \in \beta} \mathsf{Random} \ \textrm{wissen} \ \end{array}$

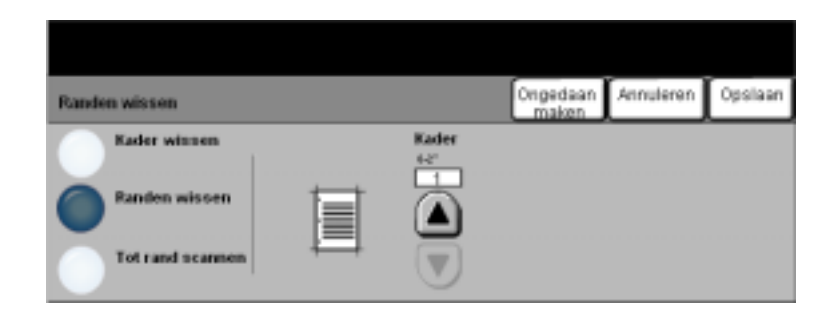

Deze toepassing gebruiken om de kwaliteit van een origineel te verbeteren dat gescheurd of gerafeld is aan de randen, of geperforeerd/geniet is of onvolkomenheden vertoont.

- *KADER WISSEN* Wist een gelijke hoeveelheid op alle randen van de kopieën. Er kan maximaal 50 mm worden gewist in stappen van 1 mm.
- *RANDEN WISSEN* Gebruiken om een bepaalde hoeveelheid van een bepaalde rand van de kopie te wissen. Er kan maximaal 50 mm van iedere rand worden gewist in stappen van 1 mm.
	- *TOT RAND* Deze optie gebruiken om tot aan de rand van het papier te scannen.*SCANNEN*

### *Origineleninvoer*

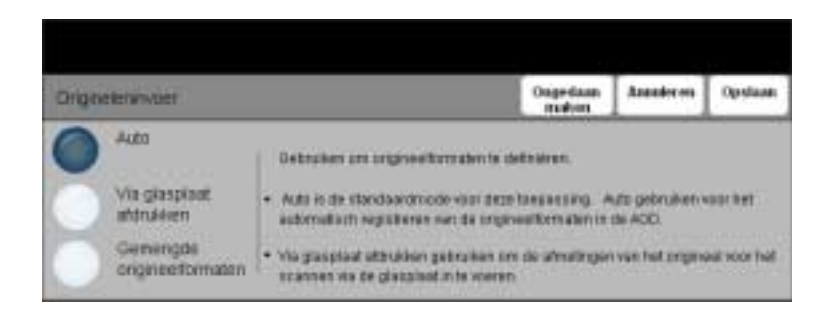

Deze optie gebruiken om het formaat van de originelen die worden gescand, te programmeren of om het apparaat het formaat van de originelen te laten herkennen.

#### *Opties:*

- *AUTO* Deze optie gebruiken om het apparaat het formaat van de originelen te laten herkennen die door de automatische originelendoorvoer (AOD) worden toegevoerd.
- *VIA GLASPLAAT* Deze optie gebruiken om de maten aan te geven van het documentscangebied *AFDRUKKEN* wanneer een scan wordt gemaakt via de glasplaat. Er zijn verscheidene maten voor veel gebruikte documentformaten en richtingen.

Een standaard formaat selecteren of *Keuze* gebruiken om zelf de scanafmetingen in te stellen.

- *GEMENGDE* Deze toepassing gebruiken om originele documenten van verschillende formaten in
- *ORIGINEEL-*te voeren. Wanneer u de kopieën allemaal op hetzelfde formaat papier wilt *FORMATEN* afdrukken, een specifieke papierlade selecteren en daarna Auto% Verkleinen/ vergroten. Wanneer u echter op papier van verschillende afmetingen wilt kopiëren, Auto papier selecteren en daarna 100% Verkleinen/vergroten.

*Resolutie* beïnvloedt de weergave van het gescande beeld. Een hogere resolutie levert een betere beeldkwaliteit op*.*

- *200X200* Aanbevolen voor gebruik bij tekstdocumenten en lijntekeningen van gemiddelde kwaliteit. Levert niet de beste beeldkwaliteit op voor foto's en afbeeldingen.
- *300X300* Aanbevolen voor tekstdocumenten van hoge kwaliteit die worden gebruikt met programma's voor OCR (Optical Character Recognition, optische tekenherkenning). Ook aanbevolen voor lijntekeningen van hoge kwaliteit of foto's en afbeeldingen van gemiddelde kwaliteit. Dit is de standaard resolutie en de beste keuze in de meeste gevallen.
- *400X400* Aanbevolen voor gebruik bij foto's en grafische afbeeldingen van hoge kwaliteit. Produceert een groter beeldbestand, maar levert een betere beeldkwaliteit op.
- *600X600* Aanbevolen voor gebruik bij foto's en grafische afbeeldingen van hoge kwaliteit. Produceert het grootste beeldbestand, maar levert de beste beeldkwaliteit op.

# <span id="page-102-0"></span>*AFLEVERINGSFORMAAT...*

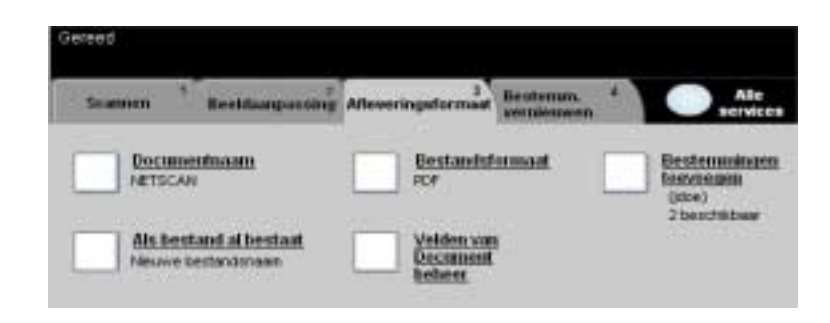

Deze toepassing gebruiken om tijdelijk de instellingen voor het gescande beeldbestand op de bestemmingsserver te wijzigen.

Een van de bovenste toetsen aanraken om een toepassing te selecteren. Wanneer u alle opties voor een bepaalde toepassing wilt zien, deze toepassing selecteren. U kunt voor iedere scanopdracht indien nodig meerdere opties selecteren.

De tekst naast de toets Toepassing (ook wel *opdrachtoverzicht* genoemd) geeft de huidige instellingen voor die toepassing aan. Een vinkje geeft aan dat de oorspronkelijke standaardinstellingen voor deze toepassing zijn gewijzigd.

De meeste toepassingschermen hebben drie toetsen waarmee selecties kunnen worden bevestigd of geannuleerd.

- ! Met de toets *Ongedaan maken* worden in het huidige scherm de standaardwaarden hersteld die zichtbaar waren toen het scherm werd geopend.
- ! Met de toets *Annuleren* wordt het scherm in de oorspronkelijke staat hersteld en keert u terug naar het vorige scherm.

Met de toets *Opslaan* worden de selecties opgeslagen en keert u terug naar het vorige scherm.

# $\begin{array}{l} \sum\limits_{\alpha \in \beta} \sum\limits_{\gamma \in \beta} \hskip -10pt \sum\limits_{\alpha \in \beta} \sum\limits_{\gamma \in \beta} \sum\limits_{\gamma \in \beta} \sum\limits_{\gamma \in \beta} \hskip -10pt \sum\limits_{\gamma \in \beta} \hskip -10pt \sum\limits_{\gamma \in \beta} \hskip -10pt \sum\limits_{\gamma \in \beta} \hskip -10pt \sum\limits_{\gamma \in \beta} \hskip -10pt \sum\limits_{\gamma \in \beta} \hskip -10pt \sum\limits_{\gamma \in \beta} \hskip -10pt \sum\limits_{\gamma \in \beta}$

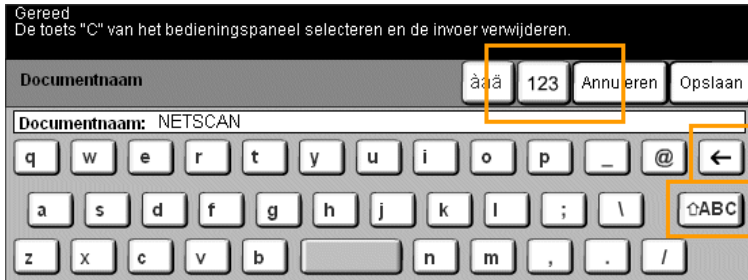

Deze toepassing gebruiken om de naam van de map op te geven waar u het gescande beeld op wilt slaan. Deze optie is alleen van toepassing op de naam van de map.

#### *Indien het bestand al bestaat*

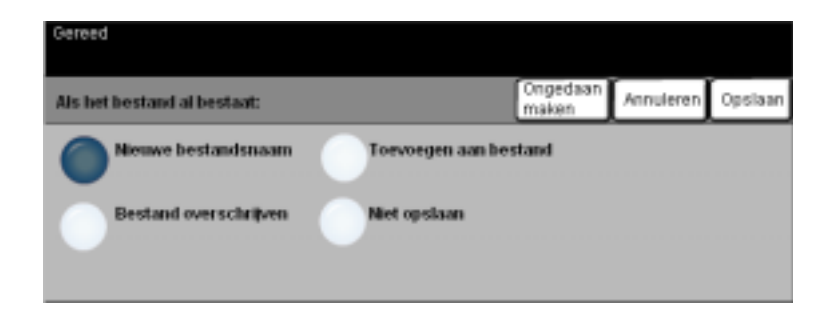

Deze toepassing gebruiken om op te geven wat er dient te gebeuren indien de bestemmingsmap al een document bevat met dezelfde naam als het document dat net is gescand.

#### *Opties:*

*NIEUWE* Deze optie gebruiken indien u wilt dat het apparaat een unieke naam aan het *BESTANDSNAAM* nieuwe bestand (of de nieuwe map) toewijst.

*BESTAND* Deze optie gebruiken om het bestand met dezelfde naam te vervangen door het *OVERSCHRIJVEN* zojuist gescande bestand.

*TOEVOEGEN AAN* Deze optie gebruiken om een nieuw gescand bestand toe te voegen aan een *BESTAND* document met dezelfde naam als het gescande document.

> *OPMERKING: Deze optie is niet beschikbaar bij de volgende bestandsindelingen: Multi-page Tiff en PDF.*

*NIET OPSLAAN* Deze optie gebruiken om het scanproces te annuleren indien een bestand dezelfde naam heeft als het zojuist gescande document.

#### *Bestandsformaat*

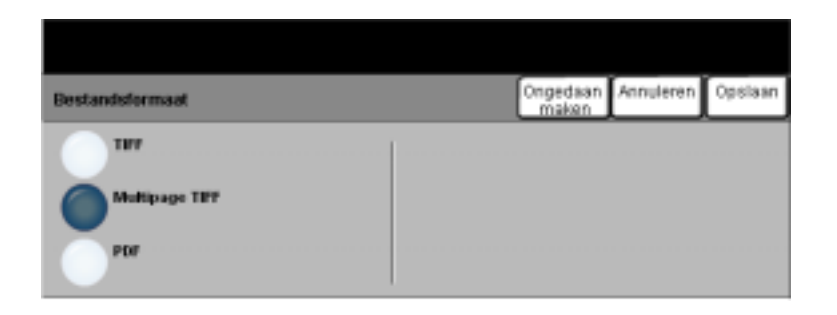

Deze toepassing gebruiken om tijdelijk de bestandsindeling van het zojuist met de scanner aangemaakte beeldbestand te wijzigen op de bestemmingsserver. De standaardinstelling is hetzelfde als de waarde die is ingevoerd in de geselecteerde sjabloon.

- *TIFF Tagged Image File Format.* Een grafisch bestand dat kan worden geopend in een aantal grafische softwareprogramma's op verschillende platforms.
- *MULTI-PAGE TIFF Multi-Page Tagged Image File Format*. Eén TIFF-bestand dat uit een aantal pagina's met gescande bestanden bestaat.
	- *PDF Portable Document Format.* Deze bestandsindeling kan met een PDF-viewer worden bekeken.

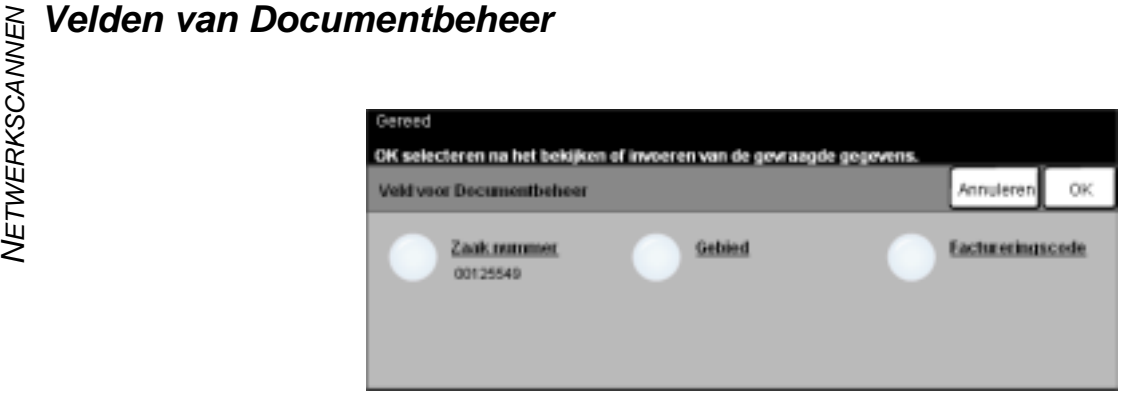

Met *Veld voor Documentbeheer* kunt u vanaf het apparaat informatie toevoegen aan het sjabloon die uniek is voor uw scanvereisten. Deze velden dienen te zijn geactiveerd wanneer de sjabloon wordt gemaakt op de Web UI.

*OPMERKING: Indien uw geselecteerde sjabloon geen geactiveerde velden bevat, is de toets Velden van Documentbeheer niet beschikbaar.*

#### *Bestemmingen toevoegen*

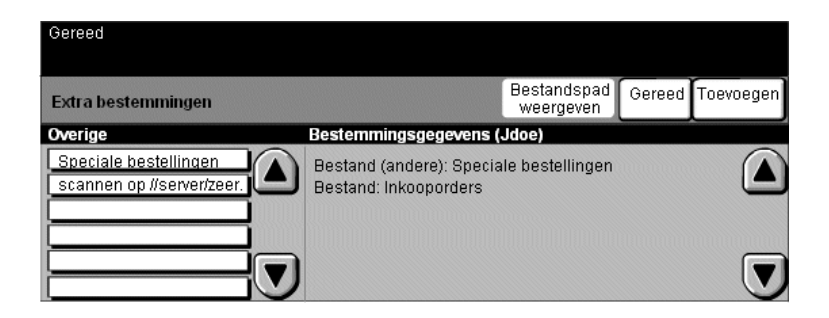

Deze toepassing gebruiken om bestandsbestemmingen aan een sjabloon toe te voegen. Het maximale aantal bestandsbestemmingen voor een sjabloon is 5. Indien het geselecteerde sjabloon 1 bestemming bevat, kunt u nog 4 bestemmingen toevoegen met deze toepassing. Wanneer echter het aantal van 5 is bereikt, is de toets *Bestemming toevoegen* niet meer beschikbaar.

## <span id="page-106-1"></span>*BESTEMMINGEN VERNIEUWEN...*

Het tabblad Bestemmingen vernieuwen selecteren voor toegang tot de toepassing Siablonenlijst bijwerken.

De toets *Sjablonenlijst bijwerken* selecteren indien het sjabloon kortgeleden is gemaakt of gewijzigd. Het systeem werkt de sjablonenlijst automatisch bij.

## <span id="page-106-0"></span>*VERIFICATIEMODE...*

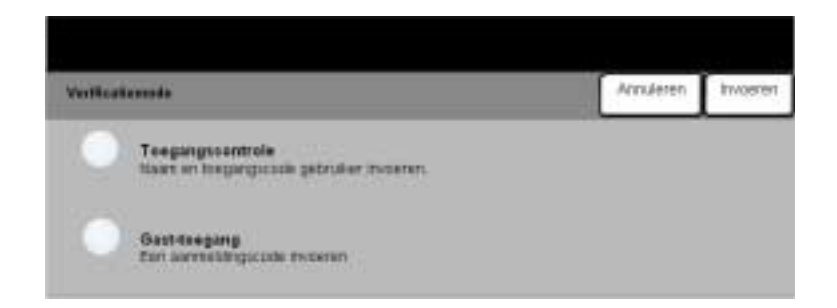

Verificatie is een nuttig beheerdersprogramma voor netwerkbeveiliging; het beperkt en bewaakt de toegang tot het netwerk via het apparaat. Verificatie kan worden ingesteld door de systeembeheerder om de toegang te beperken tot de toepassingen in Scannen naar e-mail, Netwerkscannen en Internetfax. Wanneer deze toepassing is ingeschakeld, is deze van kracht voor alle drie de services.

Er zijn twee verificatiemodes:

- *TOEGANGS-*Hiervoor is uw aanmeldingsnaam en toegangscode voor het netwerk nodig. Indien *CONTROLE* u geen netwerkaccount heeft op het lokale netwerk, krijgt u in deze mode geen toegang tot het netwerk.
- *GAST-TOEGANG* Hiervoor is een algemene toegangscode nodig die is ingesteld door de systeembeheerder. U dient eerst deze toegangscode te verkrijgen van de systeembeheerder.

Contact opnemen met uw *systeembeheerder* voor hulp.

NETWERKSCANNEN *NETWERKSCANNEN*
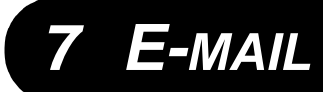

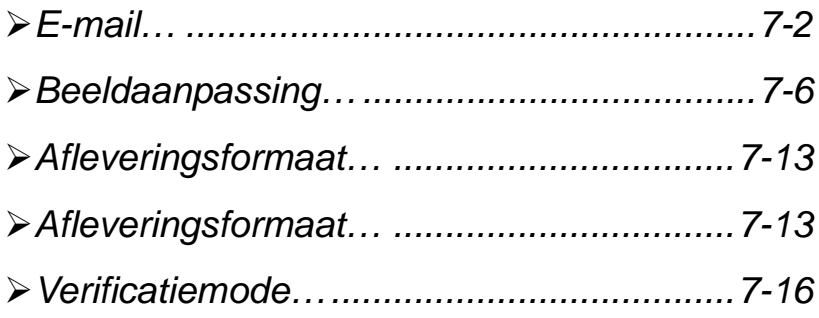

<span id="page-109-0"></span>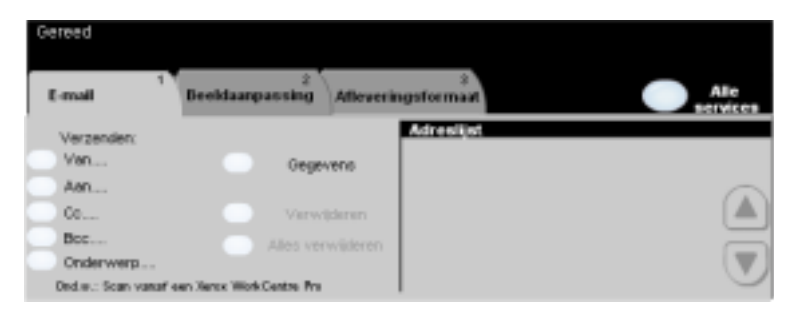

De toepassing *E-mail* is optioneel op de WorkCentre Pro en is niet beschikbaar op de CopyCentre. Dit hoofdstuk bevat informatie over de opties die beschikbaar zijn in *E-mail*.

Wanneer de toepassing is geactiveerd, kunnen gescande beelden als bijlage bij een e-mail worden verzonden naar een aangegeven e-mail-ontvanger of groep ontvangers. Wanneer u scannen naar e-mail wilt gebruiken, dient u een SMTP- e-mailadres (Simple Mail Transfer Protocol) te hebben, bijvoorbeeld iemand@eenbedrijf.com.

Toegang tot de toepassingen van *E-mail* vindt plaats via de toets Toepassingen op het bedieningspaneel. Het tabblad *E-mail* gebruiken om ontvangers toe te voegen of te verwijderen en de onderwerpregel te bewerken*.*

Afhankelijk van de opties die zijn ingeschakeld en van de configuratie van uw apparaat, kan het zijn dat u eerst de toets *Alle services* dient te selecteren in de rechterbovenhoek voor toegang tot *E-mail*.

De beschikbare tabbladen voor de selectie van de toepassingen van *E-mail* zijn:

- $\triangleright$  F-mail
- $\triangleright$  Beeldaanpassing
- $\triangleright$  Afleveringsformaat

Een van de bovenste toetsen aanraken om een toepassing te selecteren. U kunt voor iedere scanopdracht indien nodig meerdere opties selecteren.

De meeste toepassingschermen hebben drie toetsen waarmee selecties kunnen worden bevestigd of geannuleerd.

- ! Met de toets *Ongedaan maken* worden in het huidige scherm de standaardwaarden hersteld die zichtbaar waren toen het scherm werd geopend.
- ! Met de toets *Annuleren* wordt het scherm in de oorspronkelijke staat hersteld en keert u terug naar het vorige scherm.
- ! Met de toets *Opslaan* worden de selecties opgeslagen en keert u terug naar het vorige scherm.

# *Verzenden*

De opties voor *Verzenden* gebruiken om ontvangersinformatie in te voeren.

# *Opties:*

*VAN* Deze optie gebruiken om het e-mailadres van de verzender in te voeren. Het e-mailadres bij Van wordt ingesteld door de Systeembeheerder.

*OPMERKING: Indien u toegang heeft gekregen tot E-mail via de verificatiemode, is het e-mailadres Van: gekoppeld aan de aanmeldingsnaam en kan dit niet worden gewijzigd.*

- *AAN* Deze optie gebruiken om het e-mailadres van de ontvanger in te voeren.
	- *CC* Deze optie gebruiken om het e-mailadres van de persoon in te voeren aan wie u deze e-mail ook wilt sturen.
- *BCC* Deze optie gebruiken om het e-mailadres van de persoon in te voeren aan wie u deze e-mail ook wilt sturen, zonder dat diens naam en adres zichtbaar zijn voor andere ontvangers.
- *ONDERWERP* Deze optie gebruiken om het standaardonderwerp van de e-mail te wijzigen. Het onderwerp is de titel van de e-mail, niet de tekst in de e-mail. In de onderwerpregel kunnen maximaal 248 tekens worden gebruikt en de regel wordt weergegeven op het aanraakscherm onder de toets Onderwerp.
	- *GEGEVENS* Deze optie gebruiken om de gegevens van de geselecteerde ontvanger te bekijken. De weergegeven informatie wordt bepaald door de wijze waarop het adres oorspronkelijk is toegevoegd aan de adreslijst, via een openbaar of intern adresboek of door handmatige invoer.
- *VERWIJDEREN* Deze optie gebruiken om het geselecteerde adres te verwijderen uit de adreslijst.
- *ALLES* Deze optie gebruiken om alle adressen te verwijderen uit de Adreslijst. Er wordt een *VERWIJDEREN* bericht ter bevestiging weergegeven.
- *SCHUIFTOETSEN* De schuiftoetsen gebruiken aan de rechterkant van de Adreslijst om door de lijst te bladeren.

# *Adreslijst*

Toont alle adressen van ontvangers die zijn ingevoerd voor de huidige opdracht Scannen naar e-mail. Er kunnen maximaal 128 van dergelijke adressen worden ingevoerd op de lijst.

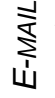

# *E-MAILE-mailadres invoeren*

E-mailadressen kunnen op twee manieren worden ingevoerd: handmatig of via een adresboek.

*OPMERKING: Wanneer e-mailgegevens worden ingevoerd, kunt u het toetsenbord zo instellen dat hoofdletters of kleine letters worden weergegeven, letters met diakritische tekens of nummers door een willekeurige toets Terug te selecteren.*

# *Handmatig*

Indien u al het volledige SMTP-e-mailadres van de ontvanger kent, of wanneer u weet dat de ontvanger niet in een van de geconfigureerde adresboeken voorkomt, kunt u de toets *Aan*… selecteren en het toetsenblok op het aanraakscherm gebruiken om het e-mail adres in te voeren. Het apparaat controleert of het een SMTP-adres is. Is dit niet het geval, dan zoekt het apparaat in het adresboek naar een passende vermelding.

Het ingevoerde e-mailadres wordt weergegeven in de adreslijst.

Wanneer de gegevens voor een handmatig ingevoerd e-mailadres worden geselecteerd, wordt alleen het e-mailadres getoond en zijn geen andere gegevens beschikbaar.

# *Adresboeken*

Adresboeken bevatten een lijst van e-mailadressen en gegevens die van belang zijn voor uw bedrijf en/of u. Indien het apparaat is geconfigureerd, ondersteunt het twee typen adresboeken: *openbaar* en *intern*. Wanneer een vermelding wordt ingevoerd in *Aan*, *Van* of *Cc*, geeft het Adresboek zoekresultaten weer voor een van de twee adresboeken of voor allebei.

Het toetsenbord gebruiken op het aanraakscherm om de naam van de ontvanger van de e-mail in te voeren. Zoals bij de meeste zoekfuncties is het niet nodig de gehele naam in te voeren, en kan het adresboek worden doorzocht aan de hand van de beginletters.

Wanneer u de gewenste zoekcriteria heeft ingevoerd de toets *Enter* selecteren. Indien er geen passende vermeldingen worden gevonden de toets *Adresboek wijzigen* selecteren om in het andere adresboek te zoeken.

*OPMERKING: De toets Adresboek wijzigen is alleen zichtbaar wanneer beide adresboeken zijn geconfigureerd.* 

Indien er adressen zijn gevonden die aan de zoekcriteria voldeden, worden de resultaten weergegeven op het aanraakscherm. De schuiftoetsen voor omhoog en omlaag gebruiken om naar de gewenste ontvanger te gaan. De ontvanger selecteren in de lijst en de toets *Toevoegen* selecteren.

Doorgaan met dit proces totdat u alle gewenste ontvangers heeft geselecteerd en na voltooiing *Gereed* selecteren. De ingevoerde e-mailadressen worden weergegeven in de adreslijst.

# *Soorten adresboek*

# **Openbaar adresboek**

Het openbaar adresboek bevat externe bedrijfsadressen die zijn opgeslagen op het apparaat. Het adresboek bevat een lijst van gebruikersnamen en de bijbehorende e-mailadressen.

Het bestand dient een CSV-bestand (Comma Separated Value) te zijn, anders kan het apparaat de inhoud niet lezen. Het voltooide bestand wordt geïmporteerd naar het apparaat via CentreWare Internetservices. Een openbaar adresboekbestand zonder de extensie .CSV in de naam kan niet worden geïmporteerd.

Een geldig CSV-bestand heeft de volgende indeling: Naam, SMTP-e-mailadres. De volgende voorbeelden zijn geldige CSV-vermeldingen:

# *Jansen, jansen@bedrijf.com*

# *"Jansen, Jan", jan.jansen@bedrijf.com*

De volgorde waarin de vermeldingen zijn gesorteerd in het CSV-bestand bepaalt de volgorde weergegeven in het openbare adresboek in het apparaat.

# **Intern adresboek**

Een intern adresboek, ook wel bekend onder de naam LDAP (Lightweight Directory Access Protocol) bevat interne adressen van bedrijven die zijn opgeslagen in het netwerk van het bedrijf. Het adresboek wordt aangelegd door de systeembeheerder.

De weergave van de zoekresultaten wordt bepaald door de LDAP. Zo kan de LDAP-server voor de zoekopdracht *"Roel"* tot het resultaat *"Ernst Roelsema"*  leiden wanneer *"Teunissen, Roel"* werd verwacht. De volgorde naam, voornaam of voornaam, naam wordt bepaald door de LDAP-server en niet het apparaat.

Indien u zich met succes heeft aangemeld via de verificatiemode, probeert het apparaat automatisch uw aanmeldingsnaam te koppelen aan uw e-mailadres. Uw naam wordt vervolgens ingevoerd in het e-mailadresveld Van. U kunt dit niet veranderen.

*E-MAIL*

<span id="page-113-0"></span>*E-MAILBEELDAANPASSING…*

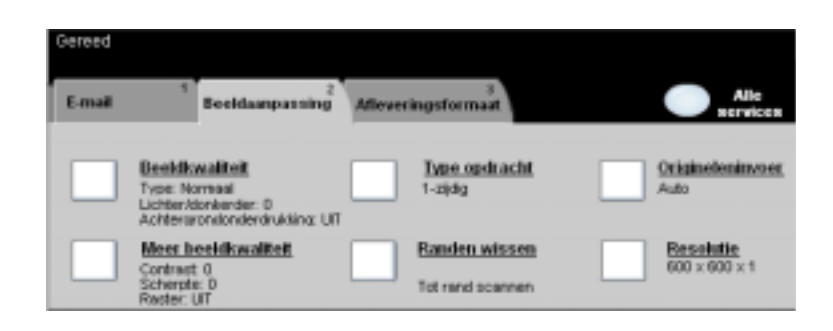

Het tabblad *Beeldaanpassing* wordt gebruikt om tijdelijk toepassingen te programmeren om de weergave en stijl van het gescande e-mail*-*beeld aan te passen.

Een van de bovenste toetsen aanraken om een toepassing te selecteren. Wanneer u alle opties voor een bepaalde toepassing wilt zien, deze toepassing selecteren. U kunt voor iedere e-mailopdracht indien nodig meerdere opties selecteren.

De tekst naast de toepassingstoets (ook wel *opdrachtoverzicht* genoemd) geeft de huidige instellingen voor die toepassing aan. Een aangekruisd vakje geeft aan dat de oorspronkelijke standaardinstellingen voor deze toepassing zijn gewijzigd.

De meeste toepassingschermen hebben drie toetsen waarmee selecties kunnen worden bevestigd of geannuleerd.

- ! Met de toets *Ongedaan maken* worden in het huidige scherm de standaardwaarden hersteld die zichtbaar waren toen het scherm werd geopend.
- ! Met de toets *Annuleren* wordt het scherm in de oorspronkelijke staat hersteld en keert u terug naar het vorige scherm.
- ! Met de toets *Opslaan* worden de selecties opgeslagen en keert u terug naar het vorige scherm.

# *Beeldkwaliteit*

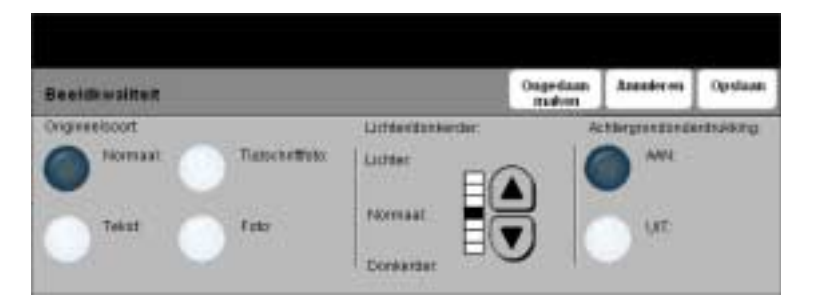

Deze toepassing gebruiken om de kwaliteit van de kopieën te verbeteren. .

# *Opties:*

*ORIGINEELSOORT* Deze optie gebruiken voor originelen die tekst, halftoonbeelden of foto's bevatten.

*LICHTER /* Past de licht/donker-verhouding van de kopieën aan. Om de kopie donkerder te *DONKERDER* maken, de schuiftoets voor omlaag gebruiken. Om de kopie lichter te maken, de schuiftoets voor omhoog gebruiken.

*ACHTERGROND-*Hiermee wordt voorkomen dat ongewenste markeringen of beelden die op de **ONDERDRUKKING** achterkant van een origineel zijn afgedrukt, op de kopieën verschijnen.

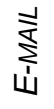

# *E-MAILMeer beeldkwaliteit*

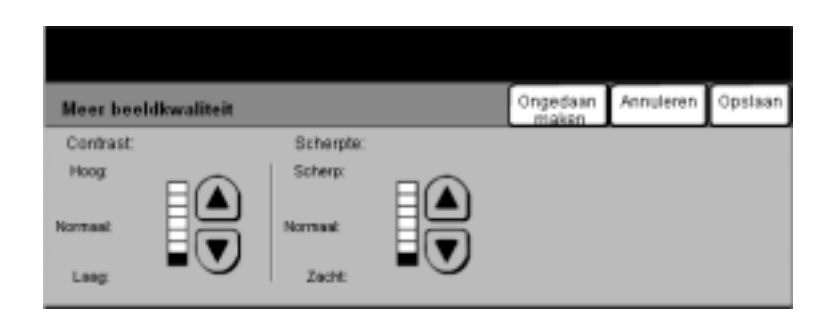

Deze toepassingen gebruiken om de kwaliteit van de kopieën te verbeteren op basis van het soort originele beelden dat u wilt scannen.

- *CONTRAST* Met de instellling Contrast worden de verschillen in beelddensiteit binnen de kopie geregeld. Bij lagere waarden wordt de beeldkwaliteit van foto's verhoogd; bij hogere waarden wordt het verschil tussen zwart en wit (voor tekst en lijnen) duidelijker.
- *SCHERPTE* Met de instelling Scherpte kunt u de balans regelen tussen scherpe tekst en moiré (patronen binnen een afbeelding). Scherpte gebruikt u om de kwaliteit van de kopie te verbeteren na beoordeling van de afdruk. Met een hoge scherpte-instelling krijgt u scherpe tekst en lijnen, maar verhoogt u de kans op moiré.

# *Type opdracht*

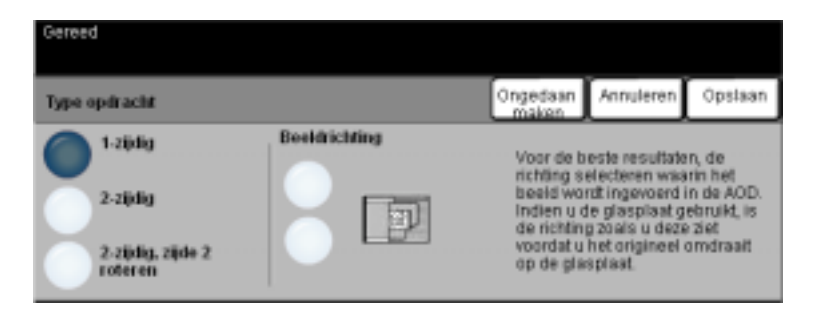

Deze toepassing wordt gebruikt wanneer de originelen enkel- of tweezijdig zijn. Voor 2-zijdige originelen kan ook de richting worden geprogrammeerd.

- *1-ZIJDIG* Deze optie gebruiken voor originelen die aan 1 zijde zijn bedrukt.
- *2-ZIJDIG* Deze optie gebruiken voor originelen die aan beide zijden zijn bedrukt.
- 2-zubig, zube Deze optie gebruiken voor originelen die aan beide zijden zijn bedrukt. Zo worden *2 ROTEREN* documenten gemaakt die in de richting "kop/staart" kunnen worden gelezen, zoals een kalender.
- *BEELDRICHTING* Deze optie gebruiken om de beeldrichting vast te stellen voorafgaande aan de scan.

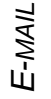

# *E-MAILRanden wissen*

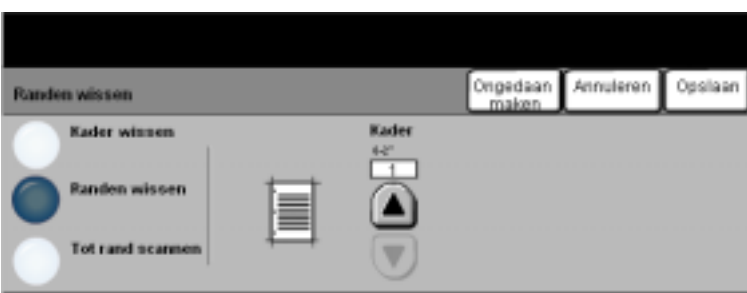

Deze toepassing gebruiken om de kwaliteit van een origineel te verbeteren dat gescheurd of gerafeld is aan de randen, of geperforeerd/geniet is of onvolkomenheden vertoont.

- *KADER WISSEN* Wist een gelijke hoeveelheid van alle randen van de kopie. Er kan maximaal 50 mm worden gewist in stappen van 1 mm.
- *RANDEN WISSEN* Gebruiken om een bepaalde hoeveelheid van een bepaalde rand van de kopie te wissen. Er kan maximaal 50 mm van iedere rand worden gewist in stappen van 1 mm.
	- *TOT RAND* Deze optie gebruiken om tot aan de rand van het papier te scannen.*SCANNEN*

# *Origineleninvoer*

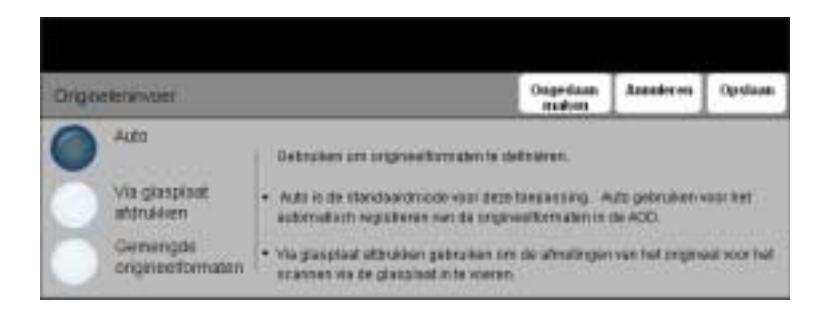

Deze optie gebruiken om het formaat van de originelen die worden gescand te programmeren of om het apparaat het formaat van de originelen te laten herkennen.

# *Opties:*

- *AUTO* Deze optie gebruiken om het apparaat het formaat van de originelen te laten herkennen die door de automatische originelendoorvoer (AOD) worden toegevoerd.
- *VIA GLASPLAAT* Deze optie gebruiken om de maten te specificeren van het documentscangebied *AFDRUKKEN* wanneer een scan wordt gemaakt via de glasplaat. Er zijn verscheidene maten voor veel gebruikte documentformaten en richtingen.

Een standaard formaat selecteren of *Keuze* gebruiken om zelf de scanafmetingen in te stellen.

- *GEMENGDE* Deze toepassing gebruiken om originele documenten van verschillende formaten
- *ORIGINEEL-*in te voeren. Wanneer u de kopieën allemaal op hetzelfde formaat papier wilt
- *FORMATEN* afdrukken, een specifieke papierlade selecteren en daarna *Auto% Verkleinen/ vergroten*. Wanneer u echter op papier van verschillende afmetingen wilt kopiëren, *Auto papier* selecteren en daarna *100% Verkleinen/vergroten*.

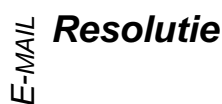

*Resolutie* beïnvloedt de weergave van het gescande beeld. Een hogere resolutie levert een betere beeldkwaliteit op.

- *200X200* Aanbevolen voor gebruik bij tekstdocumenten en lijntekeningen van gemiddelde kwaliteit. Levert niet de beste beeldkwaliteit op voor foto's en afbeeldingen.
- *300X300* Aanbevolen voor tekstdocumenten van hoge kwaliteit die worden gebruikt met programma's voor OCR (Optical Character Recognition, optische tekenherkenning). Ook aanbevolen voor lijntekeningen van hoge kwaliteit of foto's en afbeeldingen van gemiddelde kwaliteit. Dit is de standaard resolutie en de beste keuze in de meeste gevallen.
- *400X400* Aanbevolen voor gebruikt bij foto's en grafische afbeeldingen van hoge kwaliteit. Produceert een groter beeldbestand, maar levert een betere beeldkwaliteit op.
- *600X600* Aanbevolen voor gebruik bij foto's en afbeeldingen van hoge kwaliteit. Produceert het grootste beeldbestand maar levert de beste beeldkwaliteit op.

# <span id="page-120-0"></span>*AFLEVERINGSFORMAAT…*

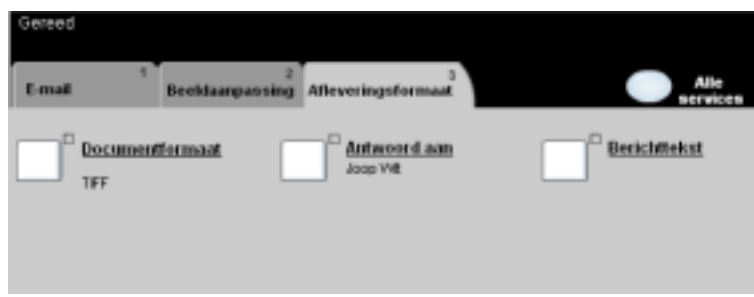

Deze toepassing gebruiken om het e-mailadres voor *Antwoord aan* te wijzigen en de benodigde bestandsindeling voor het gescande beeld dat gemaild gaat worden, te bepalen.

Een van de bovenste toetsen aanraken om een toepassing te selecteren. Wanneer u alle opties voor een bepaalde toepassing wilt zien, deze toepassing selecteren. U kunt voor iedere e-mailopdracht indien nodig meerdere opties selecteren.

De tekst naast de toepassingstoets (ook wel *opdrachtoverzicht* genoemd) geeft de huidige instellingen voor die toepassing aan. Een vinkje geeft aan dat de oorspronkelijke standaardinstellingen voor deze toepassing zijn gewijzigd.

De meeste toepassingschermen hebben drie toetsen voor de bevestiging of annulering van uw keuzen.

- ! Met de toets *Ongedaan maken* worden in het huidige scherm de standaardwaarden hersteld die zichtbaar waren toen het scherm werd geopend.
- ! Met de toets *Annuleren* wordt het scherm in de oorspronkelijke staat hersteld en keert u terug naar het vorige scherm.
- ! Met de toets *Opslaan* worden de selecties opgeslagen en keert u terug naar het vorige scherm.

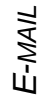

# *E-MAILDocumentformaat*

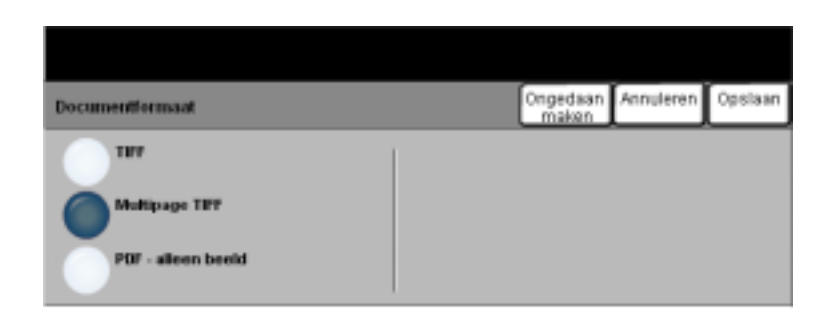

De optie *Documentformaat* toepassen wanneer voor de opdracht het document in een andere bestandsindeling dan de standaard indeling dient te worden verzonden.

- *TIFF Tagged Image File Format.* Een grafisch bestand dat kan worden geopend in een aantal grafische softwareprogramma's op verschillende platforms.
- *MULTI-PAGE TIFF Multi-Page Tagged Image File Format*. Eén TIFF-bestand dat uit een aantal pagina's met gescande bestanden bestaat.
	- PDF ALLEEN Portable Document Format. Deze bestandsindeling kan met een PDF-viewer *BEELD* worden bekeken.

# *Antwoorden aan*

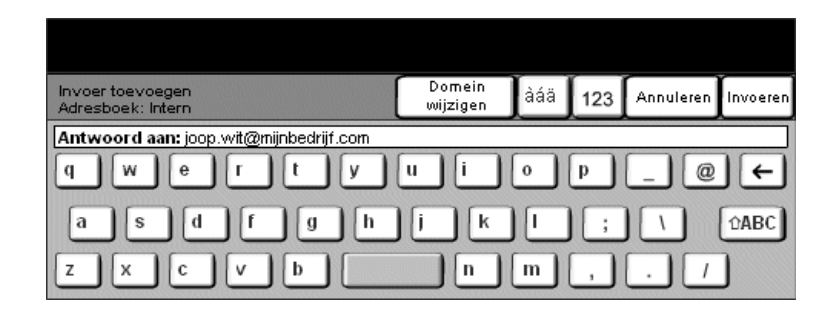

De toepassing *Antwoorden aan* gebruiken om het standaard adres te wijzigen waarnaar een antwoord op een e-mail kan worden verzonden.

# *Berichttekst*

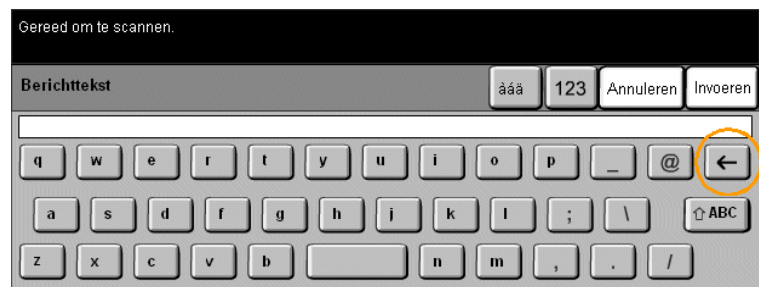

Deze toepassing gebruiken om het standaard e-mailbericht te bewerken. De berichttekst is de tekst in de e-mail, niet die in de onderwerpregel.

<span id="page-123-0"></span>*E-MAILVERIFICATIEMODE…*

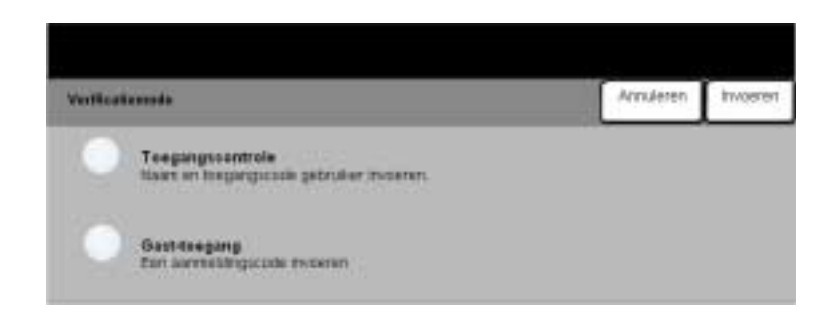

Verificatie is een nuttig beheerdersprogramma voor netwerkbeveiliging; het beperkt en bewaakt de toegang tot het netwerk via het apparaat. Verificatie kan worden ingesteld door de systeembeheerder om de toegang te beperken tot de toepassingen in Scannen naar e-mail, Netwerkscannen en Internetfax. Wanneer deze toepassing is ingeschakeld, is deze van kracht voor alle drie de services.

Er zijn twee verificatiemodes:

- *TOEGANGS-*Hiervoor is uw aanmeldingsnaam en toegangscode voor het netwerk nodig. Indien *CONTROLE* u geen netwerkaccount heeft op het lokale netwerk, kunt u via deze mode geen toegang krijgen tot het netwerk.
- *GAST-TOEGANG* Hiervoor is een algemene toegangscode nodig die is ingesteld door de systeembeheerder. U dient eerst deze toegangscode te verkrijgen van de systeembeheerder.

Contact opnemen met uw *systeembeheerder* voor hulp.

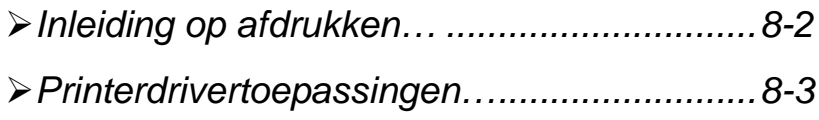

<span id="page-125-0"></span>*AFDRUKKEN...*<br> **AFDRUKKEN...**<br>
Wanneer de CopyCentre/Work<br>
elektronische afdrukopdrachter<br>
worden verzonden. Wanneer de *CopyCentre/WorkCentre Pro* is aangesloten op een netwerk, kunnen elektronische afdrukopdrachten direct vanaf een werkstation naar het apparaat worden verzonden.

> Met de CentreWare-printerdrivers kan vanaf een werkstation op een *CopyCentre/ WorkCentre Pro* in een netwerk worden afgedrukt. De CentreWare-drivers bevatten een aantal opties waarmee afdrukopdrachten kunnen worden aangepast aan de wensen van de gebruiker.

Voor meer informatie de *CD CentreWare Netwerkservices* raadplegen die bij de CopyCentre/WorkCentre Pro is geleverd.

# <span id="page-126-0"></span>*PRINTERDRIVERTOEPASSINGEN…*

Er zijn een aantal printerdrivers beschikbaar voor de *CopyCentre/WorkCentre Pro*. De beschikbare toepassingen hangen af van de printerdriver die wordt gebruikt. Hieronder worden kenmerkende toepassingen van de printerdrivers van de *CopyCentre/WorkCentre Pro* beschreven.

Voor informatie over een specifieke printerdrivertoepassing de online *Help* van de printerdriversoftware raadplegen.

# *Besturingsopties*

Er is een aantal opties dat op alle printerdriverschermen voorkomt:

- *OK* Slaat alle nieuwe instellingen op en sluit de driver af of het dialoogvenster. Deze nieuwe instellingen blijven van kracht tot de volgende wijzigingen.
- *ANNULEREN* Sluit het dialoogvenster en herstelt de oorspronkelijke instellingen voor de opties op de tabbladen toen het dialoogvenster werd geopend. Eventuele wijzigingen die u had aangebracht gaan verloren.
- *TOEPASSEN* Slaat alle wijzigingen die u heeft aangebracht op zonder de driver af te sluiten.
- *STANDAARD-*Herstelt de standaardinstellingen van het systeem alleen voor de opties op het *WAARDEN* huidige tabblad.

*ALLES* Herstelt de standaardinstellingen van het systeem voor de opties op de tabbladen *STANDAARD-*Afdrukken/kopieën, Opmaak en Beeldopties. Andere toepassingen en tabbladen *WAARDE* hebben soms geen specifieke standaardinstellingen en worden dan ook niet beïnvloed door deze toets.

*HELP Help* selecteren rechts onder in het printerdriverscherm of [F1] op het toetsenbord van de PC voor informatie over het weergegeven printerdriverscherm.

Indien u de muiscursor op een bedieningselement plaatst, geeft Microsoft Windows een korte Help-tip weer over dat element. Indien u met de rechtermuisknop een element selecteert, biedt het Helpsysteem uitvoerigere informatie.

# ନୁ *Geavanceerd*<br>ଧଧଧଧ<br>ଜୁନ<br>ବ

Dit tabblad kan worden gebruikt om opties zoals Aantal kopieën, Beeldrichting en Kleurcorrectie te selecteren. Opties voor voorbladen en afleveren in sets kunnen ook op dit tabblad worden geselecteerd.

# *Papier/Aflevering*

Dit tabblad kan worden gebruikt om opties te selecteren zoals opdrachttype, papiersoort, omslagen, transparanten met scheidingsvellen, 2-zijdig afdrukken, afdrukkleur en afleveringsbestemming. Indien u beschikt over een afwerkeenheid op uw apparaat, kunt u nieten en andere afwerkopties op dit tabblad instellen. De beschikbare keuzen zijn gebaseerd op de opties die zijn ingeschakeld op het apparaat. De pijltoetsen gebruiken om de instellingen te wijzigen. U geeft de lijst met soorten opdrachten weer door middel van de pijltoets naast **Normale afdruk***.*

Dit zijn de beschikbare soorten opdrachten:

*NORMALE AFDRUK* Geeft het scherm Toepassingen voor de printerdriver weer.

- BEVEILIGD Hiermee kunt u een toegangscode invoeren om een opdracht te beveiligen. *AFDRUKKEN* De opdracht wordt in een wachtrij bewaard en pas uitgevoerd wanneer dezelfde toegangscode is ingevoerd op de *CopyCentre/WorkCentre Pro*. Wanneer u het opgeslagen document wilt afdrukken, de opdracht selecteren in de Printerwachtrij en op de toets *Vrijgeven* drukken. In het venster voor aanmelding voor beveiligd afdrukken wordt u gevraagd de toegangscode in te voeren om de opdracht vrij te geven en uit te voeren.
- *PROEFAFDRUKKEN* Hiermee kunnen gebruikers een enkel exemplaar van een document afdrukken en beoordelen voordat de overige sets/exemplaren worden afgedrukt. De overige sets worden vastgehouden in de printerwachtrij van de CopyCentre/WorkCentre Pro en vrijgegeven wanneer u daartoe de opdracht geeft op het bedieningspaneel van de CopyCentre/WorkCentre Pro.

Wanneer deze toepassing wordt gebruikt, ervoor zorgen dat er geen optie Sets in het dialoogvenster Afdrukken te zien is in de applicatie. Indien dat wel zo is, de optie Sets UIT zetten, anders werkt Proefafdrukken niet goed: de applicatie kan dan namelijk de hele opdracht in een keer als een enkel document uitvoeren.

*UITGESTELDE* Hiermee wordt de verwerking van een opdracht uitgesteld tot een ingevoerd *AFDRUK* moment. Nadat **Uitgestelde afdruk** is geselecteerd, een tijdstip invoeren voor de dag waarop de opdracht dient te worden verwerkt. De opdracht wordt tot dat tijdstip vastgehouden. De opdracht wordt dan automatisch vrijgegeven en aan het einde van de lijst met nog uit te voeren opdrachten in de *Printerwachtrij* gezet. Het document wordt opgemaakt en vervolgens normaal afgedrukt.

# *Beeldopties*

Dit tabblad kan worden gebruikt om een Negatief of Spiegelbeeld voor een document te selecteren. Dit tabblad bevat ook toepassingen waarmee de beeldkwaliteit en kantlijnen kunnen worden aangepast en waarmee waarden voor verkleinen/vergroten kunnen worden ingesteld.

# *Opmaak/Watermerk*

Dit tabblad kan worden gebruikt om de opmaak van een document te wijzigen en watermerken toe te voegen. Daarnaast kunnen opties worden ingesteld voor het afdrukken van 1, 2, etc. tot max. 16 beelden op één pagina. Op dit tabblad is ook de mogelijkheid beschikbaar voor het maken van katernen.

# *Info over*

Dit tabblad geeft informatie over copyright en printerdrivers.

AFDRUKKEN *AFDRUKKEN*

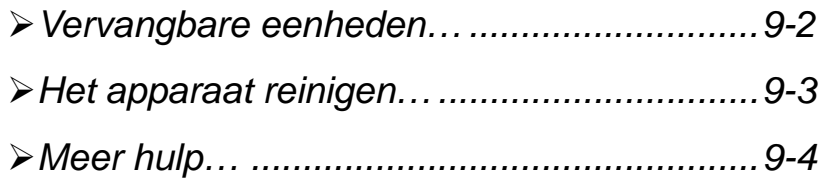

# <span id="page-131-0"></span>*O*<br> *O*<sub>P</sub><br> *CRYANGBARE EENHEDEN...*<br> *Er zijn een aantal vervangbare*<br> *Xerografische module*<br>
Tenergeeestte

Er zijn een aantal vervangbare eenheden op het apparaat:

Xerografische module **Tonercassette Fusermodule Origineleninvoerrol** Papierinvoerrollen

Op het aanraakscherm van het apparaat verschijnt een bericht wanneer een van de bovenstaande items dient te worden bijbesteld. Dit bericht is een waarschuwing dat de eenheid bijna aan vervanging toe is.

Alleen de eenheid vervangen wanneer u in een bericht leest dat u dat dient te doen.

**VOORZICHTIG: NOOIT panelen of beschermplaten verwijderen die zijn vastgezet met schroeven. Achter deze panelen bevinden zich geen onderdelen die door de gebruiker dienen te worden onderhouden. NOOIT een onderhoudsfunctie proberen uit te voeren die niet wordt beschreven in de documentatie die bij uw apparaat is geleverd.**

Wanneer u een vervangbare eenheid dient te vervangen, eenvoudigweg de instructies opvolgen die op de doos van de nieuwe eenheid staan.

Voor meer informatie over de vervangbare eenheden de *CD met training en informatie* van de CopyCentre/WorkCentre Pro in het CD-pakket raadplegen dat bij uw CopyCentre/WorkCentre Pro werd geleverd*.*

*HINT: Om een bestelling te plaatsen voor vervangbare eenheden of ander Xeroxverbruiksmateriaal, contact opnemen met uw Xerox-medewerker onder vermelding van de naam van uw bedrijf, het productnummer en het serienummer van het apparaat.*

# <span id="page-132-0"></span>*HET APPARAAT REINIGEN…*

**WAARSCHUWING: Wanneer u het apparaat reinigt, NOOIT organische of agressieve chemische oplosmiddelen of reinigingsmiddelen in spuitbussen gebruiken. NOOIT vloeistof direct op een oppervlak gieten. Alleen materialen en reinigingsmiddelen gebruiken zoals aangegeven in deze documentatie. Alle reinigingsmiddelen uit de buurt van kinderen houden.**

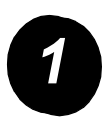

- **1 Gebruikersinterface**<br>
Een zachte, niet-pluizende doek gebruiken, licht bevochtigd met water.
	- $\triangleright$  Het hele gebied schoonvegen, inclusief het aanraakscherm.
	- > Eventuele resten wegvegen met een schone doek of papieren doekje.

# <span id="page-133-0"></span>**ONDER HULP…**<br>
Prove model<br>
OPPER<br>
OPPER Apparaach<br>
OPPER Apparaach

Voor meer hulp kunt u onze website bezoeken (**www.xerox.com**) of contact opnemen met het *Xerox Welcome Centre* onder vermelding van het serienummer van het apparaat.

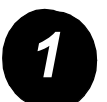

*1* ! De toets **Apparaatstatus** indrukken op het bedieningspaneel.

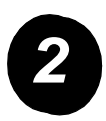

- *2* ! Het scherm Apparaatinformatie wordt weergegeven.
- ! **[Apparaatgegevens]** selecteren.

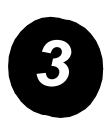

! Het klantenservicenummer voor het Welcome Centre en het serienummer van uw apparaat worden weergegeven.

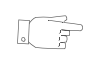

*OPMERKING: Het serienummer van het apparaat is ook te vinden aan de binnenkant van de voordeur van het apparaat.*

# *10 PROBLEMEN VERHELPEN*

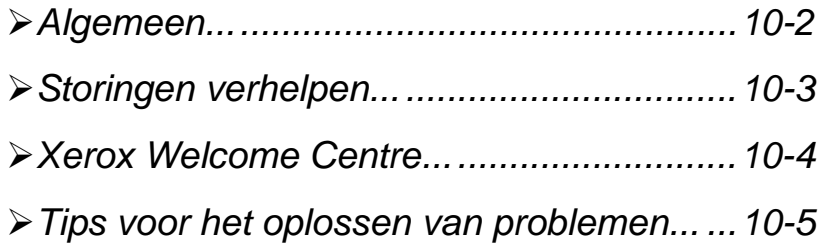

# <span id="page-135-0"></span>**PROBLEMEEN...**<br>
De kn<br>
De kn<br>
De kn<br>
De kn<br>
De kn<br>
De kn<br>
De kn<br>
De kn<br>
De kn<br>
De kn<br>
De kn<br>
De kn<br>
De kn<br>
De kn<br>
De kn<br>
De kn<br>
De kn<br>
De kn<br>
De kn<br>
De kn<br>
De kn<br>
De kn<br>
De kn<br>
De kn<br>
De kn<br>
De kn<br>
De kn<br>
De kn<br>
De kn<br>
De

De kwaliteit van de afdrukken en kopieën kan door verschillende situaties worden beïnvloed. Voor optimale resultaten de onderstaande richtlijnen opvolgen:

- De CopyCentre/WorkCentre Pro nooit in direct zonlicht plaatsen of naast een warmtebron zoals een radiator.
- Abrupte veranderingen in de omgeving van de CopyCentre/WorkCentre Pro voorkomen. Wanneer een omgevingsfactor verandert, de CopyCentre/ WorkCentre Pro *ten minste 2 uur* de tijd geven zich aan de nieuwe omgeving aan te passen, afhankelijk van de wijziging (hoe verstrekkend zijn de gevolgen?).
- Routine onderhoudsschema's opvolgen voor reiniging van gebieden zoals de glasplaat en de gebruikersinterface.
- Altijd de geleiders in de papierladen aanpassen aan het formaat van de media in de lade en ervoor zorgen dat het juiste formaat op het scherm wordt weergegeven.
- Erop letten dat er geen papierclips of papiersnippers in het apparaat terechtkomen.

# <span id="page-136-0"></span>*STORINGEN VERHELPEN...*

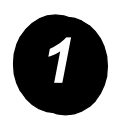

*1* Wanneer zich een storing voordoet, verschijnt er een venster met instructies om de storing te verhelpen.

> Deze instructies opvolgen.

*OPMERKING: De pagina's van de vastgelopen vellen worden automatisch opnieuw afgedrukt.*

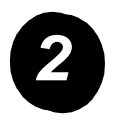

# *2 Papierstoringen*

- $\geq$  Op het scherm met de storingsinformatie wordt de plaats van de papierstoring aangegeven.
- > De deuren en panelen openen zoals aangegeven om het vastgelopen papier te verwijderen.

*OPMERKING: De pagina's van de vastgelopen vellen worden na verwijdering automatisch opnieuw afgedrukt.*

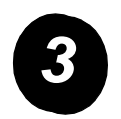

# *3 Documentstoringen*

- $\ge$  Alle documenten van de AOD en glasplaat volgens de instructies verwijderen.
- $\geq$  De documenten sorteren zoals aan het begin van de opdracht en opnieuw plaatsen. Zij worden automatisch weer door de AOD gevoerd om te worden afgedrukt.

Indien u er niet in slaagt de storing te verhelpen, het volgende gedeelte lezen om contact met uw plaatselijke Xerox Welcome Centre op te nemen voor hulp.

<span id="page-137-0"></span>*PROX WELCOME CENTRE...*<br>
Indien een storing niet verholper<br>
scherm, de *Tips voor het oploss*<br>
raadplegen; ze kunnen de sleute<br>
Indien de storing desondanks aa<br>
Centre. Het Welcome Centre hee<br>
het probleem, het serienumme Indien een storing niet verholpen kon worden met de instructies op het aanraakscherm, de *Tips voor het oplossen van problemen* in het volgende gedeelte raadplegen; ze kunnen de sleutel zijn voor de snelle oplossing van het probleem. Indien de storing desondanks aanhoudt, contact opnemen met het Xerox Welcome Centre. Het Welcome Centre heeft de volgende informatie nodig van u: de aard van het probleem, het serienummer van het apparaat, de storingscode (indien van toepassing) plus de naam en locatie van uw bedrijf.

# *Plaats van het serienummer*

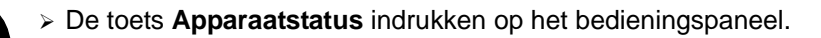

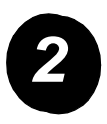

- *2* ! Het scherm Apparaatinformatie wordt weergegeven.
- ! **[Apparaatgegevens]** selecteren.

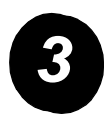

! Het klantenservicenummer voor het Welcome Centre en het serienummer van het apparaat worden weergegeven.

*OPMERKING: Het serienummer is ook te vinden aan de binnenkant van de voordeur van het apparaat.*

# <span id="page-138-0"></span>*TIPS VOOR HET OPLOSSEN VAN PROBLEMEN...*

# *Stroom*

# *Het apparaat kan niet worden aangezet:*

- ! Controleren of het apparaat niet in *de Energiespaarstand* staat (wordt aangegeven door een groen lampje op de gebruikersinterface).
- > De AAN-/UIT-schakelaar in de stand AAN duwen.
- $\geq$  Controleren of het netsnoer correct is aangebracht.

# *Automatische originelendoorvoer (AOD)*

# *Documenten worden niet door de automatische originelendoorvoer (AOD) geleid*

- ! Ervoor zorgen dat alle nietjes of papierclips zijn verwijderd uit de originelen.
- ! Ervoor zorgen dat de automatische originelendoorvoer (AOD) niet overladen is. De AOD kan maximaal 50 vel van 80 g/m2 bevatten. *Opbouw-opdracht*  gebruiken indien u meer originelen dan dit nodig heeft.
- $\geq$  Controleren of het document volledig in de AOD is geplaatst. Het groene lampje op de AOD gaat branden wanneer de documenten volledig zijn ingevoerd.
- ! Ervoor zorgen dat de geleiders zo zijn ingesteld dat deze de zijden van de originelen raken.
- ! Controleren of er geen hindernissen voor het papier zijn en dat er zich geen papiersnippers in de AOD bevinden.
- > Ervoor zorgen dat de klep van de AOD gesloten is.
- $\geq$  Controleren of het apparaat niet in de diagnostische mode verkeert (dit wordt aangegeven door een bericht op de gebruikersinterface).

# *Herhaalde papierstoringen of foutieve invoer*

- $\ge$  Ervoor zorgen dat het juiste papierformaat wordt weergegeven op het aanraakscherm.
- ! Het papier verwijderen en het papier opnieuw in de lade plaatsen. Het papier verwijderen, het extra papier combineren met het papier uit de lade, het papier omdraaien en weer in de lade plaatsen.
- $\triangleright$  Ervoor zorgen dat het papier in de papierlade niet boven de lijn MAX uitkomt.
- ! Ervoor zorgen dat de geleiders van de papierlade zo zijn afgesteld dat deze de zijden van het papier raken.
- $\geq$  Controleren of er geen obstakels zijn bij de papieringang.

# *Papierstoringen in het apparaat*

- $\geq$  Controleren of er geen obstakels zijn in het papierpad.
- $\triangleright$  Het papier omkeren in de papierlade.
- ! Ervoor zorgen dat de geleiders van de papierlade zo zijn afgesteld dat deze de zijden van het papier raken.
- $\geq$  Controleren of het aanraakscherm het juiste formaat aangeeft van het papier dat wordt gebruikt.
- $\triangleright$  Nieuw papier plaatsen.

# *Herhaaldelijk het bericht Lade controleren op de gebruikersinterface en het papier is aanwezig in de lade*

- $\geq$  De geleiders tegen de stapel papier in de lade drukken.
- ! Indien de geleiders niet tegen de stapel papier in de lade liggen wanneer *Start* wordt geselecteerd, de opdracht uit de wachtrij verwijderen en opnieuw beginnen.

# *Papier krult*

 $\ge$  Het papier in de papierladen plaatsen met de naadzijde van het papier naar boven gekeerd. Het papier in de lade voor handmatige invoer met de naadzijde naar beneden gekeerd plaatsen.

> De naad verwijst naar de zijde van een pak papier met een naad in de verpakking. Wordt ook aangeduid met 'pijlzijde eerst'.

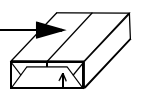

- > Niet gangbare media in de lade voor handmatige invoer plaatsen.
- $\geq$  Indien het papier bovenmatig krult, het papier in de betreffende papierlade omkeren.

# *Afwerkeenheid*

# *De afwerkeenheid stapelt de aflevering niet correct*

- $\geq$  Regelmatig het papier uit de opvangbak van de afwerkeenheid verwijderen.
- $\ge$  Geen geniete sets verwijderen terwijl de afwerkeenheid bezig is met het maken van sets.

# *De niet-functie van de afwerkeenheid werkt niet of niet goed*

- $\triangleright$  Minder dan 50 vel papier gebruiken wanneer het vel papier meer dan 80 g/m<sup>2</sup> weegt.
- ! *Het maximumaantal vellen is 20 wanneer u zwaar papier niet.*
	- ! De *gebruikersinterface* controleren op een eventueel bericht over een tekort aan nietjes. Indien nodig de nietcassette vervangen.

# *Afdrukkwaliteit*

# *Sporadische vlekken of zwarte plekken in geperforeerde originelen niet verwijderd*

- ! *Randen wissen* gebruiken om de rand met de voorgeboorde gaten te wissen.
- ! Kopieën maken vanaf de glasplaat met afdekklep naar beneden.

# *Beelden niet in goede volgorde of ondersteboven wanneer Katern maken wordt gebruikt*

- > Ervoor zorgen dat de originelen in de juiste volgorde liggen.
- ! Originelen met richting LKE uitvoeren op KKE-papier.
- ! De weergave-opties voor *Katern maken* inschakelen en ervoor zorgen dat de juiste volgorde wordt geselecteerd (Links naar rechts of Rechts naar links).

# *De afdruk is blanco*

 $\triangleright$  Ervoor zorgen dat de originelen met de beeldzijde naar boven zijn geplaatst in de automatische originelendoorvoer (AOD) of met de beeldzijde naar beneden op de glasplaat.

# *Strepen, lijnen, vlekken of zwarte, dikke of gestreepte lijnen op de afdrukken*

- > De opdracht uitvoeren vanaf de glasplaat.
- ! De kwaliteit van het origineel controleren. *Kader wissen* of *Rand wissen* gebruiken om lijnen van de rand van het document te verwijderen.
- ! *Achtergrondonderdrukking* inschakelen.
- $\triangleright$  Nieuw papier plaatsen.

# *Beeldverlies*

- $\geq$  Wanneer een document van een groot papierformaat op kleiner papier wordt gekopieerd, *Auto%* gebruiken om het beeld te verkleinen zodat het in zijn geheel op het kleinere papier past.
- $\ge$  Een verkleiningspercentage gebruiken, bijvoorbeeld 90% in plaats van 100% (ware grootte).
- ! De optie **[Auto centreren]** selecteren en de opdracht opnieuw uitvoeren.
- ! Indien een scan wordt gemaakt vanaf de glasplaat, **[Handmatige invoer papierformaten]** selecteren en het documentformaat definiëren. Het document in de hoek rechtsachter plaatsen en kopiëren met de klep naar beneden.

# *Wazige beelden op afdruk*

- $\triangleright$  Nieuw papier plaatsen.
- $\geq$  Indien een kopie wordt gemaakt vanaf de glasplaat, de kwaliteit van de originelen controleren, het apparaat instellen op *Handmatige invoer papierformaten afdrukken*, de klep sluiten en het opnieuw proberen. Ervoor zorgen dat het origineel plat tegen de glasplaat ligt.

# *Tekens ontbreken op afdruk*

- $\triangleright$  Nieuw papier plaatsen.
- > Gladder papier proberen.
- $\geq$  Donker selecteren wanneer het origineel licht is of een gekleurd font wordt gebruikt.

# *Glansvariaties*

- $\geq$  De kwaliteit van het origineel controleren.
- ! Indien er op het origineel grote gebieden met een hoge dichtheid zijn, het contrast aanpassen.

# *Schaduwbeelden*

- $\geq$  De kwaliteit van het origineel controleren.
- $\geq$  De glasplaat reinigen indien deze wordt gebruikt.
- ! Het origineel 180 graden draaien en de opdracht nogmaals uitvoeren.

# *Het apparaat registreert niet het formaat van het origineel op de glasplaat*

- ! De optie **[Origineleninvoer]** selecteren op het tabblad Beeldaanpassing en het formaat specificeren.
- > Het origineel opnieuw scannen met de klep omlaag.

# *Opdrachten worden wel gescand, maar er komt geen afdruk*

- ! Voor sommige opdrachten dient eerst beeldverwerking plaats te vinden voordat er wordt afgedrukt.
- ! De wachtrij *Opdrachtstatus* controleren om te bepalen of een opdracht verwerkt wordt. Er kan een opdracht in de wachtrij staan met als status Onderbroken. Deze opdracht verwijderen als deze status na 5 minuten niet is veranderd.
- $\geq$  Dit kan het gevolg zijn van een incorrecte combinatie van toepassingen. Misschien dient de software opnieuw te worden ingesteld. Contact opnemen met de systeembeheerder.

# *Afdruk voldoet niet aan verwachtingen op basis van selecties op het aanraakscherm*

! De toets *Alles wissen* indrukken na voltooide opdrachten.

PROBLEMEN VERHELPEN *PROBLEMEN VERHELPEN*
## *11 INDEX*

### **Numeriek**

2-zijdig Kopiëren **[3-5](#page-38-0)**

## **Alfabetisch**

## **A**

AAN- of UIT-zetten **[2-4](#page-23-0)** Aan- en afmelden **[2-13](#page-32-0)** Aanvullende informatiebronnen **[1-4](#page-11-0)** Adres invoeren E-mail **[7-4](#page-111-0)** Internetfax **[5-4](#page-77-0)** Adreslijst E-mail **[7-3](#page-110-0)** Afdrukken met Internetservices **[2-12](#page-31-0)** Afdrukken vanaf een PC **[2-11](#page-30-0)** Afdrukkwaliteit Tips voor het oplossen van problemen **[10-7](#page-140-0)** Aflevering Kopiëren **[3-4](#page-37-0)** Afleveringsformaat E-mail **[7-13](#page-120-0)** Internetfax **[5-12](#page-85-0)** Kopiëren **[3-16](#page-49-0)** Netwerkscannen **[6-13](#page-102-0)** Afwerkeenheid **[10-7](#page-140-1)** Tips voor het oplossen van problemen **[10-7](#page-140-1)** Algemeen **[10-2](#page-135-0)** Problemen oplossen **[10-2](#page-135-1)** Antwoord aan Internetfax **[5-15](#page-88-0)** Antwoorden aan E-mail **[7-14](#page-121-0)**

Apparaat Reinigen **[9-3](#page-132-0)** Apparaat aan- en uitzetten **[2-4](#page-23-1)** Automatische originelendoorvoer **[10-5](#page-138-0)** Tips voor het oplossen van problemen **[10-5](#page-138-0) B** Beeldaanpassing E-mail **[7-6](#page-113-0)** Internetfax **[5-6](#page-79-0)** Kopiëren **[3-9](#page-42-0)** Beeldkwaliteit Fax **[4-7](#page-68-0)** Internetfax **[5-7](#page-80-0)** Kopiëren **[3-10](#page-43-0)**, **[3-11](#page-44-0)**, **[4-8](#page-69-0)**, **[5-8](#page-81-0)**, **[6-7](#page-96-0)**, **[6-8](#page-97-0)**, **[7-7](#page-114-0)**, **[7-8](#page-115-0) Beeldopties** Afdrukken **[8-5](#page-128-0)** Beeldverschuiving Kopiëren **[3-15](#page-48-0) Berichttekst** E-mail **[7-15](#page-122-0)** Internetfax **[5-15](#page-88-1)** Bestemmingen toevoegen Netwerkscannen **[6-16](#page-105-0)** Bestemmingen vernieuwen Netwerkscannen **[6-17](#page-106-0)** Bevestigingsrapport Internetfax **[5-15](#page-88-0) C** Conformiteit met milieu-eisen **[1-11](#page-18-0)** Conventies **[1-2](#page-9-0) D** Document scannen naar bestand **[2-9](#page-28-0)**

*XEROX COPYCENTRE C65/C75/C90 WORKCENTRE PRO 65/75/90 - BEKNOPTE REFERENTIEHANDLEIDING PAGINA 11-1*

Documentbeheer

*INDEX*

Netwerkscannen **[6-16](#page-105-1)** Documentformaat E-mail **[7-14](#page-121-0)** Internetfax **[5-16](#page-89-0) E** Eenvoudig faxen **[4-3](#page-64-0)** Eenvoudig kopiëren **[3-3](#page-36-0)** E-mail **[7-2](#page-109-0)** E-mail verzenden **[2-10](#page-29-0)** E-mailadres invoeren Internetfax **[5-4](#page-77-1)** Energy Star **[1-11](#page-18-1) F** Fax **[4-2](#page-63-0)** Fax verzenden **[2-7](#page-26-0)** Faxen (eenvoudig) **[4-3](#page-64-0) G Geavanceerd** Afdrukken **[8-4](#page-127-0)** Goedkeuringen en certificeringen **[1-12](#page-19-0) I** Info over Afdrukken **[8-5](#page-128-1)** Ingebonden originelen Kopiëren **[3-12](#page-45-0)** Inleiding op afdrukken **[8-2](#page-125-0)** Internetfax **[5-2](#page-75-0)** Internetfax verzenden **[2-8](#page-27-0)** Introductie **[1-2](#page-9-1) K** Katern maken Kopiëren **[3-18](#page-51-0)** Kopieën maken **[2-6](#page-25-0)** Kopiëren **[3-2](#page-35-0)** Papiertoevoer **[3-8](#page-41-0)** Kopiëren (eenvoudig) **[3-3](#page-36-1) M** Meer faxtoepassingen Fax **[4-6](#page-67-0)** Meer hulp **[9-4](#page-133-0) N** Nadere informatie **[2-14](#page-33-0)**, **[9-4](#page-133-1)** Negatief Kopiëren **[3-24](#page-57-0)**

Netwerkscannen **[6-3](#page-92-0)** Bronnen voor scannen **[6-2](#page-91-0) O**

Omslagen Kopiëren **[3-21](#page-54-0) Onderhoud** apparaat aan- en uitzetten **[2-4](#page-23-1)**, **[9-2](#page-131-0) Opdrachtmodule** Kopiëren **[3-23](#page-56-0)** Opgeslagen programmering Kopiëren **[3-27](#page-60-0)** Opmaak/Watermerk Afdrukken **[8-5](#page-128-2)** Opmerkingen aangaande de veiligheid **[1-9](#page-16-0)** Opslagplaatsen Netwerkscannen **[6-4](#page-93-0) Origineelsoort** Fax **[4-12](#page-72-0)**, **5-8** Internetfax **[5-9](#page-82-0)** Netwerkscannen **[6-9](#page-98-0) Origineleninvoer** E-mail **[7-11](#page-118-0)** Fax **[4-12](#page-72-0)** Kopiëren **[3-14](#page-47-0)** Netwerkscannen **[6-12](#page-101-0)** Over deze handleiding **[1-2](#page-9-2)** Overzicht toepassingen op apparaat **[1-5](#page-12-0)** Overzicht toepassingen op het werkstation **[1-8](#page-15-0)** Overzicht van het apparaat **[2-2](#page-21-0)** Overzicht van het bedieningspaneel **[2-3](#page-22-0) P** Papier plaatsen **[2-5](#page-24-0)** Papier/Aflevering Afdrukken **[8-4](#page-127-1)** Papierdoorvoer Tips voor het oplossen van problemen **[10-6](#page-139-0)** Papiertoevoer Kopiëren **[3-8](#page-41-1)** Printerdriver Besturingsopties **[8-3](#page-126-0)**

Printerdrivertoepassingen **[8-3](#page-126-1)** Proefafdruk Kopiëren **[3-27](#page-60-0)**

# *INDEX*

#### Programmering opgeslagen **[3-27](#page-60-1) R**

Randen wissen E-mail **[7-11](#page-118-0)** Kopiëren **[3-13](#page-46-0)** Netwerkscannen **[6-10](#page-99-0)** Reinigen Apparaat **[9-3](#page-132-1)** Resolutie Fax **[4-5](#page-66-0)** Internetfax **[5-10](#page-83-0)** Netwerkscannen **[6-12](#page-101-0)**

## **S**

Scannen **[6-2](#page-91-1) Siabloonoverzicht** Netwerkscannen **[6-4](#page-93-1)** Storing verhelpen **[10-3](#page-136-0)** problemen oplossen **[10-3](#page-136-0)** Stroom Tips voor het oplossen van problemen **[10-5](#page-138-1) T** Tips voor het oplossen van problemen **[10-5](#page-138-2) Transparanten** Kopiëren **[3-19](#page-52-0)** Type opdracht E-mail **[7-9](#page-116-0)** Fax **[4-5](#page-66-1)** Internetfax **[5-9](#page-82-0)** Netwerkscannen **[6-9](#page-98-1)**

## **U**

Uitgesteld verzenden Fax **[4-10](#page-71-0)**

## **V**

Veiligheid **[1-9](#page-16-1)** opmerkingen **[1-9](#page-16-2)** Velden van Documentbeheer Netwerkscannen **[6-16](#page-105-2)** Verificatiemode E-mail **[7-16](#page-123-0)** Fax **[4-11](#page-72-1)** Internetfax **[5-13](#page-86-0)** Netwerkscannen **[6-17](#page-106-1)** Verkleinen/vergroten Kopiëren **[3-6](#page-39-0)** Vervangbare eenheden **[9-2](#page-131-0)** Verzenden E-mail **[7-3](#page-110-1)** Internetfax **[5-3](#page-76-0) W** Welkom **[1-2](#page-9-3)**

## **X**

Xerox Welcome Centre **[10-4](#page-137-0)** X-op-1 Kopiëren **[3-24](#page-57-0)**